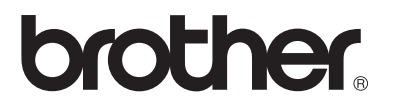

## **Сервер печати с поддержкой нескольких протоколов**

## **Руководство**

## **пользователя сети**

Пожалуйста, перед эксплуатацией принтера внимательно прочтите настоящее руководство. В любое время Вы можете распечатать или просмотреть это руководство на компакт-диске, храните диск в удобном месте, чтобы всегда удобно и быстро обращаться к нему.

Центр решения проблем компании Brother ([http://solutions.brother.com\)](http://solutions.brother.com) является основным ресурсом по решению всех Ваших проблем, связанных с принтером. Загрузите самые последние драйверы и утилиты для принтеров или ознакомьтесь с разделом FAQ (Часто задаваемые вопросы) и рекомендациями по поиску и устранению неисправностей.

Некоторые модели принтеров Brother в стандартной комплектации готовы для работы в сети. Другие принтеры Brother могут быть модернизированы с помощью дополнительного Сетевого сервера печати.

Версия 1

#### **Товарные знаки**

Brother – зарегистрированный товарный знак компании Brother Industries, Ltd.

HP, HP-UX, JetDirect и JetAdmin – товарные знаки компании Hewlett-Packard Company.

DEC, DEC server, VMS, LAT и ULTRIX – товарные знаки корпорации Digital Equipment Corporation.

UNIX – товарный знак компании UNIX Systems Laboratories.

Ethernet – товарный знак корпорации Xerox Corporation.

Postscript – товарный знак компании Adobe Systems Incorporated.

NetWare – товарный знак компании Novell, Inc.

Apple, Macintosh, LaserWriter, AppleTalk – товарные знаки компании Apple Computer, Inc.

IBM, LAN Server и AIX – товарные знаки корпорации International Business Machines Corporation.

LAN Manager, Windows и MS-DOS – товарные знаки корпорации Microsoft Corporation.

Все прочие фабричные марки и наименования продуктов, упомянутые в настоящем руководстве пользователя, являются зарегистрированными товарными знаками или товарными знаками соответствующих компаний.

#### **Составление и публикация руководства**

Настоящее руководство было составлено и опубликовано под надзором компании Brother Industries Ltd., оно охватывает описания и технические характеристики последнего продукта.

Об изменениях содержимого настоящего руководства и технических характеристик данного продукта не сообщается.

Компания Brother оставляет за собой право на внесение изменений в технические характеристики и материалы, содержащиеся в настоящем руководстве, без каких-либо уведомлений и не несет ответственности за любой ущерб (включая косвенный), возникший вследствие доверия к представленным материалам, в том числе, но не ограничиваясь только перечисленным, вследствие типографских или иных ошибок, связанных с этой публикацией.

Авторские права © 2003 г. Компания Brother Industries Ltd.

**ВАЖНОЕ ЗАМЕЧАНИЕ:**

За технической и эксплуатационной помощью обращайтесь по телефону. Звонки следует осуществлять **из указанных стран**.

**B CIIIA** 1-800-276-7746

**В Канаде** 1-877-BROTHER (514) 6856464 (**В г. Монреаль**)

Если у Вас имеются какие-либо замечания или предложения, пишите нам по адресу:

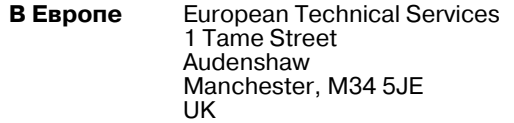

- **В США** Printer Customer Support Brother International Corporation 15 Musick Irvine CA 92618
- **В Канаде** Brother International Corporation (Canada), Ltd. - Marketing Dept. 1, rue Hфtel de Ville Dollard-des-Ormeaux, PQ, Canada H9B 3H6

#### **Система ответов по факсу компании Brother (США)**

Отдел обслуживания заказчиков компании Brother ввел в действие простую в использовании систему ответов по факсу, чтобы Вы могли незамедлительно получать информацию обо всех продуктах и ответы на общие технические вопросы. Система работает 24 часа в сутки, семь дней в неделю. Вы можете использовать эту систему для отправки информации на любой факсаппарат.

Наберите номер телефона, указанный ниже, и выполняйте записанные речевые инструкции о приеме факса, о том, как пользоваться системой, а также прослушайте Указатель тем, о которых Вы можете получить информацию.

**Только в США** 1-800-521-2846

#### **Дилеры и сервисные центры (США)**

Уполномоченным дилерам или сервисным центрам компании Brother следует обращаться по телефону 1-800-284-4357.

#### **Сервисные центры (Канада)**

Для получения информации о сервисных центрах в Канаде следует обращаться по телефону 1-877-ВROTHER.

#### **Адреса в сети Интернет**

Глобальный вебсайт компании Brother:<http://www.brother.com> Разделы часто задаваемых вопросов (FAQ), поддержка продукции и решение технических вопросов, а также сведения об обновлениях драйверов и утилит содержатся на следующем сайте:

<http://solutions.brother.com>

(Только в США) Информация о принадлежностях и поставляемых комплектующих Brother:<http://www.brothermall.com>

# **Содержание**

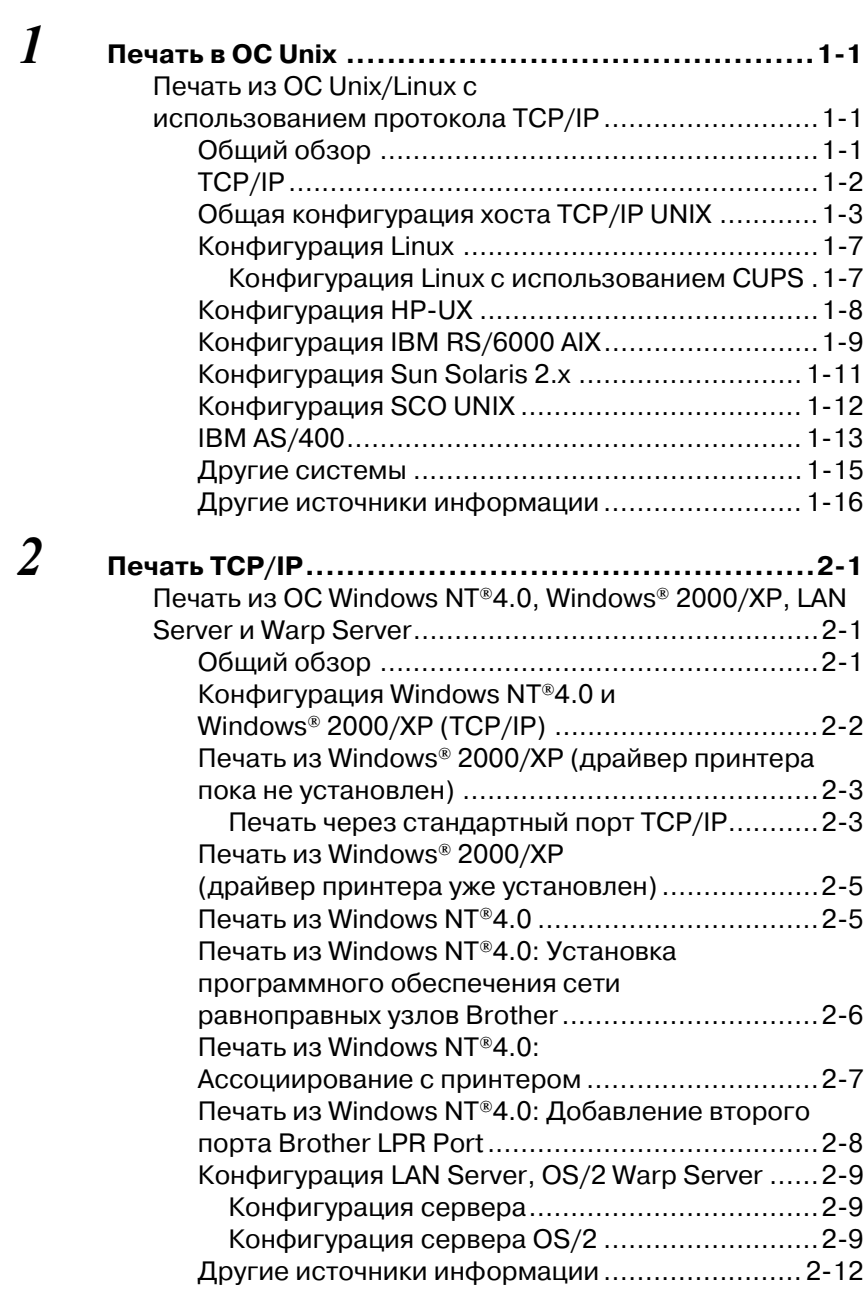

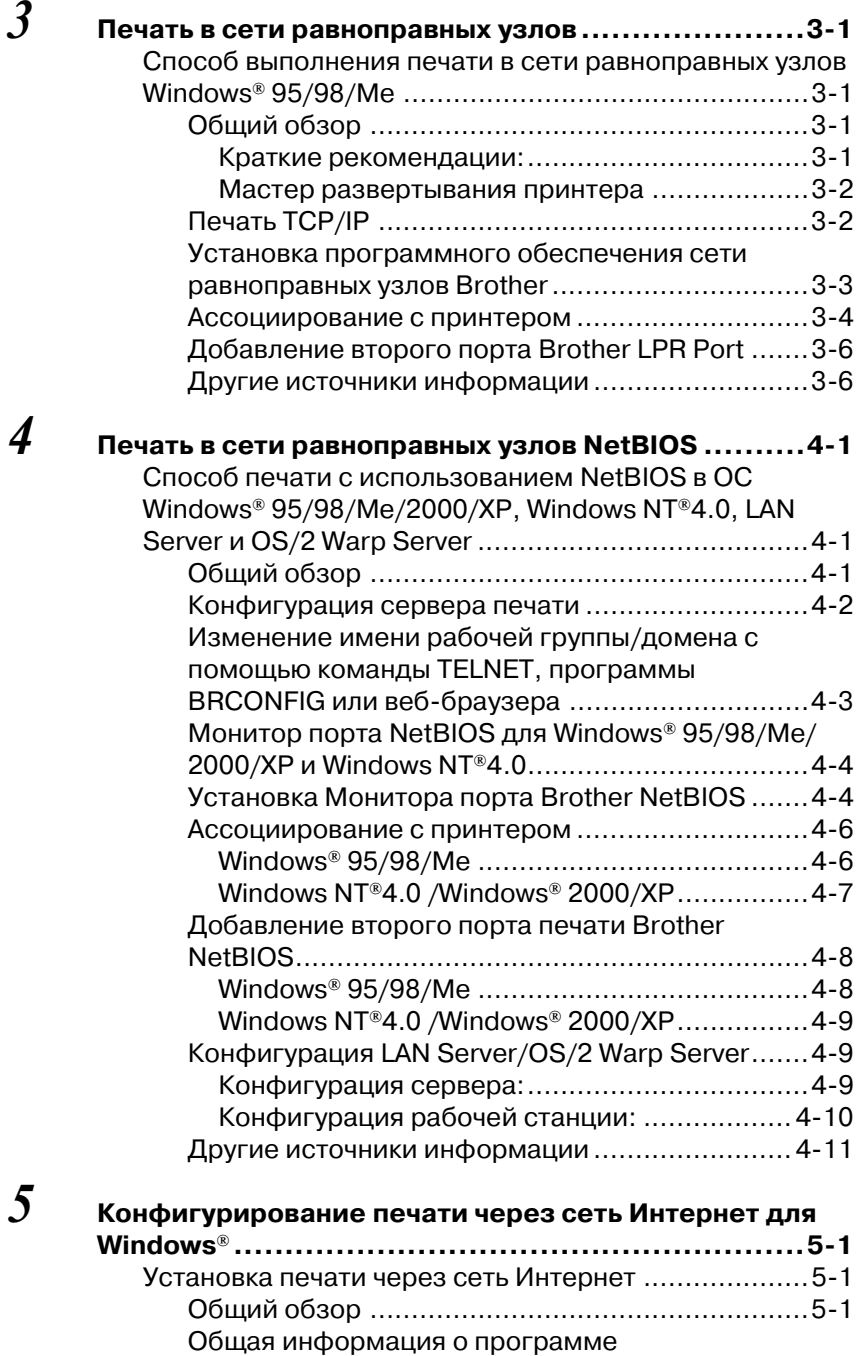

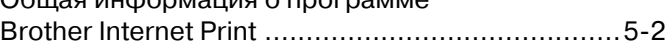

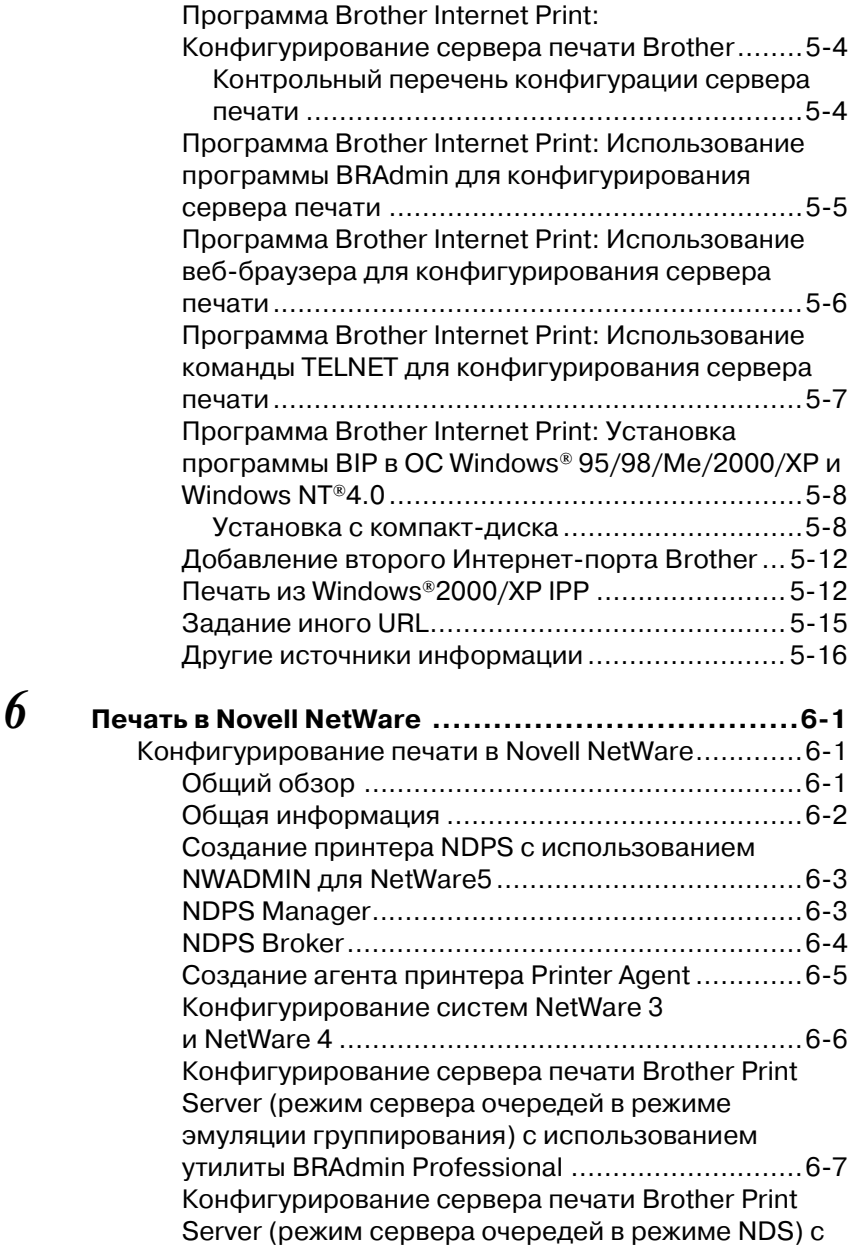

[помощью утилиты BRAdmin Professional.............69](#page-81-0) [Конфигурирование сервера печати Brother Print](#page-82-0)  Server (режим сервера очередей в режиме NDS) с помощью приложения Novell NWADMIN и утилиты [BRAdmin Professional........................................ 610](#page-82-0)

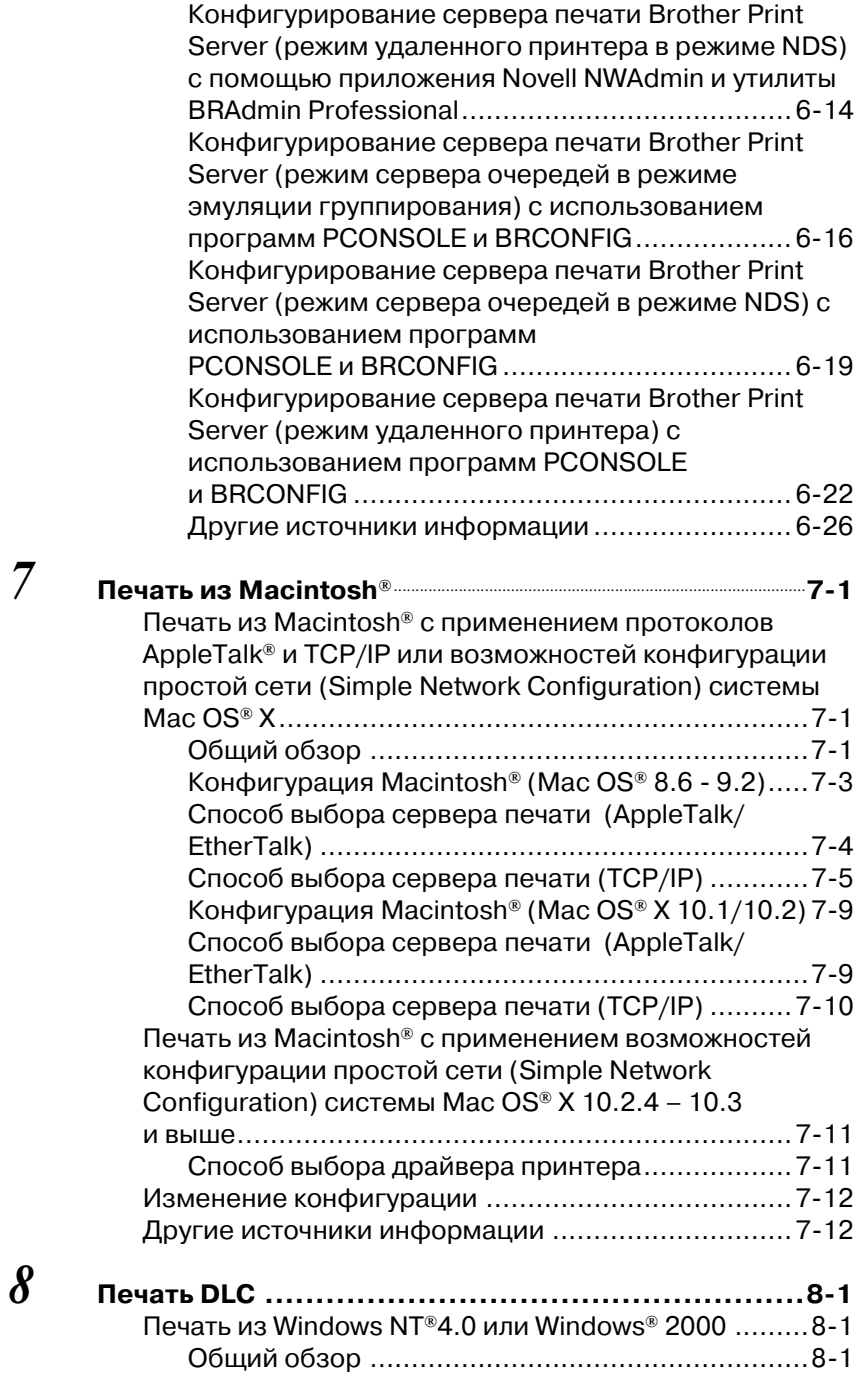

 $7 \quad n$ е

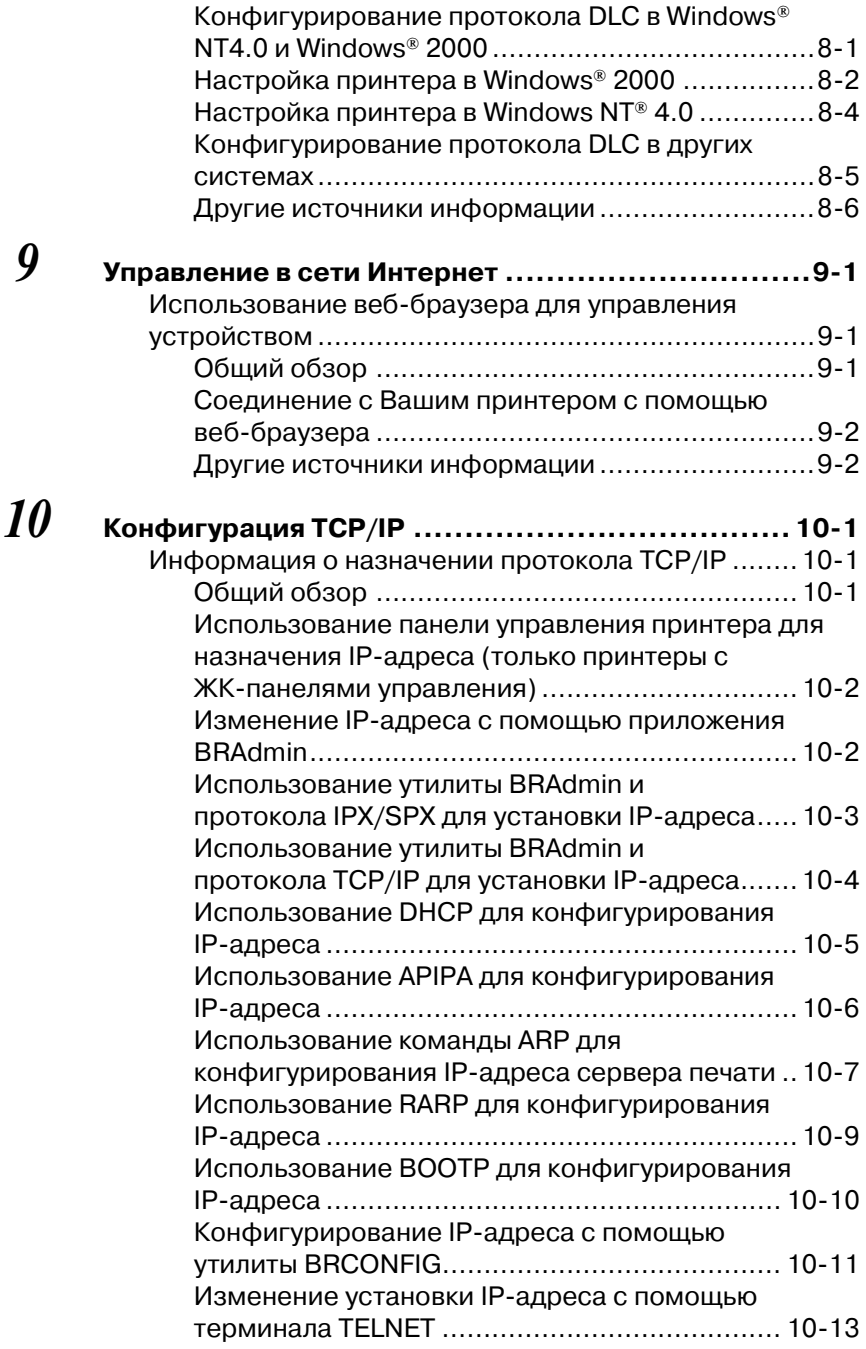

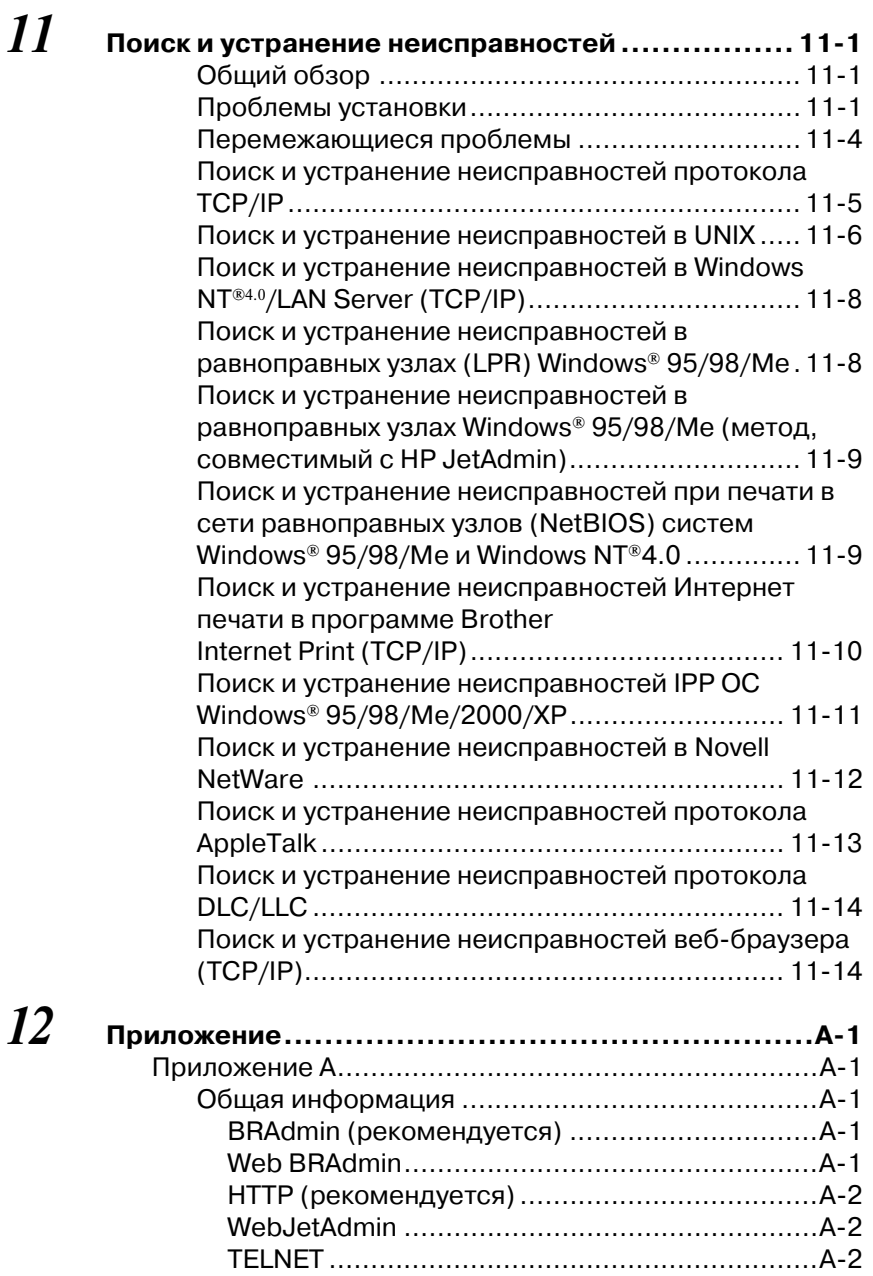

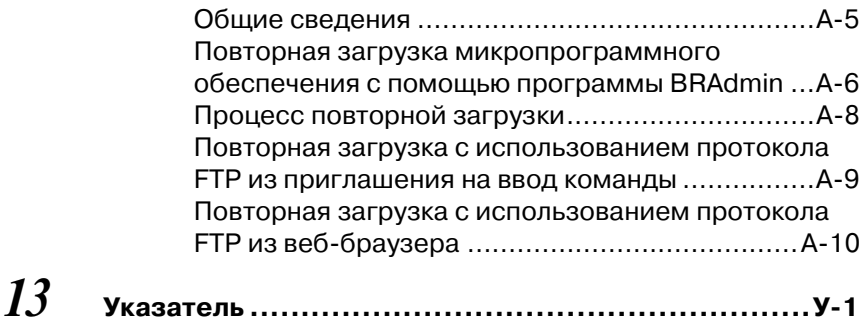

# <span id="page-12-0"></span>Печать в ОС Unix

## <span id="page-12-1"></span>Печать из ОС Unix/Linux с использованием протокола TCP/IP

## <span id="page-12-2"></span>Общий обзор

Серверы печати Brother комплектуются пакетом протоколов управления передачей данных/сети Интернет - Transmission Control Protocol/Internet Protocol (TCP/IP). Поскольку фактически все хост-компьютеры UNIX поддерживают протокол TCP/IP, эта возможность позволяет обеспечить общий доступ к принтеру в сети Ethernet ОС UNIX. Как и во всех иных протоколах, связь по протоколу TCP/IP может продолжаться одновременно с активным состоянием других протоколов, это означает, что компьютеры с ОС UNIX, NetWare, Apple и другие могут получать общий доступ к одному и тому же серверу печати Brother по сети Ethernet.

В операционной системе Linux используются те же процедуры настройки, что и в стандартных системах Berkeley UNIX. В этой главе представлена типовая установка в ОС Linux на основе графического интерфейса пользователя GUI.

#### Краткие рекомендации:

Протокол автоматической частной IP-адресации - $\mathcal{I}$ Automatic Private IP Addressing (APIPA) автоматически назначает IP-адрес в диапазоне: от 169.254.1.0 до 169.254.254.255. Если требуется блокировать протокол АРІРА, можно отключить установку, пользуясь кнопками на панели управления для доступа к протоколу APIPA в установке TCP/IP меню NETWORK (СЕТЬ). Если протокол АРІРА блокируется, для сервера печати Brother по умолчанию назначается IP-адрес 192.0.0.192. Чтобы изменить его, используйте панель управления принтера, программное обеспечение BRAdmin Professional, Web BRAdmin или дайте возможность Вашему серверу DHCP (Динамический протокол конфигурирования хоста)

назначить принтеру IP-адрес.

- 2 Обратитесь к главе 10 настоящего руководства пользователя, чтобы узнать, как сконфигурировать IP-адрес на принтере.
- $3$  По умолчанию пароль серверов печати Brother  $access$ .
- 4 Имя по умолчанию для сервера печати Brother обычно BRN XXXXXX (где XXXXXX - последние шесть цифр Ethernet-адреса сервера печати).
- 5 При конфигурировании файла PRINTCAP обращайте особое внимание на имена служб BINARY P1 и TEXT P1.

## <span id="page-13-0"></span>TCP/IP

Серверы печати Brother появляются в сети как хосткомпьютеры UNIX с уникальным IP-адресом и активным протоколом – демон линейного принтера lpd (line printer daemon). В результате любой хост-компьютер, который поддерживает удаленную LPR-команду Berkeley, может подкачивать задания в серверы печати Brother без необходимости использования какого-либо специального программного обеспечения на хост-компьютере. Для специальных приложений имеются также порты TCP без обработки данных.

Серверы печати Brother также поддерживают протокол FTP. Этот протокол можно использовать для отправки заданий печати из систем Unix.

Сервер печати Brother предварительно сконфигурирован для запуска сети ТСР/IР с минимальной настройкой. Единственной обязательной конфигурационной настройкой сервера печати является назначение IP-адреса, который может быть назначен автоматически с помощью DHCP, ВООТР и пр. или вручную с помощью команды ARP, утилиты BRAdmin Professional или панели управления принтера.

**ЭЭ Установку IP-адреса сервера печати см. в Руководстве** по быстрой установке или в главе 10 настоящего руководства пользователя.

1 - 2 DEHATH B OC UNIX

## <span id="page-14-0"></span>Общая конфигурация хоста TCP/IP UNIX

Процесс конфигурации большинства систем UNIX описывается следующими последовательными операциями. Поскольку методика конфигурирования может меняться, рекомендуем обращаться за дополнительной информацией к документации на пользовательскую систему.

1 Сконфигурируйте файл /etc/hosts на каждом хосте UNIX, который требует связи с сервером печати. Используйте наиболее удобный для Вас редактор для добавления в файл /etc/hosts записи, содержащей IP-адрес и имя узла устройства. Например:

192.189.207.3 BRN 310107

Фактический формат записи может меняться в зависимости от пользовательской системы, проверьте документацию на Вашу систему, а также обратите внимание на формат других записей в файле /etc/hosts.

े Умя узла в этом файле не обязательно должно быть тем же самым, что и имя, фактически сконфигурированное в сервере печати Brother (имя, которое появляется на странице установок принтера), однако, практически удобно, чтобы эти имена совпадали. В некоторых операционных системах, например HP-UX, не разрешается использовать символ " " в имени по умолчанию, для таких систем необходимо использовать иное имя).

В любом случае имя узла в файле /etc/hosts должно совпадать с именем узла в файле /etc/printcap.

В некоторых системах, например HP-UX и AIX, разрешается вводить IP-адрес в качестве имени хоста при настройке очереди печати. В таком случае пользователю не требуется конфигурировать файл хостов.

2 Выберите ту службу сервера печати, которую требуется использовать. Для серверов печати Brother существуют доступные службы нескольких типов. Двоичные службы передают данные без изменения, поэтому они требуются для распечаток с растровой графикой в кодировке PCL или PostScript. Текстовые службы добавляют символ возврата каретки в конце строки для правильного форматирования текстовых файлов UNIX (в которых в конце строки стоит символ перевода строки, но отсутствует символ возврата каретки). Текстовую службу также можно использовать и лля нерастровой графики. например, графики ASCII PostScript или многих видов графики PCL.

Выберите одну из доступных служб (имя службы будет использовано в пункте 3):

BINARY P1 Двоичные данные .<br>Текстовые данные (добавлен символ CR) TEXT P1

Пользователь может настроить несколько очередей печати на своем хост-компьютере UNIX для одного и того же сервера печати, при этом каждая очередь должна иметь иное имя службы (например, одна очередь - для заданий двоичной графики, а вторая - для текстовых заданий).

3 Сконфигурируйте файл /etc/printcap на каждом хосткомпьютере, чтобы указать локальную очередь печати, имя сервера печати (который также называют удаленной машиной или "rm"), имя службы сервера печати (также именуемой удаленным принтером, удаленной очередью или "rp"), а также каталог подкачки.

д Этот пункт применяется для большинства систем UNIX, в том числе Linux, Sun OS (кроме Solaris 2.xx), Silicon Graphics (требуется опция lpr/lpd), DEC ULTRIX, DEC OSF/1 и Digital UNIX. Пользователи SCO UNIX должны выполнять эти пункты, но им следует также обращаться к разделу Конфигурация SCO UNIX. Пользователи RS/6000 AIX, HP-UX, Sun Solaris 2.xx и других систем, в которых не используется файл printcap, должны перейти непосредственно к пункту 4. Пользователи SCO также должны перейти к пункту 4 (Система SCO использует файл printcap, но этот файл конфигурируется автоматически с помощью команды rlpconf).

Пример типового файла printcap:

```
laser1| Printer on Floor 1:\
: lp=:\n: rm = BRN 310107:\
: rp=TEXT P1:
:sd=/usr/spool/lpd/laser1:
```
) Убедитесь, что эта информация добавлена в конец файла printcap. Кроме того, убедитесь, что последним символом в файле printcap является двоеточие ":".

При этом будет создана очередь с именем laser1 на хост-компьютере, который осуществляет связь с сервером печати Brother, имеющим имя узла (rm) BRN 310107 и имя службы (rp) TEXT P1, распечатывающая текстовые файлы на принтере Brother посредством каталога подкачки /usr/spool/lpd/laser1. Если пользователь распечатывает файлы двоичной графики, следует использовать службу BINARY P1 вместо TEXT P1.

∂⊙ Опции rm и rp на некоторых системах UNIX отсутствуют, поэтому при необходимости проверяйте собственную документацию, чтобы определить эквивалентные опции.

Пользователи Berkeley-совместимых систем UNIX могут использовать команду lpc для получения статуса принтера:

```
%lpc status
laser1:queuing is enabled
queuing is enabled
no entries
no daemon present
```
Пользователи AT&T-совместимых систем UNIX могут в общем случае использовать команды Ipstat или ripstat для получения аналогичной статусной информации. Поскольку этот процесс может меняться от одной системы к другой, обращайтесь за информацией о точном использовании команд к документации на пользовательскую систему.

4 Пропустите этот пункт, если Вы завершили пункт 3, и если у Вас нет системы SCO UNIX.

Если у Вас имеется система HP-UX, компьютер IBM RS/6000 AIX или система Sun Solaris 2.xx, файл printcap отсутствует. Это также справедливо и для некоторых других основанных на AT&T систем UNIX, а также для многих основанных на VMS пакетов программ TCP/IP (например, UCX, TGV Multinet и пр.). В системах SCO имеется файл printcap, но он автоматически конфигурируется с помощью команды ripconf. Большинство таких систем в общем случае используют программу настройки принтера для определения имени службы (удаленный принтер), имени сервера печати (удаленная машина) или IP-адреса и имени локальной очереди (каталога подкачки). В зависимости от Вашей версии Unix обрашайтесь к соответствующему разделу.

<span id="page-18-0"></span>Если Вы не желаете использовать интерфейс командной строки для конфигурирования Вашего распределения Linux, можно использовать приложение управления печатью Linux Printer System Manager из графического интерфейса пользователя. Для этого выполните следующее:

- 1 На экране Linux Printer System Manager нажмите кнопку Add (Добавить).
- 2 Будет выдан запрос указать тип используемого принтера, выберите опцию удаленной очереди Unix Remote Unix (Ipd) Queue и нажмите кнопку ОК.
- 3 Теперь необходимо задать используемые имя удаленного хоста, имя удаленной очереди и входной фильтр.
- 4 Имя Remote Host (Удаленный хост) является IP-адресом принтера или именем из файла хостов, которое соответствует IP-адресу принтера.
- 5 Имя Remote Queue (Удаленная очередь) является именем службы, которую принтер будет использовать при собработке данных. В общем случае мы рекомендуем Вам<br>использовать имя "BINARY\_P1", однако, если Вы планируете пересылать текстовые документы, которые не содержат символа возврат каретки и перевод строки, используйте имя "TEXT P1".
- 6 Выберите соответствующий Input Filter (Входной фильтр) из перечня доступных принтеров Вашей конкретной версии Linux.

Чтобы выбранные установки сработали, выберите опцию перезапуска Restart Ipd. После перезапуска lpd-сервера Вы сможете отсылать печатаемые документы с Вашего сервера.

#### <span id="page-18-1"></span>Конфигурация Linux с использованием CUPS

**Многие системы Linux поддерживают Общую систему печати** Unix - Common Unix Printing System (CUPS).

<span id="page-19-0"></span>В случае HP-UX10.xx для настройки удаленного принтера используется программа sam. Пункты действий следующие:

- 1 Выполните программу sam. Из перечня опций выберите Printers and Plotters (Принтеры и плоттеры).
- 2 Выберите LP Spooler (LP спулер).
- 3 Выберите Printers and Plotters (Принтеры и плоттеры).
- 4 Выберите Actions (Действия), затем Add Remote Printer/Plotter (Добавить удаленный принтер/плоттер).
- 5 Введите произвольное имя в качестве имени принтера Printer Name (это будет имя очереди печати).
- 6 Введите IP-адрес сервера печати в качестве имени удаленной системы Remote System Name.
- 7 Введите требуемое имя службы сервера печати в качестве имени удаленного принтера Remote Printer Name.
- 8 Установите флажок рядом с опцией Remote Printer is on BSD system (Удаленный принтер находится в системе BSD).
- 9 Для остальных позиций Вы можете принять значения по умолчанию.
- 10 Нажмите ОК, чтобы сконфигурировать принтер.

Теперь Вы сможете выполнять печать, используя команду lp-d с именем принтера.

Если Вы используете распределенную службу печати HP, процедура конфигурирования будет немного иной, поскольку Вы отсылаете задания печати на файловый сервер, который в свою очередь подкачивает задания на сервер печати. Поэтому помимо вышеуказанной информации требуется знать имя файлового сервера (хост-спулера). Вы добавите физический

#### 1 - 8 DE HATH B OC UNIX

и удаленный принтер, а затем назначите логический принтер удаленному принтеру (уникальное имя, которое не совпадает ни с каким другим именем). Чтобы произвести печать, используйте команду lp-d с именем логического принтера.

На ранних версиях HP-UX используются процедуры. аналогичные процедурам для пользователей версии 10.хх:

- 1 Введите sam и выберите Peripheral Devices (Периферийные устройства), а затем Add Remote Printer (not Networked printer) (Добавить удаленный принтер (не сетевой)).
- 2 Введите следующие установки удаленного принтера (другие установки безразличны):
	- $\blacksquare$  Line printer name (Имя линейного принтера) (выбирается пользователем).
	- Remote system name (Имя удаленной системы) (имя сервера печати; должно совпадать с аналогичным именем в файле хостов или же используйте IP-адрес сервера печати).
	- Remote printer queue (Очередь удаленного принтера) (Имя двоичной или текстовой службы сервера печати, например, BINARY P1 или TEXT P1).
	- Remote Printer is on a BSD System (Удаленный принтер находится в системе BSD) (Да).

## <span id="page-20-0"></span>Конфигурация IBM RS/6000 AIX

В операционной системе RS/6000 AIX для настройки удаленного принтера используется программа smit. Процедура аналогична рассмотренной ниже для AIX 4.0 или последующих версий:

- 1 Введите smit и выберите devices (устройства).
- 2 Выберите Printer/Plotter (Принтер/плоттер).
- 3 Выберите Print Spooling (Подкачка печати).
- **4** Выберите **Add a Print Queue (Добавить очередь печати)**.
- **5** Выберите **Remote (Удаленный)**.
- **6** Введите следующие установки удаленного принтера:

**Name of queue (Имя очереди)** (выбирается пользователем) **Host name of Remote Printer (Имя хоста удаленного принтера)** (имя сервера печати; должно совпадать с аналогичным именем в файле /etc/hosts или же используйте IP-адрес сервера печати). **Name of queue on remote printer (Имя очереди на удаленном принтере)** (имя двоичной или текстовой службы сервера печати, например, BINARY\_P1 или TEXT\_P1). **Type of print spooler (Тип спулера печати)**. BSD (нажмите кнопку **LIST (ПЕРЕЧЕНЬ)** и выберите BSD)

Процедура для систем с версией ниже V4.0 следующая.

- **1** Введите smit и выберите **devices (устройства)**.
- **2** Выберите **printer/plotter (принтер/плоттер)**.
- **3** Выберите **manage remote printer subsystem (управление подсистемой удаленного принтера)**.
- **4** Выберите **client services (клиентские службы)**.
- **5** Выберите **remote printer queues (очереди удаленного принтера)**.
- **6** Выберите **add a remote queue (добавить удаленную очередь)**.
- **7** Введите следующие установки удаленной очереди:
	- **Name of queue to add (Имя добавляемой очереди)** (выбирается пользователем).
	- **Activate the queue (Активизировать очередь)** (Да).
- Destination host (Хост-адресат информации) (имя сервера печати; должно совпадать с аналогичным именем в файле /etc/hosts или же используйте IP-адрес сервера печати).
- $\blacksquare$  Name of queue on remote printer (Имя очереди на **удаленном принтере)** (имя двоичной или текстовой службы сервера печати, например, BINARY P1 или TEXT P1).
- $\blacksquare$  Name of device to add (Имя добавляемого **устройства)** (выбирается пользователем: например.  $1<sub>D</sub>0$ ).

## <span id="page-22-0"></span>Конфигурация Sun Solaris 2.x

В системе Sun Solaris 2. х для конфигурирования удаленного принтера используются программы lpsystem и lpadmin:

lpsystem -t bsd prnservername lpadmin -p queue -s prnservername!prnserverservice (не требуется на новых системах Solaris) accept queue (не требуется на новых системах Solaris) enable queue

где queue - имя локальной очереди печати, prnservername - имя сервера печати (должно совпадать с записью в файле /etc/hosts или с IP-адресом). prnserverservice - имя службы BINARY Р1 или TEXT Р1 сервера печати.

Если это первый сконфигурированный принтер, перед выдачей команды accept Вы должны также использовать команду lpsched.

В качестве альтернативы можно использовать менеджер принтера Printer Manager в утилите Admintool под OpenWindows. Выберите Edit (Редактировать), Add (Добавить) и Add Access to Remote Printer (Добавить доступ к удаленному принтеру). Затем введите имя сервера печати в формате

prnservername!\prnserverservice,

как описано выше. Убедитесь, что задана ОС сервера печати **BSD** (установка по умолчанию), и нажмите Add (Добавить).

Обратите внимание, что мы рекомендуем использовать файл /etc/hosts для выбора имени принтера, а не NIS или другие службы имен. Кроме того, обратите внимание, что вследствие программной ошибки в реализации Sun Ipd на ОС Solaris 2.4 и в предыдущих версиях у Вас возможны проблемы при распечатывании очень больших заданий печати. В этом случае обходной путь заключается в использовании программы порта ТСР без обработки, как описано ниже в настоящей главе.

## <span id="page-23-0"></span>Конфигурация SCO UNIX

Для конфигурации принтера в версии 5.x OC SCO Unix используйте программу SCOADMIN.

- 1 Выберите Printers (Принтеры), а затем Print Manager (Менеджер печати).
- 2 В меню выберите Printer (Принтер), Add Remote (Добавить удаленный), а затем Unix...
- 3 Введите IP-адрес сервера печати и задайте имя принтера, которому будет осуществляться подкачка данных.
- 4 Отмените выбор Use External remote Printing Protocol... (Использовать внешний протокол печати удаленного...).
- 5 Для выдачи напечатанной страницы добавьте команду rp=lpaf **в файл** /etc/printcap.

Для работы с серверами печати Brother OC SCO UNIX требуется TCP/IP V1.2 или выше. Вначале необходимо сконфигурировать файлы /etc/hosts и /etc/printcap, как описано в пункте 2. Затем запустите программу sysadmsh следующим образом:

- 1 Выберите Printers (Принтеры).
- 2 Выберите **Configure (Конфигурировать)**.
- 3 Выберите Add (Добавить).
- 4 Введите имя очереди печати, которое было введено Вами в файл /etc/printcap в качестве имени принтера.
- 5 Введите произвольный комментарий **Comment** и имя класса **Class name**
- 6 Для опции Use printer interface (Использовать интерфейс принтера) выберите Existing (Существующий).
- 7 Нажмите клавишу F3 для получения списка доступных интерфейсов и выберите один требуемый в позиции Name of interface (Имя интерфейса), используя кнопки **VПРАВЛЕНИЯ КУРСОРОМ (ЛУЧШЕ ВЫбрать** Dumb (Без сообщений)).
- 8 Выберите вариант Direct (Непосредственное) для опции Connection (Соединение).
- 9 Введите требуемое имя устройства Device (обычно подходит / $dev/lp$ ).
- 10 Выберите вариант Hardwired (С фиксированным **монтажом)** для опции Device (Устройство).
- 11 Выберите вариант No (Нет) для поля Require banner (Требуется баннер).

#### Старые системы SCO Unix

Серверы печати Brother поддерживают протокол FTP. Старые системы SCO Unix часто конфигурируют для печати с использованием протокола FTP.

## <span id="page-24-0"></span>**IBM AS/400**

Чтобы использовать сервер печати Brother с ОС IBM AS/400, должны работать службы шлюзов TCP/IP корпорации IBM для OS/400 (система OS/400 должна иметь версию v3.1 или выше)

Используйте команду CFGTCP после приглашения OS/400 для добавления адреса TCP/IP сервера печати к таблице хоста AS/400.

Используйте следующую однострочную команду OS/400 для создания очереди LPD:

CRTOUTQ OUTQ (<queuename> RMSTSYS (\*INTNETADR) RMTPRTQ(<service>) AUTOSTRWTR(1) CNNTYPE(\*IP) DESTTYPE (\*OTHER) MFRTYPMDL (<driver>) INTNETADR('<ipaddress>') TEXT  $( '<$ description>')

Где <queuename> - новое имя очереди печати AS/400. <service> - имя службы сервера печати (BINARY Р1 или **TEXT P1).**  $\langle$ driver> – имя драйвера принтера OS/400 (в случае сомнений рекомендуется использовать \*НР4), а <ipaddress> - IP-адрес сервера печати. Обратите внимание. что IP-адрес и описание должны быть заключены в одинарные КАВЫЧКИ

#### Например:

```
CRTOUTO OUTO (BR1) RMTSYS (*INTNETADR)
RMTPRTO(BINARY P1) AUTOSTRWTR(1) CNNTYPE(*IP)
DESTTYPE (*OTHER) MFRTYPMDL (*HP5SI)
INTNETADR('10.0.0.200') TEXT('Arnes Printer')
```
Если используется бумага формата А4, возможно, окажется, что форматирование страницы принтера неверное (это происходит, вероятно, вследствие того, что на Вашей системе AS/400 установлен формат бумаги Letter), для устранения этой проблемы выполните следующее:

#### Отредактируйте исходный код **Host Print Transform** (Преобразование печати хоста):

RTVWSCST DEVTYPE (\*TRANSFORM) MFRTYPMDL (\*HP5SI) SRCMBR(HP5SI) SRCFILE(MYLIB/SRC)

В определении формата бумаги замените существующие шестналцатеричные коды для Letter Size (Формат Letter).  $1B$ 26 6С 02 41. На шестнал иатеричные коды для A4 Size **(Формат А4).** 1В 26 6С 32 36 41.

#### 1 - 14 DEYATH B OC UNIX

#### OS/400 версий 4, 5, 5.1

Можно также использовать указанную ниже командную строку для создания определения принтера:

CRTDEVPRT DEVD(BR2) DEVCLS(\*LAN) TYPE(3812) MODEL(1) LANATTACH(\*IP) PORT(9100) FONT(011) PARITY (\*NONE) STOPBITS (1) TRANSFORM (\*YES) MFRTYPMDL(\*HP5SI) PPRSRC1(\*A4) PPRSRC2(\*A4) RMTLOCNAME('10.0.0.200') SYSDRVPGM(\*HPPJLDRV) TEXT('Arnes Printer')

## <span id="page-26-0"></span>Другие системы

В других системах используются аналогичные программы для настройки серверов печати. Эти программы в общем случае запрашивают следующую информацию:

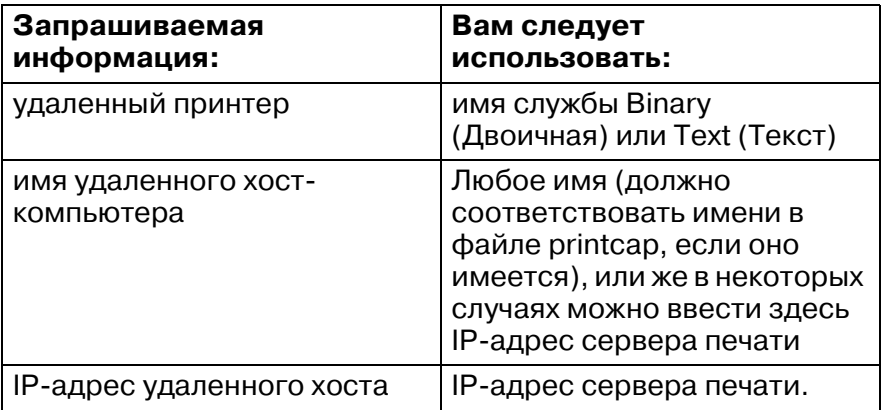

Специалисты технической поддержки этих компаний обычно могут ответить на вопросы, связанные с конфигурацией, если Вы предоставите им эквивалентную конфигурационную информацию UNIX (укажите им, что сервер печати рассматривается как удаленный хост-компьютер UNIX с работающим демоном линейного принтера lpd).

Если Вы не создали каталог подкачки для сервера печати Brother на Вашем хост-компьютере UNIX, потребуется сделать это сейчас (утилиты настройки принтера в HP-UX, AIX, Solaris 2. хх и в других системах автоматически создадут каталог подкачки). Каталог подкачки Ipd обычно находится в папке

/usr/spool (проверьте у администратора Вашей системы, отличается ли в ней расположение каталога). Для создания нового каталога подкачки используйте команду mkdir. Например, чтобы создать каталог подкачки для очереди laser1 следует ввести:

mkdir /usr/spool/lpd/laser1

На некоторых системах также необходимо запустить демон. На Berkeley-совместимых системах UNIX эта операция выполняется с помощью команды lpc start, как показано в примере ниже:

lpc start laser1

## <span id="page-27-0"></span>Другие источники информации

Обратитесь к главе 10 настоящего руководства пользователя, чтобы узнать, как сконфигурировать IP-адрес принтера.

# <span id="page-28-0"></span>Печать ТСР/ІР

## <span id="page-28-1"></span>Печать из ОС Windows NT®4.0, Windows® 2000/XP, LAN Server и **Warp Server**

## <span id="page-28-2"></span>Общий обзор

Пользователи ОС Windows NT®4.0 могут выполнять печать непосредственно на готовый к работе в сети принтер Brother с использованием протокола TCP/IP. Пользователи ОС Microsoft Windows  $NT^{\circledast}4.0$  должны установить протокол печати "TCP/IP printing" корпорации Microsoft. Пользователи ОС Windows® 2000/XP могут отсылать задания печати непосредственно на принтер без установки какого-либо дополнительного программного обеспечения. Сервер печати Brother также поддерживает скрытую от пользователя печать с сервера IBM LAN Server, файловых серверов OS/2 Warp Server, а также с рабочих станций OS/2 Warp Connect с использованием протокола TCP/IP.

#### Краткие рекомендации:

- Протокол автоматической частной IP-адресации (APIPA) 1 автоматически назначает IP-адрес в диапазоне: от 169.254.1.0 до 169.254.254.255. Если протокол АРІРА блокируется, для сервера печати Brother по умолчанию назначается IP-адрес 192.0.0.192. Чтобы изменить его, используйте панель управления принтера (если она имеется), программное обеспечение BRAdmin Professional, Web BRAdmin или дайте возможность Вашему серверу DHCP назначить принтеру IP-адрес.
- 2 По умолчанию пароль серверов печати Brother  $access$ .
- 3 Пользователи ОС Microsoft Windows NT®4.0 должны установить протокол печати корпорации Microsoft "Microsoft TCP/IP printing" (доступен через апплет панели управления).
- 4 Пользователи ОС Windows® 2000/ХР могут выполнять печать с помощью протокола ТСР/IР, используя стандартную программу сетевой печати Network Printing и программу протокола IPP, встроенную в любую устанавливаемую ОС Windows<sup>®</sup> 2000/XP. Дополнительную информацию см. Печать из  $W$ indows<sup>®</sup>2000/XP IPP на стр. 5-12.
- 5 Пользователи ОС Windows® 95/98/Ме могут отсылать задания печати с помощью протокола IPP через компьютер с ОС Windows® 2000/ХР при условии, что программа служб интернет-печати Microsoft Internet Print Services установлена на клиентском ПК (персональный компьютер), информационный интернет-сервер IIS установлен и запущен на компьютере с ОС Windows® 2000/ХР, а на клиентском ПК должен быть установлен интернет-обозреватель Microsoft Internet Explorer версии 4 или выше. Дополнительную информацию см. Печать из Windows<sup>®</sup>2000/ХР IPP на стр. 5-12.
- 6 Имя по умолчанию для сервера печати Brother обычно BRN xxxxxx (где xxxxxx - последние шесть цифр Ethernet-адреса сервера печати).

## <span id="page-29-0"></span>Конфигурация Windows NT®4.0 и Windows<sup>®</sup> 2000/XP (TCP/IP)

Установите протокол TCP/IP на Вашу систему Windows NT®4.0, если Вы этого еще не сделали. Эту установку выполняют с помощью пиктограммы Network (Сеть) в окне Control Panel (Панель управления) ОС Windows  $NT^{\&}4.0$  (нажмите кнопку Start (Пуск) в ОС Windows NT<sup>®</sup>4.0 для доступа к меню Settings/Control Panel (Настройка/Панель управления)). Конфигурация по умолчанию Windows® 2000/XP автоматически устанавливает протокол ТСР/IР. За дополнительной информацией обращайтесь к соответствующему разделу настоящей главы.

## <span id="page-30-0"></span>Печать из Windows® 2000/ХР (драйвер принтера пока не установлен)

По умолчанию системы Windows® 2000/XP устанавливаются со всем программным обеспечением, необходимым для выполнения печати. В этой главе содержится описание двух наиболее широко используемых конфигураций: печать через стандартный порт TCP/IP и IPP (протокол печати интернет). Если драйвер принтера Вами уже установлен, перейдите к разделу драйвер принтера уже установлен.

#### <span id="page-30-1"></span>Печать через стандартный порт TCP/IP

- 1 Из папки Printers (Принтеры) выберите опцию Add Printer (Добавить принтер). Будет запущен мастер добавления принтера Add Printer Wizard. Нажмите **КНОПКУ Next (Далее).**
- 2 Теперь выберите опцию Local Printer (Локальный принтер) и отмените опцию Automatically detect and install my Plug and Play printer (Автоматически обнаружить и установить Plug and Play принтер).
- 3 Нажмите кнопку Next (Далее).
- 4 Теперь следует выбрать надлежащий порт сетевой печати. Выберите новый порт из выпадающего окна и выберите Standard TCP/IP Port (Стандартный порт TCP/IP).
- 5 После выполнения этой операции нажмите кнопку Next (Далее).
- 6 Появится мастер добавления стандартного порта Add Standard TCP/IP Port. Нажмите кнопку Next (Далее).
- 7 Введите IP-адрес или имя принтера, который требуется сконфигурировать. Мастер автоматически введет для Вас информацию об имени порта.
- 8 Нажмите кнопку Next (Далее).
- **9** Теперь ОС Windows® 2000/XP будет соединена с указанным Вами принтером. Если указан неправильный IPадрес или имя, будет выдано сообщение об ошибке.
- **10** Для завершения мастера нажмите кнопку **Finish (Готово)**.
- **11** Теперь после завершения конфигурации порта Вы должны задать драйвер принтера, который требуется использовать. Из перечня поддерживаемых принтеров выберите соответствующий драйвер. Если Вы используете драйвер, поставляемый вместе с принтером на компактдиске, выберите опцию **Have Disk (Компакт-диск)** для обзора содержимого компактдиска. Можно также нажать кнопку **Windows Update (Обновить Windows)**, чтобы соединиться напрямую с веб-сайтом корпорации Microsoft для загрузки драйверов принтеров.
- **12** После установки драйвера нажмите кнопку **Next (Далее)**.
- **13** Укажите имя и нажмите кнопку **Next (Далее)**.
- **14** Теперь, если Вам требуется общий доступ к принтеру, введите имя общего доступа и нажмите кнопку **Next (Далее)**.
- **15** После завершения операции продолжите работу мастера и нажмите кнопку **Finish (Готово)**.

## <span id="page-32-0"></span>Печать из Windows® 2000/XP (драйвер принтера уже установлен)

Если драйвер принтера Вами уже установлен, и требуется сконфигурировать его для печати в сети, выполните указанные ниже операции:

- 1 Выберите драйвер принтера, который требуется сконфигурировать.
- 2 Выберите File (Файл), а затем Properties (Свойства).
- 3 Нажмите на вкладке **Ports (Порты)** драйвера, а затем на **КНОПКЕ Add Port (Добавить порт).**
- 4 Выберите порт, который требуется использовать. Обычно это стандартный порт Standard TCP/IP Port. Затем нажмите кнопку New Port... (Новый порт...)
- 5 Будет запущен мастер стандартного порта standard TCP/ IP Port Wizard. Выполните пункты 6-10 раздела "Печать через стандартный порт TCP/IP".

## <span id="page-32-1"></span>Печать из Windows  $NT^{\circledR}4.0$

Если Вы не установили протокол ТСР/IР во время установки системы Windows NT®4.0 (workstation или server), выполните следующие пункты. Если протокол ТСР/IР уже установлен, перейдите к следующему разделу.

- 1 Нажмите кнопку Start (Пуск), выберите Settings (Настройка), а затем Control Panel (Панель управления).
- 2 Запустите апплет Network (Сеть), для этого выполните двойной щелчок на пиктограмме Network, а затем нажмите на вкладке Protocols (Протоколы).
- 3 Выберите Add (Добавить), а затем выполните двойной шелчок на **ТСР/IP Protocol (Протокол ТСР/IP)**.
- 4 Вставьте необходимую дискету(ы) или компакт-диск для копирования нужных файлов.
- 5 Нажмите кнопку Close (Закрыть). Система Windows NT®4.0 проанализирует условия протокола, а затем появится диалоговое окно TCP/IP Properties (Свойства TCP/IP).
- 6 Сконфигурируйте в этом окне IP-адрес хоста, маску подсети и адрес шлюза. Узнайте эти адреса у администратора Вашей сети
- 7 Для выхода нажмите ОК (потребуется перезапустить Вашу систему Windows  $N\dot{T}^{\circledast}$ 4.0 workstation или server).

### <span id="page-33-0"></span>Печать из Windows NT®4.0: Установка программного обеспечения сети равноправных узлов Brother

- 1 В соответствии с Руководством по быстрой установке запустите программу меню установки с компакт-диска.
- 2 Выберите требуемый язык, а затем выберите Install Software (Установить программное обеспечение). Затем выберите программу установки Network Print Software (Программа сетевой печати).
- 3 После вывода сообщения приветствия Welcome нажмите кнопку Next (Далее).
- 4 Нажмите кнопку Brother Peer to Peer Print (LPR) (Печать в сети равноправных узлов Brother (LPR)).
- 5 Выберите требуемый каталог для установки файлов Brother Peer to Peer Print (LPR) (Печать в сети **равноправных узлов Brother (LPR))** и нажмите кнопку Next (Далее). Программа установки создаст каталог, если он отсутствует на диске.
- 6 Введите имя порта, который требуется использовать, а затем нажмите кнопку ОК. Имя порта по умолчанию -BLP1. Выбранное имя должно быть уникальным и ДОЛЖНО начинаться с букв BLP.
- 7 Теперь в поле IP Address следует ввести фактический IP-адрес сервера печати. Если Вы отредактировали файл хостов на своем компьютере, или используете систему

#### 2 - 6 NEYATH TCP/IP

доменных имен Domain Name System, необходимо также ввести имя сервера печати. Поскольку сервер печати поддерживает имена TCP/IP и NetBIOS, Вы также можете ввести в качестве имени сервера печати имя NetBIOS. Имя NetBIOS можно увидеть на странице настроек печати. Имя по умолчанию NetBIOS появится в виде BRN XXXXXX.  $\overline{A}$  где  $\overline{X}$  $\overline{X}$  $\overline{X}$  $\overline{X}$  - последние шесть цифр Ethernet-адреса.

8 Нажмите кнопку ОК. После появления соответствующего приглашения Вам следует перезапустить компьютер.

## <span id="page-34-0"></span>Печать из Windows  $NT^{\circledR}4.0$ : Ассоциирование с принтером

Теперь требуется создать в системе Windows® принтер. используя стандартную процедуру настройки принтера  $W$ indows<sup>®</sup>

- 1 Для этого нажмите кнопку Start (Пуск), выберите Settings (Настройка), а затем Printers (Принтеры).
- 2 Для запуска мастера добавления принтера Add Printer Wizard выполните двойной щелчок на пиктограмме Add Printer (Добавить принтер).
- 3 Выберите My Computer (Мой компьютер) (не сетевой принтер) и нажмите кнопку Next (Далее).
- 4 Выберите порт Brother LPR Port (имя порта, которое Вы назначили в пункте 6 раздела "Установка программного обеспечения сети равноправных узлов Brother" в настоящей главе) и нажмите кнопку Next (Далее).
- 5 Выберите требуемую модель принтера. Если правильная модель принтера не отображается, выберите опцию **Have** Disk (Компакт-диск) и вставьте компакт-диск, поставляемый с Вашим принтером.
- 6 Если драйвер уже установлен, выберите Keep Existing **Driver (Сохранить существующий драйвер)** (если он отсутствует, этот пункт будет пропущен), а затем нажмите кнопку Next (Далее).
- 7 При желании измените имя принтера, а затем нажмите кнопку Next (Далее).
- 8 При желании создайте общий доступ к принтеру (чтобы другие пользователи могли иметь к нему доступ) и выберите операционную систему(ы), которая будет работать на этих других компьютерах. Нажмите кнопку Next (Далее).
- 9 Выберите Yes (Да) в ответ на вопрос Would you like to print a test page? (Распечатать пробную страницу?). Для завершения установки нажмите кнопку Finish (Готово). Теперь Вы можете печатать на принтере, как если бы он был локальным.

## <span id="page-35-0"></span>Печать из Windows NT®4.0: Добавление второго порта Brother LPR Port

Для добавления нового порта Brother LPR нет необходимости перезапускать программу установки. Вместо этого нажмите кнопку Start (Пуск), выберите Settings (Настройка) и откройте окно Printers (Принтеры). Щелкните на пиктограмме принтера, который Вы хотите сконфигурировать, выберите File (Файл) на строке меню, а затем выберите Properties (Свойства). Нажмите на вкладке Ports (Порты), а затем на кнопке Add Port (Добавить порт). В диалоговом ОКНЕ Printer Ports (Порты принтера) выделите порт Brother LPR Port. Нажмите кнопку New Port (Новый порт) и введите имя порта. Имя порта по умолчанию - BLP1. Если Вы уже использовали это имя, при попытке его использования во второй раз будет выдано сообщение об ошибке, в таком случае используйте имя BLP2 и т.д. После задания имени порта нажмите кнопку ОК. Появится диалоговое окно Port Settings (Настройки порта).

Введите IP-адрес принтера, на который требуется выводить печать, а затем нажмите кнопку ОК. Затем в диалоговом окне Printer Ports (Порты принтера) нажмите кнопку New Port (Новый порт). Теперь Вы увидите только что созданный порт в установке драйвера принтера Print to the following port(s) (Печатать на следующий порт(ы)).
## Конфигурация LAN Server, OS/2 Warp Server

Серверы печати Brother будут работать в сетях IBM LAN Server, OS/2 Warp Server, в которых на файловом сервере установлен протокол IBM TCP/IP версии V2.0 или выше (TCP/IP поставляется со стандартным сервером LAN Server версии V4.0 и выше, а также с сервером Warp Server). Используйте нижеследующую процедуру для конфигурирования сервера печати на файловом сервере LAN Server или OS/2 Warp Server или на рабочей станции OS/2 Warp Connect:

## Конфигурация сервера

Убедитесь, что программа ТСР/IP установлена на Вашем файловом сервере OS/2. Если она еще не установлена, откройте папку ТСР/IP на рабочем столе компьютера и выполните двойной шелчок на пиктограмме ТСР/IP **Configuration (Конфигурация TCP/IP)**, чтобы добавить IP-адрес к файловому серверу OS/2 (узнайте этот адрес у администратора Вашей системы).

Информация о способе назначения IP-адреса принтеру находится в главе 10.

## Конфигурация сервера OS/2

- 1 На рабочем столе OS/2 откройте папку Templates (Шаблоны). Используя правую кнопку мыши, перетащите пиктограмму Printer (Принтер) (но не пиктограмму сетевого принтера - Network Printer) на рабочий стол.
- 2 Должно быть открыто окно Create a Printer (Создать принтер) (если оно закрыто, выполните двойной щелчок мышью на пиктограмме принтера).
- 3 Введите с клавиатуры произвольное имя принтера.
- 4 Выберите драйвер принтера по умолчанию. Если требуемый драйвер принтера отсутствует в списке, нажмите кнопку Install new Printer Driver (Установить новый драйвер принтера) и добавьте драйвер.

5 Выберите выходной порт. IBM TCP/IP автоматически создает 8 каналов с именами \PIPE\LPD0 - \PIPE\LPD7. Выберите неиспользуемый порт и выполните на нем двойной шелчок мышью.

**ЭЭ** На старых версиях Warp Server имелась программная ошибка - не появлялись наименованные каналы (эта проблема не затрагивает сервер Warp Connect или LAN Server). Данная ошибка устранена с помощью программного патча от IBM.

Появится окно Settings (Настройки). Введите следующее:

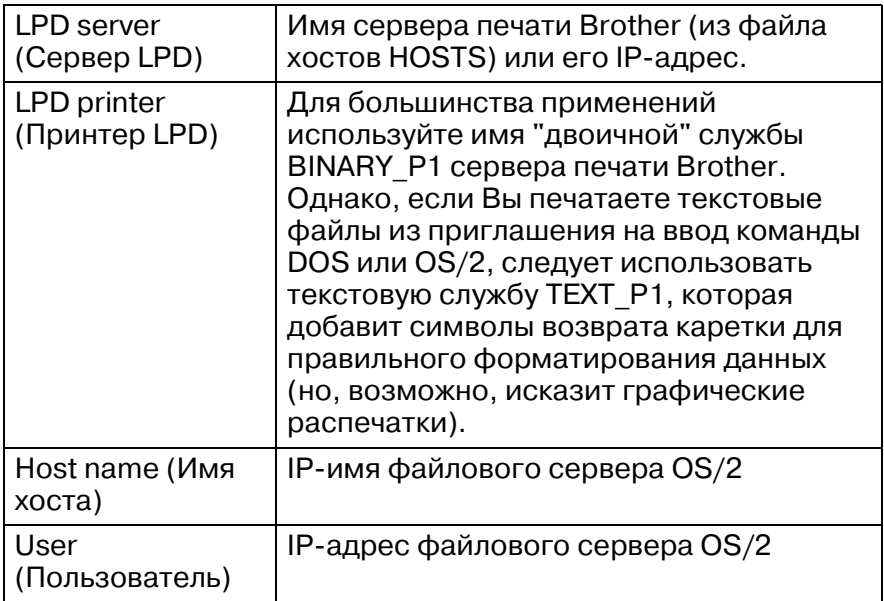

Вы можете оставить другие поля ввода пустыми. Нажмите кнопку ОК. Канал должен быть выделен; если он не выделен, щелкните на нем.

Для создания принтера нажмите кнопку Create (Создать).

Откройте папку LAN Services (Службы LAN) и выполните программу LAN Requester (Инициатор запроса LAN).

1 Выберите Definitions (Определения).

## 2 - 10 ΠΕΥΑΤЬ TCP/IP

- 2 Выберите Aliases (Псевдонимы).
- 3 Выберите Printers (Принтеры).
- 4 Выберите Create (Создать). Введите следующее:

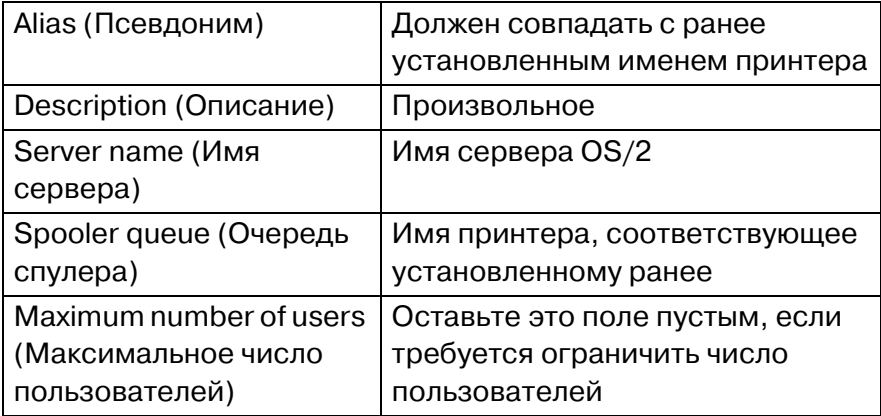

- 5 Выйдите из программы LAN Requester.
- 6 Теперь можно выполнять печать. Для проверки очереди введите из приглашения на ввод команды OS/2 или рабочей станции DOS указанную ниже информацию:

COPY C:\CONFIG.SYS \\servername\alias

где servername - имя файлового сервера, a alias - имя псевдонима, указанные Вами в процессе конфигурации. На принтере должен распечататься файл CONFIG.SYS. Обратите внимание, что если в качестве имени принтера LPD Вами выбрана двоичная служба, строки при печати будут смещаться уступами; не беспокойтесь об этом, поскольку обычные приложения DOS, Windows® и OS/2 будут производить печать правильно.

7 Сервер печати Brother появится в прикладных программах как стандартный принтер OS/2. Чтобы работа сервера печати в программах DOS осуществлялась незаметно для пользователя, выполните на каждой рабочей станции указанную ниже команду:

NET USE LPT1: \\servername\alias

8 После этого принтер появится в программах как непосредственно соединенный с параллельным портом рабочей станции.

## Другие источники информации

Обратитесь к главе 10 настоящего руководства пользователя, чтобы узнать, как сконфигурировать IP-адрес принтера.

## Печать в сети равноправных узлов

## Способ выполнения печати в сети равноправных узлов Windows® 95/98/Me

## Общий обзор

Операционные системы Windows® 95/98/Ме корпорации Microsoft имеют встроенные сетевые возможности. Эти возможности позволяют сконфигурировать ПК Windows® как клиентскую рабочую станцию в файловом сервере на основе сетевой операционной среды.

Для малых сетей Windows® 95/98/Ме также позволяет ПК работать в режиме равноправных узлов. В этом режиме ПК может обладать общим доступом к ресурсам с другими ПК в сети без необходимости выделения центрального файлового сервера.

#### Краткие рекомендации:

- 1 Протокол автоматической частной IP-адресации (APIPA) автоматически назначает IP-адрес в диапазоне: от 169.254.1.0 до 169.254.254.255. Если протокол АРІРА блокируется, для сервера печати Brother по умолчанию назначается IP-адрес 192.0.0.192. Чтобы изменить его, используйте панель управления принтера (если она имеется), программное обеспечение BRAdmin Professional, Web BRAdmin или дайте возможность Вашему серверу DHCP назначить принтеру IP-адрес.
- 2 Обратитесь к главе 10 настоящего руководства пользователя, чтобы узнать, как сконфигурировать IP-адрес на принтере.
- $3$  По умолчанию пароль серверов печати Brother  $access$ .
- 4 Пользователи ОС Windows® 95/98/Ме могут отсылать задания печати с помощью протокола IPP через компьютер с ОС Windows® 2000 при условии, что программа служб интернет-печати Microsoft Internet Print Services установлена на клиентском ПК (персональный компьютер), информационный сервер интернет IIS установлен и запушен на компьютере с ОС Windows® 2000, а на клиентском ПК должен быть установлен интернет-обозреватель Microsoft Internet Explorer версии  $4$  или выше
- 5 Принтеры Brother также совместимы с программным обеспечением HP JetDirect, это означает, что Вы можете использовать утилиты НР для управления и для печати с Вашего принтера Brother.

## Мастер развертывания принтера

Эта программа установки содержит драйвер Windows® PCL и сетевой драйвер порта Brother (LPR и NetBIOS).

Если впоследствии администратор с помощью этой программы будет устанавливать драйвер принтера и драйвер порта, он может сохранить файл на файловом сервере или переслать его по электронной почте пользователям. Затем каждый пользователь просто щелкает на этом файле для автоматического копирования на свой ПК драйвера принтера. драйвера порта, IP-адреса и др.

Дополнительная информация находится в разделе Мастер развертывания принтера в руководстве пользователя, представленном на компакт-диске.

## Печать ТСР/IР

Наша программа печати в сети равноправных узлов требует установки протокола TCP/IP на Ваших компьютерах с ОС Windows<sup>®</sup>, входящих в сеть равноправных узлов, а также задания IP-адреса для сервера печати. Обратитесь к документации на Вашу систему Windows® за дополнительной информацией о том, как сконфигурировать протокол TCP/IP на ПК с ОС Windows®.

Сконфигурируйте IP-адрес принтера, если эта операция еще не произведена; дополнительная информация о конфигурировании IP-адреса содержится в главе 10 настоящего руководства пользователя.

## Установка программного обеспечения сети равноправных узлов Brother

- **ЭЭ** Если Вы уже установили драйвер с помощью программы установки, находящейся на компакт-диске принтера, и выбрали при установке "Brother Peer-to-Peer Network Printer" ("Сетевой принтер Brother в сети равноправных узлов"), нет необходимости устанавливать программу сетевой печати Brother Network Print Software eme pas.
	- 1 В соответствии с Руководством по быстрой установке запустите программу меню установки с компакт-диска.
	- 2 Выберите надлежащую модель принтера, а затем откройте меню Software Installation (Установка программного обеспечения). Затем выберите соответствующую позицию меню для запуска программы **VCTAHOBKИ Brother Network Print Software (Программа** сетевой печати Brother).
	- 3 После вывода сообщения приветствия Welcome нажмите кнопку Next (Далее).
	- 4 Нажмите кнопку Brother Peer to Peer Print (LPR) (Печать в сети равноправных узлов Brother (LPR)).
	- 5 Выберите требуемый каталог для установки файлов Brother Peer to Peer Print (LPR) (Печать в сети равноправных узлов Brother (LPR)) и нажмите кнопку **Next (Далее)**. Программа установки создаст каталог, если он отсутствует на диске.
	- 6 Введите имя порта Port name, который требуется использовать, а затем нажмите кнопку ОК. Имя порта по умолчанию - BLP1. Выбранное имя должно быть уникальным и ДОЛЖНО начинаться с букв BLP.
- 7 Теперь в поле Printer name or IP address (Имя принтера или IP-адрес) следует ввести фактический IP-адрес сервера печати. Если Вы отредактировали файл хостов на своем компьютере, или используете систему доменных имен Domain Name System, необходимо также ввести имя сервера печати. Поскольку сервер печати поддерживает имена TCP/IP и NetBIOS. Вы также можете ввести в качестве имени сервера печати имя NetBIOS, Имя NetBIOS можно увидеть на странице настроек печати. Имя по умолчанию NetBIOS появится в виде BRN XXXXXX. Где  $\overline{\text{xxxxx}}$  – последние шесть цифр Ethernet-адреса.
- $\widehat{\otimes}$  ? Операционные системы Windows® 95/98/Me сохраняют файл хостов в каталоге по умолчанию Windows®. По умолчанию файл хостов Windows® называется hosts.sam. Если желательно использовать файл хостов, необходимо переименовать его в файл hosts без расширения. Расширение .sam приведено для примера.
	- 8 Нажмите кнопку ОК. После появления соответствующего приглашения Вам следует перезапустить компьютер.

## Ассоциирование с принтером

Теперь в системе Windows® требуется создать принтер, используя стандартную процедуру настройки принтера  $Windows^@$ 

- 1 Для этого нажмите кнопку Start (Пуск), выберите Settings (Настройка), а затем Printers (Принтеры).
- 2 Выберите Add Printer (Добавить принтер), чтобы начать установку принтера.
- 3 Нажмите кнопку Next (Далее) после открывания окна Add Printer Wizard (Мастер добавления принтера).
- 4 Выберите Local Printer (Локальный принтер), когда будет выдан вопрос о способе соединения принтеров с Вашим компьютером, затем нажмите кнопку Next (Далее).
- **5** Выберите надлежащий драйвер. После завершения операции нажмите кнопку **Next (Далее)**.
- **6** Если Вы выбрали драйвер уже используемого принтера, имеется возможность сохранить существующий драйвер (рекомендуется) или заменить его. Выберите требуемый вариант и нажмите кнопку **Next (Далее)**.
- **7** Выберите порт Brother LPR Port (имя порта, которое Вы назначили в пункте 6 раздела "Установка программного обеспечения сети равноправных узлов Brother") и нажмите кнопку **Next (Далее)**.
- **8** Введите произвольное имя принтера Brother и нажмите кнопку **Next (Далее)**. Например, Вы можете назвать принтер "Networked Brother Printer" ("Сетевой принтер Brother").
- **9** Теперь ОС Windows® выдаст запрос о том, требуется ли распечатать пробную страницу, выберите **Yes (Да)**, а затем нажмите кнопку **Finish (Готово)**.

На этом установка программы печати в сети равноправных узлов (LPR) завершена.

## Добавление второго порта Brother LPR Port

Для добавления нового порта Brother LPR нет необходимости перезапускать программу установки. Вместо этого нажмите кнопку Start (Пуск), выберите Settings (Настройка) и откройте окно Printers (Принтеры). Щелкните на пиктограмме принтера, который Вы хотите сконфигурировать, выберите File (Файл) на строке меню, а затем выберите Properties (Свойства). Нажмите на вкладке Details (Сведения), а затем на кнопке Add Port (Добавить порт). В диалоговом окне Add Port (Добавить порт) выберите кнопку с зависимой фиксацией Other (Другие), а затем выделите порт Brother LPR port. Нажмите ОК, чтобы ввести имя порта. Имя порта по умолчанию - BLP1. Если Вы уже использовали это имя, при попытке его использования во второй раз будет выдано сообщение об ошибке, в таком случае используйте имя BLP2 и т.д. После задания имени порта нажмите кнопку ОК. Появится диалоговое окно Port Properties (Свойства порта).

Введите IP-адрес принтера, на который требуется выводить печать, а затем нажмите кнопку ОК. Теперь Вы увидите только что созданный порт в установке драйвера принтера Print to the following port (Печатать на следующий порт).

## Другие источники информации

- 1 Для получения дополнительной информации о сетевой печати посетите сайт http://solutions.brother.com.
- 2 Обратитесь к главе 10 настоящего руководства пользователя, чтобы узнать, как сконфигурировать IP-адрес принтера.

# **A Печать в сети равноправных**<br>**P** узлов NetBIOS

## Способ печати с использованием NetBIOS в ОС Windows<sup>®</sup> 95/98/Me/<br>2000/XP, Windows NT®4.0, LAN Server и OS/2 Warp Server

## Общий обзор

Номенклатура серверов печати Brother поддерживает протокол SMB (блок серверных сообщений) с помощью протокола TCP/IP по интерфейсу NetBIOS. Это означает, что аналогично обычным ПК с ОС Windows® принтеры Brother могут появляться в окружении Вашей сети. Основным преимуществом печати через NetBIOS является то, что имеется возможность печати из традиционных DOS-приложений, которые выполняются на ПК, подключенных к сетям Microsoft.

#### Краткие рекомендации:

- Протокол автоматической частной IP-адресации (APIPA) автоматически назначает IP-адрес в диапазоне: от 169.254.1.0 до 169.254.254.255. Если протокол АРІРА блокируется, для сервера печати Brother по умолчанию назначается IP-адрес 192.0.0.192. Чтобы изменить его, используйте панель управления принтера (если она имеется), программное обеспечение BRAdmin Professional, Web BRAdmin или дайте возможность Вашему серверу DHCP назначить принтеру IP-адрес.
- 2 Обратитесь к главе 10 настоящего руководства пользователя, чтобы узнать, как сконфигурировать IP-адрес на принтере.
- 3 По умолчанию пароль серверов печати Brother access.

4 По умолчанию имя домена сервера печати - WORKGROUP, для его изменения воспользуйтесь своим веб-браузером или приложением BRAdmin.

## Конфигурация сервера печати

Чтобы эта функция работала, Вам следует правильно изменить имя домена или имя рабочей группы, чтобы они соответствовали Вашей сети. После выполнения этой операции сервер печати автоматически появится в окружении Вашей сети, и Вы сможете отсылать документы на него для печати без установки дополнительного программного обеспечения. Однако в некоторых случаях в Ваши системы Windows<sup>®</sup> 95/98/Me/2000/XP и Windows NT<sup>®</sup>4.0 могут поступать сообщения об ошибке "Printer is busy" ("Принтер занят"), когда более одного лица осуществляют попытку доступа к принтеру. На этот случай компания Brother предоставляет программу "Brother NetBIOS Port Monitor" ("Монитор порта Brother NetBIOS"), которая позволяет пользователям продолжать подкачку заданий печати, пока принтер занят, выключен или на нем закончилась бумага. Монитор порта удерживает задания до последующего разблокирования принтера.

При установке Windows® 95/98/Ме будет выдан запрос о том, к какой рабочей группе Вы относитесь. Имя рабочей группы по умолчанию для Windows® 95/98/Me - WORKGROUP, однако Вы можете произвольно изменить его. В ОС Windows NT<sup>®</sup>4.0 корпорация Microsoft ввела концепцию "Domains" ("Домены"). Домен обеспечивает централизованное защищенное управление, в то время как рабочая группа обеспечивает распределенное защищенное управление. Серверу печати безразлично, содержит ли Ваша сеть рабочую группу или домен, Вам следует указать лишь имя рабочей группы или домена. Серверу печати Brother по умолчанию автоматически присваивается имя рабочей группы/домена - WORKGROUP. Если требуется изменить это имя, можно сконфигурировать сервер печати Brother на распознавание этого имени. Имеются четыре способа реализации этой задачи. (Если Вы не знаете имени Вашей рабочей группы или домена, обратитесь к идентификационной вкладке Вашего сетевого апплета).

- $\blacksquare$  Использование программы BRAdmin (эта утилита может использовать протокол TCP/IP или NetWare IPX - нет необходимости в файловом сервере).
- Использование веб-браузера (сервер печати и Ваш компьютер должны иметь достоверные IP-адреса); Вы можете сконфигурировать IP-адрес с помощью программы **BRAdmin**
- Использование команды TELNET, в этом случае Ваш компьютер и принтер также должны иметь достоверные IP-адреса.
- Использование программы BRCONFIG для DOS (эта утилита требует файлового сервера NetWare и протокола IPX).

ें Bследствие принципа работы сетей Microsoft серверу печати может потребоваться несколько минут для появления в окружении сети. Серверу печати также требуется несколько минут, чтобы исчезнуть из окружения сети, даже если принтер выключен. Это характерная особенность сетей на основе рабочих групп и доменов корпорации Microsoft.

## Изменение имени рабочей группы/домена с помошью команды TELNET. программы **BRCONFIG или веб-браузера**

Если у Вас нет возможности использовать приложение BRAdmin, можно использовать команду TELNET, веб-браузер или программу удаленного терминала BRCONFIG (BRCONFIG требует установки на Вашем ПК протокола IPX/SPX).

Если Вы соединены с сервером печати, введите пароль по умолчанию access в ответ на приглашение #. В ответ на приглашение Enter Username (Введите имя пользователя) > введите с клавиатуры произвольное имя, появится приглашение Local>.

Теперь введите команду:

SET NETBIOS DOMAIN domainname **FXTT** 

Где domainname - имя домена или рабочей группы, в которой Вы находитесь. Если Вы не знаете имени Вашей рабочей группы или домена, обратитесь к идентификационной вкладке Вашего сетевого апплета Windows® 95/98/Me и Windows NT®4  $\Lambda$ 

Для изменения имени NetBIOS Вы можете также использовать обычный WWW-браузер. Для этого подключитесь к серверу печати, используя его IP-адрес, а затем выберите опцию Configure NetBIOS (Сконфигурировать NetBIOS) из экрана Network Configuration (Сетевая конфигурация). послечего введите имя Вашей рабочей группы/домена в текстовое поле **Domain Name (Имя домена).** Не забудьте отправить изменения (нажмите кнопку Submit (Отправить)).

## Монитор порта NetBIOS для Windows® 95/98/ Me/2000/XP и Windows NT<sup>®</sup>4.0

Эта программа требует установки транспортных протоколов ТСР/IP на Вашем компьютере с Windows® 95/98/Me/2000/ХР и Windows NT®4.0. Способ установки этих протоколов см. в документации на Вашу систему Windows<sup>®</sup>.

Если Вы используете протокол ТСР/IР, следует установить надлежащие IP-адреса на сервере печати Brother и на Вашем клиентском ПК.

## Установка Монитора порта Brother NetBIOS

- **Если Вы уже установили драйвер с помощью** программы установки, находящейся на компакт-диске принтера, и выбрали при установке "Brother Peer-to-Peer Network Printer" ("Сетевой принтер Brother в сети равноправных узлов"), нет необходимости устанавливать программу сетевой печати Brother Network Print Software еще раз.
	- В соответствии с Руководством по быстрой установке  $\mathbf{1}$ запустите программу меню установки с компакт-диска.
- 2 Выберите надлежащую модель принтера, а затем откройте меню Software Installation (Установка

## 4 - 4 ПЕЧАТЬ В СЕТИ РАВНОПРАВНЫХ УЗЛОВ NETBIOS

программного обеспечения). Затем выберите позицию меню Network Print Software (Программа сетевой печати) для запуска программы установки Brother Network Print Software (Программа сетевой печати Brother).

- 3 После вывода сообщения приветствия Welcome нажмите кнопку Next (Далее).
- 4 Выберите установку Brother Peer-to-Peer Print (NetBIOS) (Печать в сети равноправных узлов Brother (NetBIOS)).
- 5 Выберите требуемый каталог для установки файлов **Brother Network Direct Print (Непосредственная** сетевая печать Brother) и нажмите кнопку Next (Далее).
- 6 Введите имя порта, который требуется использовать. Имя порта должно начинаться с букв "BNT". Например. BNT1. Выбранное произвольно имя должно быть уникальным. Затем нажмите кнопку ОК. На Вашем ПК это имя должно быть уникальным, однако другие компьютеры могут использовать такое же имя порта, как и установленное на Вашем ПК
- 7 Теперь следует ввести имя сервера и имя порта для фактического сервера печати. Вы можете использовать кнопку **Browse (Обзор)** для поиска сервера печати и выбора имени домена/рабочей группы, затем в списке указывается сервер. Если сервер печати не появляется автоматически в списке браузера, следует убедиться, что имя домена сконфигурировано правильно. В ином случае имя следует ввести вручную. Имя должно соответствовать требованиям UNC (Соглашение об универсальном назначении имен). Например: \\NodeName\ServiceName.

Где NodeName - имя NetBIOS сервера печати Brother (обычно имя по умолчанию – BRN xxxxxx, где xxxxxx – шесть последних цифр Ethernet адреса), а ServiceName - имя службы для NetBIOS сервера печати. По умолчанию имя - BINARY P1. Например:

\\BRN 310107\BINARY P1

I вы можете узнать имя NetBIOS и адрес MAC, распечатав страницу установок принтера. Обратитесь к Руководству по быстрой установке, где представлена информация о том, как распечатать страницу установок на Вашем сервере печати.

- 8 Затем нажмите кнопку ОК.
- 9 Нажмите кнопку Finish (Готово). Теперь перед прололжением лействий необходимо перезапустить Ваш компьютер.

## Ассоциирование с принтером

1 Теперь требуется создать в системах Windows® 95/98/Me, Windows NT<sup>®</sup>4.0 и Windows<sup>®</sup> 2000/ХР принтер, используя стандартную процедуру настройки принтера Windows®. Для этого нажмите кнопку Start (Пуск), выберите Setting (Настройка), а затем Printers (Принтеры).

## Windows<sup>®</sup> 95/98/Me

- 2 Выберите Add Printer (Добавить принтер), чтобы начать установку принтера.
- 3 Нажмите кнопку Next (Далее) после открывания окна Add Printer Wizard (Мастер добавления принтера).
- 4 Выберите Local Printer (Локальный принтер), когда будет выдан вопрос о способе соединения принтера с Вашим компьютером, затем нажмите кнопку Next (Далее).
- 5 Выберите надлежащий драйвер. После завершения операции нажмите кнопку Next (Далее).
- 6 Если Вы выбрали драйвер уже используемого принтера, имеется возможность сохранить существующий драйвер (рекомендуется) или заменить его. Выберите требуемый вариант и нажмите кнопку Next (Далее).
- 7 Выберите порт Brother NetBIOS Port (имя порта, которое Вы назначили в пункте 6 раздела "Установка монитора порта Brother NetBIOS") и нажмите кнопку Next (Далее).
- 8 Введите произвольное имя принтера Brother и нажмите кнопку Next (Далее). Например, Вы можете назвать принтер "Networked Brother Printer" ("Сетевой принтер Brother").
- 9 Теперь ОС Windows® выдаст запрос о том, требуется ли распечатать пробную страницу, выберите Yes (Да), а затем нажмите кнопку Finish (Готово).

Теперь Вы готовы выполнять печать. При необходимости можно обеспечить общий доступ к принтеру на Вашем ПК. чтобы все задания печати маршрутизировались через этот компьютер.

## Windows NT®4.0 /Windows® 2000/XP

- 2 Выберите Add Printer (Добавить принтер), чтобы начать установку принтера.
- 3 Нажмите кнопку Next (Далее) после открывания окна Add Printer Wizard (Мастер добавления принтера).
- 4 Выберите Local Printer (Локальный принтер) [Windows<sup>®</sup> 2000] или Local printer attached to this computer (Локальный принтер, подключенный к этому компьютеру) I Windows<sup>®</sup> XP1, когда будет выдан вопрос о способе соединения принтера с Вашим компьютером, затем нажмите кнопку Next (Далее).
- 5 Выберите порт Brother NetBIOS Port (имя порта, которое Вы назначили в пункте 6 раздела "Установка монитора порта Brother NetBIOS") и нажмите кнопку Next (Далее).
- 6 Выберите надлежащий драйвер. После завершения операции нажмите кнопку Next (Далее).
- 7 Если Вы выбрали драйвер уже используемого принтера, имеется возможность сохранить существующий драйвер (рекомендуется) или заменить его. Выберите требуемый вариант и нажмите кнопку Next (Далее).
- 8 Введите произвольное имя принтера Brother и нажмите кнопку Next (Далее). Например, Вы можете назвать принтер "Networked Brother Printer" ("Сетевой принтер Brother").
- 9 Выберите Not Shared (Без общего доступа) или Shared (Общий доступ) и Share Name (Имя для общего доступа) и нажмите кнопку Next (Далее).
- 10 Теперь ОС Windows® выдаст запрос о том, требуется ли распечатать пробную страницу, выберите Yes (Да), а затем нажмите кнопку Finish (Готово).

Теперь Вы готовы выполнять печать. При необходимости можно обеспечить общий доступ к принтеру на Вашем ПК. чтобы все задания печати маршрутизировались через этот компьютер.

## Добавление второго порта печати Brother **NetBIOS**

1 Для добавления нового порта NetBIOS нет необходимости перезапускать программу установки. Вместо этого нажмите кнопку Start (Пуск), выберите Settings (Настройка) и откройте окно Printers (Принтеры). Щелкните на пиктограмме принтера, который Вы хотите сконфигурировать, выберите File (Файл) на строке меню, а затем выберите Properties (Свойства).

## Windows® 95/98/Me

2 Нажмите на вкладке Details (Сведения), а затем на кнопке Add Port (Добавить порт). В диалоговом окне Add Port (Добавить порт) выберите кнопку с зависимой фиксацией Other (Другие), а затем выделите порт Brother NetBIOS port. Нажмите ОК, чтобы ввести имя порта. Имя порта по умолчанию - BNT1. Если Вы уже использовали это имя, при попытке его использования во второй раз будет выдано сообщение об ошибке, в таком случае используйте имя BNT2 и т.д. После задания имени порта нажмите кнопку **ОК**. Появится диалоговое окно Port Properties (Свойства порта). Введите имя сервера печати и имя порта принтера, на который требуется

## 4 - 8 ПЕЧАТЬ В СЕТИ РАВНОПРАВНЫХ УЗЛОВ NETBIOS

выводить печать, а затем нажмите кнопку **ОК**. Теперь Вы увидите только что созданный порт в установке драйвера принтера Print to the following port (Печатать на следующий порт).

## Windows NT®4.0 /Windows® 2000/XP

2 Нажмите на вкладке **Ports (Порты)**, а затем на кнопке Add Port (Добавить порт). В диалоговом окне Add Port (Добавить порт) выделите порт Brother NetBIOS Port. Нажмите New Port (Новый порт), чтобы ввести имя порта. Имя порта по умолчанию - BNT1. Если Вы уже использовали это имя, при попытке его использования во второй раз будет выдано сообщение об ошибке, в таком случае используйте имя BNT2 и т.д. После задания имени порта нажмите кнопку **ОК**. Появится диалоговое окно Port Properties (Свойства порта). Введите имя сервера печати и имя порта принтера, на который требуется выводить печать, а затем нажмите кнопку ОК. Теперь Вы увидите только что созданный порт в установке драйвера принтера Print to the following port (Печатать на следующий порт).

## Конфигурация LAN Server/OS/2 Warp Server

Поскольку серверы печати Brother поддерживают протокол SMB по TCP/IP через интерфейс NetBIOS, Вы можете легко сконфигурировать свой принтер для работы в сетях IBM LAN Server и OS/2 Warp Server, на файловом сервере которых установлен протокол IBM TCP/IP V2.0 или выше. Используйте нижеследующую процедуру для конфигурирования соединения с рабочей станцией LAN Server, OS/2 Warp Server или OS/2 Warp.

## Конфигурация сервера:

- 1 На рабочем столе OS/2 откройте папку Templates (Шаблоны).
- 2 Используя правую кнопку мыши, перетащите шаблон **Printer (Принтер)** на рабочий стол.
- 3 Введите с клавиатуры в окне Create a Printer (Создать принтер) произвольное имя принтера.
- 4 Выберите неиспользуемый порт (например, LPT3) для подключения к принтеру.
- 5 Из перечня выберите соответствующий драйвер.
- 6 Нажмите Create (Создать), а затем ОК.
- 7 При необходимости укажите, что требуется обеспечить общий доступ к принтеру.

#### Конфигурация рабочей станции:

На каждой рабочей станции, с которой требуется производить печать, выполните следующее действие:

Перейдите к приглашению на ввод команды DOS или OS/2 и введите команду:

NET USE LPTx: \\NodeName\ServiceName

 $\Gamma$ де  $x$  – номер порта LPT (от 1 до 9). NodeName – имя NetBIOS сервера печати (обычно по умолчанию BRN XXXXXX, здесь  $xxxxxx -$  последние шесть цифр Ethernet адреса), а ServiceName - имя службы сервера печати (по умолчанию BINARY P1).

Например:

NET USE LPT2: \\BRN 310107\BINARY P1

 $\widetilde{\gg}$  Вы можете узнать имя NetBIOS и адрес МАС, распечатав страницу установок принтера. Обратитесь к Руководству по быстрой установке, где представлена информация о том, как распечатать страницу установок на Вашем сервере печати.

## **Другие источники информации**

- **1** Для получения дополнительной информации о сетевой печати посетите сайт [http://solutions.brother.com.](http://solutions.brother.com)
- **2** Обратитесь к [главе 10](#page-119-1) настоящего руководства пользователя, чтобы узнать, как сконфигурировать IP-адрес принтера.

## Конфигурирование печати через сеть Интернет для<br>Windows®

## Установка печати через сеть **Интернет** --------------

Обший обзор

Программа печати Brother Internet Print (BIP) для Windows® 95/ 98/ Ме и Windows NT<sup>®</sup>4.0 позволяет пользователю ПК в одном месте отсылать задание печати на принтер Brother, находящийся в удаленном месте, через сеть Интернет. Например, пользователь ПК в Нью-Йорке может распечатать документ непосредственно из своей прикладной программы Microsoft Excel на принтер, находящийся в Париже.

Пользователи Windows® 2000/XP также могут использовать эту программу BIP, но рекомендуется применять поддержку протокола IPP, входящего в операционные системы Windows® 2000/XP. Перейдите к разделу "Печать из Windows® 2000 IPP" настоящего документа.

#### Краткие рекомендации:

- 1 Протокол автоматической частной IP-адресации (APIPA) автоматически назначает IP-адрес в диапазоне: от 169.254.1.0 до 169.254.254.255. Если протокол АРІРА блокируется, для сервера печати Brother по умолчанию назначается IP-адрес 192.0.0.192. Чтобы изменить его, используйте панель управления принтера (если она имеется), программное обеспечение BRAdmin Professional, Web BRAdmin или дайте возможность Вашему серверу DHCP назначить принтеру IP-адрес.
- 2 Обратитесь к главе 10 настоящего руководства пользователя, чтобы узнать, как сконфигурировать IP-адрес на принтере.
- 3 По умолчанию пароль серверов печати Brother access.
- 5 1 КОНФИГУРИРОВАНИЕ ПЕЧАТИ ЧЕРЕЗ СЕТЬ ИНТЕРНЕТ ДЛЯ WINDOWS®
- 4 Пользователи ОС Windows® 2000/ХР могут выполнять печать с помощью протокола ТСР/IР, используя стандартную программу сетевой печати Network Printing и программу протокола IPP, встроенную в любую устанавливаемую ОС Windows<sup>®</sup> 2000/XP.
- 5 Пользователи ОС Windows® 95/98/Ме могут отсылать задания печати с помощью протокола IPP через компьютер с ОС Windows® 2000 при условии, что программа служб интернет-печати Microsoft Internet Print Services установлена на клиентском ПК, информационный сервер интернет IIS установлен и запущен на сервере, а на клиентском ПК установлен интернет-обозреватель Microsoft Internet Explorer версии 4 или выше.

## Общая информация о программе **Brother Internet Print**

Программа BIP устанавливается с использованием обычного мастера установки Windows® 95/98/Me/2000/XP и Windows NT<sup>®</sup>4.0. Он создает на ПК с Windows® 95/98/Me/2000/ХР и Windows NT®4.0 виртуальный порт, который функционирует для прикладной программы аналогично обычному порту принтера LPT1. Пользователь может использовать Менеджер печати Windows® 95/98/Me/2000/XP и Windows NT®4.0 для создания принтера, который использует этот порт вместе со стандартным принтером, совместимым с Windows® 95/98/Me/ 2000/XP и Windows NT®4.0. Поэтому любая прикладная программа Windows® 95/98/Me/2000/XP и Windows NT®4.0 может выполнять печать на этом принтере (и, следовательно, печатать через этот виртуальный порт) без изменений или специальной рабочей процедуры.

Когда задание распечатывается на виртуальный порт BIP, **ФАКТИЧЕСКИ ОНО КОДИРУЕТСЯ В МІМЕ-КОДИРОВКЕ** (преобразуется в стандартное сообщение электронной почты сети Интернет) и отсылается серверу печати Brother на удаленное местоположение. Это означает, что программа BIP совместима с большинством пакетов программ электронной почты. Единственным требованием является то, что сервер электронной почты должен отправлять сообщение электронной почты через сеть Интернет.

Более подробно работу процедуры можно представить следующим образом:

- Если Вы соединены с локальной сетью, сообщение электронной почты передается на сервер электронной почты, который в свою очередь передает сообщение по сети Интернет с использованием протокола SMTP (простой протокол передачи сообщений) на удаленный сервер печати.
- Если Вы соединены с помощью модема непосредственно с провайдером услуг Интернет (ISP), последний осуществляет маршрутизацию сообщения электронной почты на удаленный сервер печати.
- На удаленном пункте сервер электронной почты принимает сообщение электронной почты. Удаленный сервер печати, который имеет свой собственный адрес электронной почты, использует протокол POP3 (протокол почтового ящика 3) для загрузки сообщения электронной почты из сервера электронной почты. Затем он дешифрирует вложение и распечатывает его на принтере.

Если принимается сообщение электронной почты, которое не было сконфигурировано для использования драйвера виртуального порта BIP, принтер распечатает это сообщение как текстовой документ.

## Программа Brother Internet Print: Конфигурирование сервера печати Brother

Сервер печати можно сконфигурировать, используя программу BRAdmin, веб-браузер или команду TELNET.

## Контрольный перечень конфигурации сервера печати

- л Перед конфигурированием сервера печати для приема заданий BIP убедитесь, что сервер электронной почты на удаленном пункте (на приемном конце) сконфигурирован для обработки протоколов ТСР/IР РОРЗ и SMTP (протокол SMTP необходим, только если включена функция уведомлений).
	- 1 Сконфигурируйте сервер РОРЗ на сервере электронной почты на удаленном пункте, используя почтовую учетную запись (имя почтового ящика) и пароль для сервера печати Brother (в общем случае наименование почтовой учетной записи будет первой частью адреса электронной почты; например, если Вы назначаете адрес электронной почты emailprinter@xyz.com, то наименование почтовой учетной записи будет emailprinter).
	- 2 Убедитесь, что сервер печати установлен, выполняется с активизированным протоколом TCP/IP и имеет назначенный ему достоверный IP-адрес.

Поскольку доступ к серверу электронной почты в большинстве сетей обычно ограничивается, Вам может потребоваться, чтобы администратор сети проверил конфигурацию и добавил почтовую учетную запись.

## Программа Brother Internet Print: Использование программы BRAdmin для конфигурирования сервера печати

7 Пропустите этот раздел, если для конфигурирования сервера печати требуется использовать удаленный терминал сервера печати или веб-браузер.

При использовании утилиты BRAdmin Professional Вы можете сконфигурировать сервер печати Brother на применение протокола TCP/IP или IPX.

Этот пункт требует конфигурирования сервера печати на прием заданий печати от ПК с ОС Windows® 95/98/Me/2000/XP и Windows NT®4.0, на котором запущена программа BIP, следующим образом:

- Запустите программу BRAdmin.  $\mathcal I$
- 2 Выберите из списка имя узла требуемого сервера печати Brother и выполните двойной щелчок на нем. (имя узла по умолчанию обычно имеет вид BRN xxxxxx, где xxxxxx последние шесть цифр Ethernet-адреса (МАС-адреса)). Вам будет выдано приглашение на ввод пароля; пароль по умолчанию - access.

) Вы можете узнать имя узла и адрес MAC, распечатав страницу установок принтера. Обратитесь к Руководству по быстрой установке, где представлена информация о том, как распечатать страницу установок на Вашем сервере печати.

- 3 Нажмите на вкладке **POP3/SMTP**.
- 4 Введите адрес сервера РОРЗ (если Вы не знаете его, обратитесь к администратору Вашей сети).
- 5 Введите имя почтового ящика удаленного сервера печати Brother. Обычно оно является первой частью адреса электронной почты (например, если адрес электронной
- 5 5 КОНФИГУРИРОВАНИЕ ПЕЧАТИ ЧЕРЕЗ СЕТЬ ИНТЕРНЕТ ДЛЯ WINDOWS®

почты сервера печати emailprinter@xyz, то имя  $\overline{10}$ чтового ящика – emailprinter).

- 6 Введите пароль для почтового ящика, если он имеется.
- 7 Сервер печати конфигурируется по умолчанию на опрос сервера РОРЗ каждые 30 секунд. При необходимости Вы можете изменить это значение.
- 8 Если включена функция уведомления, введите адрес Вашего сервера SMTP (если Вы не знаете его, обратитесь к администратору Вашей сети).
- 9 Нажмите кнопку ОК и сохраните изменения. Теперь выйдите из приложения BRAdmin. Теперь сервер печати сконфигурирован на получение заданий печати.

## <span id="page-62-0"></span>Программа Brother Internet Print: Использование веб-браузера для конфигурирования сервера печати

- 1 Подсоединитесь к IP-адресу сервера печати, используя Ваш веб-браузер.
- 2 Когда откроется экран конфигурации сети, появится приглашение на ввод Вами пароля. Пароль по умолчанию  $-$ "access".
- 3 Выберите опцию Configure POP3/SMTP (Сконфигурировать POP3/SMTP) и введите приведенную выше информацию. См. "Программа Brother Internet Print: Использование веб-браузера для конфигурирования сервера печати".
- 4 Должна быть отображена опция Segmented Message Timeout (Тайм-аут сегментированного сообщения). Если задание печати разделяется на несколько сообщений электронной почты с использованием функции Partial E-mail Print (Печать электронной почты по частям) программы BIP, это значение указывает, как долго сервер печати будет ждать все сегменты прибывающего сообшения.

## Программа Brother Internet Print: Использование команды TELNET для конфигурирования сервера печати

Пропустите этот раздел, если для конфигурирования удаленного сервера печати требуется использовать программу BRAdmin или веб-браузер.

Вместо программы BRAdmin для конфигурирования сервера печати Вы можете использовать удаленный терминал сервера печати. Доступ к терминалу можно получить с помощью команды TELNET. При получении доступа к серверу печати с использованием этих утилит Вам будет предложено ввести пароль. Пароль по умолчанию - access.

1 При выдаче приглашения  $Local>$  после соединения с терминалом введите команду:

**SET** POP3 ADDRESS address

rде ipaddress - адрес Вашего сервера РОРЗ (если Вы не знаете его, обратитесь к администратору Вашей сети).

2 Введите команду:

SET POP3 NAME mailboxname SET POP3 PASSWORD emailpassword

где mailboxname - имя почтового ящика удаленного сервера печати, а emailpassword - пароль, связанный с этим почтовым ящиком. Обычно имя почтового ящика совпадает с первой частью установленного Вами ранее адреса электронной почты (например, обычно, если адрес электронной почты emailprinter@xyz.com, то имя почтового ящика - emailprinter).

3 Сервер печати по умолчанию настроен на опрос сервера РОРЗ каждые 30 секунд. Если Вы хотите изменить это значение, введите команду:

SET POP3 POLLING rate

где rate - темп опроса в секундах.

Введите с клавиатуры EXIT (ВЫХОД) для выхода из терминала и сохранения изменений. Теперь конфигурирование сервера печати завершено.

## Программа Brother Internet Print: Установка программы BIP в ОС Windows® 95/98/Me/ 2000/ХР и Windows NT®4.0

Для установки программы BIP на ПК с ОС Windows® 95/98/ 2000/ХР и Windows NT®4.0 выполните следующие действия:

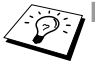

- Убедитесь, что на ПК запущена программа электронной почты (например, Microsoft Outlook), которая может отправить сообщение электронной почты с помощью Winsock.
- Убедитесь, что сервер электронной почты способен отправлять сообщения электронной почты через сеть Интернет.

#### Установка с компакт-диска

- 1 В соответствии с Руководством по быстрой установке запустите программу меню установки с компакт-диска.
- 2 Выберите надлежащую модель принтера, а затем откройте меню Software Installation (Установка программного обеспечения). Затем выберите позицию меню Network Print Software (Программа сетевой печати) для запуска программы установки Brother Network Print Software (Программа сетевой печати Brother).
- 3 После вывода сообщения приветствия Welcome нажмите кнопку Next (Далее).
- 4 Нажмите кнопку Brother Internet Print (Программа печати Brother через сеть Интернет).
- 5 Выберите требуемый каталог для установки файлов BIP и нажмите кнопку Next (Далее). Программа установки создаст каталог, если он отсутствует на диске.
- 6 Будет выдан запрос на ввод Вами имени порта. Введите имя порта. Имя порта должно начинаться с букв BIP и заканчиваться числом, например, BIP1.
- 7 Затем появится сообщение о функции Partial E-mail Print (Печать электронной почты по частям). Partial E-mail Print - это функция программы Brother Internet Print для разделения заданий печати электронной почты на меньшие серменты для предотвращения возникновения проблемы ограничения размера файла электронной почты на почтовом сервере.
- 8 Для продолжения действий нажмите ОК.
- 9 Теперь будет выдан запрос ввести установки порта для удаленного сервера печати:

Введите произвольный уникальный допустимый адрес электронной почты в сети Интернет для удаленного сервера печати (например, emailprinter@xyz.com). Обратите внимание, что в адресах электронной почты сети Интернет пробелы отсутствуют.

Введите Ваш адрес электронной почты и IP-адрес Вашего почтового сервера SMTP (если Вы не знаете его, обратитесь к администратору Вашей сети). Кроме того, укажите, собираетесь ли Вы использовать функцию Partial E-mail Print (Печать электронной почты по частям), и задайте вид уведомления Notification.

- 10 Для продолжения действий нажмите ОК. Будет выдан запрос на перезапуск Вашего компьютера.
- 11 После перезапуска компьютера необходимо создать принтер в системе Windows® 95/98/Me/2000/XP и Windows NT<sup>®</sup>4.0. используя обычную процедуру настройки принтера Windows® 95/98/Me/2000/XP и Windows NT<sup>®</sup>4.0. Для этого нажмите кнопку Start (Пуск). выберите Settings (Настройка), а затем Printers (Принтеры).
- **12** Выберите **Add Printer (Добавить принтер)**, чтобы начать установку принтера.
- **13** Нажмите кнопку **Next (Далее)** после открывания окна **Add Printer Wizard (Мастер добавления принтера)**.

## **<Для пользователей Windows® 95/98/Me>**

**14** Выберите **Local Printer (Локальный принтер)**, когда будет выдан вопрос о способе соединения принтеров с Вашим компьютером, затем нажмите кнопку **Next (Далее)**.

#### **<Для пользователей Windows NT®4.0 и Windows® 2000/XP>**

 **14** Выберите **Local Printer (Локальный принтер)**, когда будет выдан вопрос о способе соединения принтера с Вашим компьютером, затем нажмите кнопку **Next (Далее)**.

#### **<Для пользователей Windows® 95/98/Me>**

- **15** Выберите требуемую модель удаленного принтера (например, Brother серии HL). При необходимости нажмите на **Have Disk (Компакт2диск)** для загрузки драйвера с компакт-диска. После завершения операции нажмите кнопку **Next (Далее)**.
- **16** Если Вы выбрали драйвер уже используемого принтера, имеется возможность сохранить существующий драйвер (рекомендуется) или заменить его. Выберите требуемый вариант и нажмите кнопку **Next (Далее)**.
- 17 Выберите Интернет-порт **Brother Internet port** (BIP...), который был установлен Вами в пункте 6, и нажмите кнопку **Next (Далее)**.

#### **<Для пользователей Windows NT®4.0 и Windows® 2000/XP>**

15 Выберите Интернет-порт **Brother Internet port** (BIP...), который был установлен Вами в пункте 6, и нажмите кнопку **Next (Далее)**.

- **16** Выберите требуемую модель удаленного принтера (например, Brother серии HL). При необходимости нажмите на **Have Disk (Компакт2диск)** для загрузки драйвера с компакт-диска. После завершения операции нажмите кнопку **Next (Далее)**.
- **17** Если Вы выбрали драйвер уже используемого принтера, имеется возможность сохранить существующий драйвер (рекомендуется) или заменить его. Выберите требуемый вариант и нажмите кнопку **Next (Далее)**.
- **18** Введите произвольное имя удаленного принтера BIP и нажмите кнопку **Next (Далее)**. Обратите внимание, что это имя не обязательно должно совпадать с именем порта, назначенным в пункте 6, или с адресом электронной почты, назначенным в пункте 9.
- **19** Выберите **No (Нет)** в ответ на запрос, требуется ли напечатать пробную страницу, если Вы ранее не сконфигурировали удаленный сервер печати на прием заданий печати BIP.

Теперь конфигурирование программы BIP завершено. Если необходимо сконфигурировать еще один удаленный сервер печати, перейдите к следующему разделу "Добавление второго Интернет-порта Brother".

## Добавление второго Интернет-порта Brother

Для добавления нового Интернет-порта Brother нет необходимости перезапускать программу установки. Вместо этого нажмите кнопку Start (Пуск), выберите Settings (Настройка) и откройте окно Printers (Принтеры). Шелкните на пиктограмме принтера, который использует программу ВІР, выберите **File (Файл)** на строке меню, а затем выберите Properties (Свойства). Нажмите на вкладке Details (Сведения) (Ports (Порты) в Windows NT<sup>®</sup> 4.0, Windows<sup>®</sup> 2000/XP) и нажмите кнопку Add Port (Добавить порт).

В диалоговом окне Add Port (Добавить порт) выберите кнопку с зависимой фиксацией Other (Другие) (только Windows® 95/98/Me), а затем выберите Интернет-порт Brother Internet Port. Нажмите кнопку ОК (New Port (Новый порт) в Windows NT<sup>®</sup> 4.0, Windows<sup>®</sup> 2000/XP), появится текстовое поле Port Name (Имя порта). Сюда можно ввести произвольное уникальное имя, начинающееся с букв "BIP", если другого порта с таким же именем не существует.

## Печать из Windows®2000/XP IPP

Используйте указанные ниже инструкции, если требуется использовать возможности печати IPP системы Windows<sup>®</sup> 2000/XP.

- 1 Запустите Add Printer Wizard (Мастер добавления принтера) и нажмите кнопку Next (Далее), когда появится экран приглашения мастера добавления принтера Welcome to the Add Printer Wizard.
- 2 Теперь Вы готовы выбрать Local Printer (Локальный принтер) или Network Printer (Сетевой принтер). Для Windows<sup>®</sup> 2000: Убедитесь, что выбран Network Printer (Сетевой принтер). Для Windows® XP: Убедитесь, что выбран Network Printer (Сетевой принтер) или принтер, присоединенный к

другому компьютеру.

3 Появится экран мастера добавления принтера Add **Printer Wizard** 

4 Для Windows ® 2000: Выберите **Connect to a printer on the** Internet or on your intranet (Подключиться к принтеру по сети Интернет или через Вашу сеть интранет), а затем введите в поле URL следующее: http://printer ip address:631/ipp Вашего принтера).

Для Windows® XP: Выберите Connect to a printer on the internet or on a home or office network (Подключиться к принтеру по сети Интернет или через домашнюю или офисную сеть), а затем введите в поле URL **СЛЕДУЮЩЕЕ:** http://printer ip address: 631/ipp (где printer ip address - IP-адрес или имя DNS Вашего принтера).

5 После нажатия Вами кнопки **Next (Далее)** Windows<sup>®</sup> 2000/XP создаст соединение с указанным Вами URL.

#### Если драйвер принтера уже установлен:

Если на Вашем ПК соответствующий драйвер принтера уже установлен, Windows® 2000/XP автоматически применит этот драйвер. В этом случае после завершения мастера установки драйвера Вам будет просто задан вопрос, хотите ли Вы принять этот драйвер в качестве драйвера по умолчанию. Теперь Вы готовы выполнять печать.

#### Если драйвер принтера НЕ БЫЛ установлен:

Одним из преимуществ протокола печати IPP является то, что он устанавливает наименование модели принтера, когда Вы осуществляете связь с ним. После успешного установления связи автоматически появится наименование модели принтера. Это означает, что Вам нет необходимости информировать ОС Windows® 2000 о типе используемого драйвера принтера.

- 6 Нажмите кнопку **ОК**. Появится экран выбора принтера в мастере добавления принтера Add Printer Wizard.
- 7 Если Ваш принтер отсутствует в списке поддерживаемых драйверов, нажмите кнопку **Have Disk (Компакт-диск)**. Будет выдан запрос вставить диск с драйвером.
- **8** Нажмите кнопку **Browse (Обзор)** и выберите CD-ROM или общий доступ к сети, где содержится соответствующий драйвер принтера Brother.
- **9** Теперь укажите наименование модели принтера.
- **10** Если устанавливаемый Вами драйвер принтера не имеет цифрового сертификата, появится предупреждающее сообщение. Для продолжения установки нажмите кнопку **Yes (Да)**. Мастер добавления принтера **Add Printer Wizard** будет завершен.
- **11** Нажмите кнопку **Finish (Готово)**, теперь принтер сконфигурирован и готов к печати. Для проверки соединения с принтером напечатайте пробную страницу.

## Задание иного URL

Пожалуйста, обратите внимание, что имеются несколько записей, которые Вы можете ввести в поле URL.

#### http://printer ip address:631/ipp

Это URL по умолчанию, рекомендуется использовать этот URL. Обратите внимание, что опция Get More Info (Получить дополнительную информацию) не отображает каких-либо данных принтера.

#### http://printer ip address:631/ipp/port1

Этот URL предназначен для совместимости с HP JetDirect. Обратите внимание, что опция Get More Info (Получить дополнительную информацию) не отображает каких-либо данных принтера.

#### http://printer ip address:631/

Если Вы забыли сведения URL, можно просто ввести указанный выше текст, и принтер будет по-прежнему принимать и обрабатывать данные. Обратите внимание, что опция Get More Info (Получить дополнительную информацию) не отображает каких-либо данных принтера

Если Вы используете встроенные имена служб, которые поддерживает сервер печати Brother, можно также использовать следующие URL (однако, обратите внимание, что опция Get More Info (Получить дополнительную информацию) не отображает каких-либо данных принтера):

```
http://printer_ip_address:631/brn_xxxxxx_p1
http://printer_ip_address:631/binary_p1
http://printer_ip_address:631/text_p1
http://printer_ip_address:631/postscript p1
http://printer_ip_address:631/pcl_p1
http://printer_ip_address:631/brn_xxxxxx_p1_at
```
Где printer ip address - IP-адрес принтера.
## Другие источники информации

- 1 Для получения дополнительной информации о сетевой печати, обзора документации по протоколу IPP и определения способа конфигурирования ОС Windows® 2000/95/98/Ме посетите сайт http://solutions.brother.com.
- 2 Посетите веб-сайт корпорации Microsoft, чтобы ознакомиться с ПО "Microsoft Internet Print Services" (Службы печати Интернет корпорации Microsoft) для Windows<sup>®</sup> 95/98/Me.
- 3 Обратитесь к главе 10 настоящего руководства пользователя, чтобы узнать, как сконфигурировать IP-адрес принтера.

# **Печать в Novell NetWare**

# Конфигурирование печати в Novell **NetWare**

---------------------------

# Общий обзор

Серверы печати Brother позволяют клиентским ПК с ОС NetWare выполнять задания печати на том же принтере, что и пользователи протокола TCP/IP или другого сетевого протокола. Все задания печати в ОС NetWare подкачиваются через сервер Novell и поступают на принтер при его доступности.

#### Краткие рекомендации:

При создании принтера NDPS для ОС Netware 5  $\mathbf{1}$ необходимо заранее сконфигурировать IP-адрес сервера печати.

Протокол автоматической частной IP-адресации (APIPA) автоматически назначает IP-адрес в диапазоне: от 169.254.1.0 до 169.254.254.255. Если протокол АРІРА блокируется, для сервера печати Brother по умолчанию назначается IP-адрес 192.0.0.192. Чтобы изменить его, используйте панель управления принтера (если она имеется), программное обеспечение BRAdmin Professional, Web BRAdmin или дайте возможность Вашему серверу DHCP назначить принтеру IP-адрес.

2 По умолчанию пароль серверов печати Brother –  $\alpha$  ccess.

## Общая информация

Чтобы использовать сервер печати Brother в сети NetWar, следует сконфигурировать один или более файловых серверов с очередью печати, которую сервер печати может обслуживать. Пользователи отсылают запросы на печать в очередь печати файлового сервера, затем задания печати подкачиваются (непосредственно на принтер или, в случае режима удаленного принтера, через промежуточный сервер печати) на соответствующий сервер печати Brother.

Системный администратор может создать очереди на основе Bindery (NetWare 3), NDS (NetWare 3 и NetWare 4) в единой среде без необходимости переключения между приложениями, используя приложение BRAdmin.

Пользователи NetWare 5, которым требуется сконфигурировать принтер NDPS, должны использовать приложение NWADMIN, поставляемое с ОС NetWare 5. Пожалуйста, обратите внимание, что можно создать очереди на основе IPX BINDERY или NDS в системе NetWare 5. используя приложение BRAdmin.

Если требуется создать информацию об очереди на серверах NetWare, следует установить Novell NetWare Client 32, используя приложение BRAdmin.

Если в операционной среде невозможно использовать приложение BRAdmin, можно создать очередь, используя традиционную утилиту NetWare PCONSOLE или утилиты NWADMIN, но тогда необходимо использовать утилиту Brother BRCONFIG, TELNET или WWW-браузер для конфигурирования сервера печати как описано позже в этой главе.

Серверы печати Brother могут обслуживать до 16 файловых серверов и 32 очередей.

## Создание принтера NDPS с использованием **NWADMIN для NetWare5**

Для системы NetWare 5 компания Novell выпустила новую более предпочтительную систему печати, названную Служба распределенной печати Novell (NDPS). Прежде, чем конфигурировать сервер печати, на сервере NetWare 5 следует установить NDPS и сконфигурировать приложение NDPS Manager.

) Дополнительную информацию о принтерах NDPS и о печати с использованием этих принтеров см. в разделе Другие источники информации в конце этой главы.

# **NDPS Manager**

Создается администратор NDPS manager, который взаимодействует со службами, запущенными на сервере, и управляет неограниченным числом агентов принтера.

Необходимо создать NDPS manager в дереве каталогов NDS до создания агентов принтера на основе сервера. Если NDPS manager управляет принтером, подключенным непосредственно к серверу, необходимо загрузить NDPS manager на сервер, к которому подключен принтер.

- 1 В администраторе NetWare перейдите в область, где должен находиться NDPS manager. Выберите Object | **Create | NDPS Manager и нажмите кнопку ОК.**
- 2 Введите Имя NDPS manager.
- 3 Перейдите к серверу (на котором установлена NDPS, но не установлен NDPS manager), где требуется установить NDPS manager, а затем к тому, которому будет назначена база данных администратора NDPS manager. Нажмите кнопку create.

После установки NDPS в сеть загружается брокер NDPS Broker. Одна из служб Брокера – Resource Management Service (Служба управления ресурсами) – позволяет устанавливать на сервер драйверы принтера для использования с агентами принтера.

Чтобы добавить в Брокер драйвер принтера:

- 1 Проверьте, что запущена служба Resource Management **Service**
- 2 Откройте главное окно объектов брокера Broker Object's в администраторе NetWare.
- 3 Выберите просмотр Resource Management.
- 4 Появится диалоговое окно Resource Management. Нажмите кнопку Add Resources (Добавить ресурсы).
- 5 При появлении диалогового окна Manage Resources (Управление ресурсами) выберите пиктограмму типа драйвера, который требуется добавить. Это должен быть драйвер ОС 3.1x, 95/98/Ме или NT4.0 для NetWare 5 (кроме того, драйвер Windows® 2000 доступен для NetWare 5.1). При использовании NDPS версии 1 с NetWare 4.x, доступны только опции 3.1x и 95/98/Me. NDPS версии 2 для NetWare 4.х поддерживает автоматическую загрузку драйверов Windows NT®4.0.
- 6 Полный перечень загруженных на текущий момент ресурсов такого типа представлен в окне Current Resources (Имеющиеся ресурсы). Нажмите кнопку Add (Добавить).
- 7 Появится диалоговое окно Add (Добавить) <resource **type(тип pecypca)** >. На экране появится список ресурсов, установленных в настоящий момент.
- 8 Нажмите кнопку **Browse (Просмотреть)**, чтобы определить местонахождение драйвера, который требуется добавить в список. В списке драйверов

возможно указаны несколько принтеров. Это должен быть драйвер на различных языках.

## Создание агента принтера Printer Agent

Выполните указанные ниже пункты, чтобы создать агент принтера Printer Agent для принтера с управляемым доступом (объект NDS).

- 1 В администраторе NetWare выберите object | create | NDPS Printer. Введите имя принтера NDPS.
- 2 Для нового принтера выберите create A New Printer Agent (создать новый агент принтера).
- 3 Если принтер NDS уже имеется, но требуется усовершенствовать его для использования в системе NDPS, BHOEDWTE Existing NDS printer object (Существующий объект принтера NDS). В этом случае необходимо выбрать объект принтера, который требуется усовершенствовать.
- 4 Введите имя, которым будет называться агент принтера, а затем введите с клавиатуры имя администратора NDPS Manager или нажмите кнопку ссылок и выберите NDPS Manager. Выберите Novell Printer Gateway (Шлюз принтера Novell) для Gateway type (Тип шлюза) и нажмите кнопку ОК.
- 5 Выберите None (Нет) для типа принтера Туре и Novell Port Handler (Обработчик порта Novell) для типа обработчика порта. Затем нажмите кнопку ОК.
- 6 Необходимо указать тип соединения, который предполагается использовать. Имеется четыре возможных варианта. Выберите опцию LPR over IP (Соединение принтера через IP).
- 7 Введите соответствующие сведения о принтере, фирма Brother рекомендует ввести Binary P1 в качестве имени принтера. Нажмите кнопку finish и подождите. Выберите драйверы принтера для клиентских операционных систем.

Выполните указанные ниже пункты, чтобы создать агент принтера Printer Agent для принтера с общим доступом.

- 1 В администраторе NetWare выполните двойной щелчок на **NDPS Manager.**
- 2 Нажмите кнопку Printer Agent List (Список агентов принтера).
- 3 Нажмите кнопку New (Новый).
- 4 Введите имя, которым будет называться агент принтера. и выберите Novell Printer Gateway (Шлюз принтера Novell) для Gateway type (Тип шлюза) и нажмите кнопку **OK**
- 5 Выберите None (Нет) для типа принтера Туре и Novell Port Handler (Обработчик порта Novell) для типа обработчика порта. Затем нажмите кнопку ОК.
- 6 Необходимо указать тип соединения, который предполагается использовать. Имеется четыре возможных варианта. Выберите опцию LPR over IP (Соединение принтера через IP).
- 7 Введите соответствующие сведения о принтере, фирма Brother рекомендует ввести Binary P1 в качестве имени принтера. Нажмите кнопку finish и подождите. Выберите драйверы принтера для клиентских операционных систем.

Теперь Вы готовы выполнять печать.

### Конфигурирование систем NetWare 3 и NetWare 4

Приложение BRAdmin компании Brother предоставляет функциональные возможности, аналогичные утилите NetWare PCONSOLE (или утилите NWADMIN в системе NetWare 4.1х и выше). Чтобы использовать приложение BRAdmin для конфигурирования сервера печати Brother в системе NetWare, убедитесь, что Вы вошли в систему как SUPERVISOR (NetWare 2.xx или 3.xx) или ADMIN (NetWare 4.1x или выше) и

выполните соответствующие действия, как подробно указано на следующих ниже страницах.

্য Если требуется создать информацию об очереди на серверах NetWare с помощью приложения BRAdmin, следует установить Novell NetWare Client 32.

#### Конфигурирование сервера печати Brother Print Server (режим сервера очередей в режиме эмуляции группирования) с использованием утилиты BRAdmin **Professional**

- 1 Убедитесь, что Вы вошли в систему как SUPERVISOR (NetWare 2.xx или 3.xx) или ADMIN (NetWare 4.xx или выше).
- 2 Запустите программу BRAdmin.
- 3 В списке появится один или более серверов печати (имена узлов по умолчанию имеют вид BRN xxxxxx, где **XXXXXX представляют собой шесть последних цифр** Ethernet-адреса (МАС-адрес)).
- ) Вы можете узнать имя узла и адрес MAC, распечатав страницу установок принтера. Обратитесь к Руководству по быстрой установке, где представлена информация о том, как распечатать страницу установок на Вашем сервере печати.
- 4 Выберите сервер печати, который требуется сконфигурировать, и выполните на нем двойной щелчок. Будет выдан запрос на ввод пароля. Пароль по умолчанию  $-200085$
- 5 Выберите вкладку NetWare.
- $\Im$  При необходимости измените Print Server Name (Имя сервера печати). Имя сервера печати по умолчанию  $NetWave$  появится в виде BRN  $xxxxxx$  P1. Где  $xxxxxx -$ Ethernet-адрес сервера печати. Будьте внимательны! Изменение имени может влиять на конфигурацию других протоколов, поскольку имена служб сервера будут изменены.
	- а Выберите Queue Server (Сервер очереди) в качестве рабочего режима, если этот выбор еще не произведен.
	- **b Нажмите кнопку Change Bindery Queues (Изменить** группированные очереди).
	- с Выберите сервер NetWare, который требуется сконфигурировать.
	- d Нажмите кнопку New Queue (Новая очередь) и введите с клавиатуры имя создаваемой очереди.
	- е После этого выделите созданное Вами имя очереди и нажмите кнопку Add (Добавить).
	- f Нажмите Close (Закрыть), а затем ОК.

Теперь выйдите из приложения BRAdmin. Вы готовы ВЫПОЛНЯТЬ ПАЧАТЬ.

#### Конфигурирование сервера печати Brother Print Server (режим сервера очередей в режиме NDS) с помощью утилиты BRAdmin **Professional**

- 1 Убедитесь, что Вы начали сеанс как ADMIN на узле NDS.
- 2 Запустите программу BRAdmin.
- 3 В списке появятся одна или более служб сервера печати (по умолчанию имена узлов: BRN  $\overline{XX}$ XXXXX, Где  $\overline{XX}$ XXXXX последние шесть цифо Ethernet-адреса (МАС адрес)).
- $\widehat{\varnothing}$  ? Вы можете узнать имя узла и адрес МАС, распечатав страницу установок принтера. Обратитесь к Руководству по быстрой установке, где представлена информация о том, как распечатать страницу установок на Вашем сервере печати.
	- 4 Выберите принтер, который требуется сконфигурировать, и выполните двойной щелчок на нем. Будет выдан запрос на ввод Вами пароля. Пароль по умолчанию - access.
	- 5 Выберите вкладку NetWare.
		- а Выберите Queue Server (Сервер очереди) в качестве рабочего режима, если этот выбор еще не произведен.
		- **b** Выберите надлежащее дерево NDS и контекст NDS (эту информацию можно ввести вручную или щелчком мыши на стрелке вниз сбоку от дерева NDS и нажатием кнопки **Change (Изменить)** сбоку от контекста NDS Context, утилита BRAdmin отобразит Ваш выбор автоматически). После задания этой информации нажмите кнопку Change NDS queues (Изменить очереди NDS).
		- с На экране NetWare Print Queues (Очереди печати NetWare) выберите соответствующее дерево TREE и контекст Context, а затем нажмите кнопку New Queue (Новая очередь).
- d Введите имя очереди и укажите имя тома. Если Вы не знаете имени тома, нажмите кнопку **Browse (Обзор)** для обзора томов NetWare. После правильного ввода этой информации нажмите кнопку ОК.
- е Имя Вашей очереди появится на дереве TREE и в контексте Context, которые Вами были заданы. Выберите очередь и нажмите кнопку Add (Добавить). После этого имя очереди будет переписано в окно очереди служб печати Service Print Queues. В этом окне Вы можете просмотреть информацию дерева TREE и контекста Context, а также имя очереди.
- f Нажмите кнопку Close (Закрыть). Теперь Ваш сервер печати Brother начнет сеанс связи с соответствующим сервером NetWare.

Теперь выйдите из приложения BRAdmin, Вы готовы ВЫПОЛНЯТЬ ПАЧАТЬ.

### Конфигурирование сервера печати Brother Print Server (режим сервера очередей в режиме NDS) с помощью приложения Novell **NWADMIN и утилиты BRAdmin Professional**

Если Вы не хотите использовать одно только приложение BRAdmin Brother для конфигурирования Вашего файлового сервера NetWare, используйте указанные ниже инструкции для конфигурирования с применением приложения NWADMIN совместно с приложением BRAdmin.

- 1 Убедитесь, что Вы начали сеанс как ADMIN на узле NDS файлового сервера NetWare версии 4.1х (или выше), и запустите приложение NWADMIN.
- 2 Выберите требуемый **Context (Контекст)**, который будет содержать принтер Printer, щелкните на позиции строки меню Object (Объект), а затем на Create (Создать). Когда появится меню New Object (Новый Объект), выберите Printer (Принтер), а затем нажмите кнопку ОК.
- 3 Введите имя принтера и выберите Create (Создать).
- **4** Выберите требуемый **Context (Контекст)**, который будет содержать очередь печати по умолчанию, и щелкните на **Object (Объект)**, **Create (Создать)**, чтобы открыть меню **New Object (Новый Объект)**.
- **5** Выберите **Print Queue (Очередь печати)**, а затем нажмите **OK**. Убедитесь, что выбрана **Directory Service Queue (Очередь службы каталогов)**, затем введите с клавиатуры имя очереди печати по умолчанию.
- **6** Для выбора тома очереди печати нажмите кнопку. При необходимости измените контекст каталогов, затем выберите нужный том (из списка **Available Objects (Доступные объекты)**), после чего нажмите кнопку **OK**. Нажмите **Create (Создать)** для создания очереди печати.
- **7** При желании измените контекст, а затем выполните двойной щелчок на имени принтера, который Вы создали в пункте 3.
- **8** Нажмите кнопку **Assignments (Задачи)**.
- **9** Нажмите кнопку **Add (Добавить)**.
- **10** При необходимости измените контекст.
- **11** Выберите очередь печати, которую Вы создали в пункте 5.
- **12** Нажмите **Configuration (Конфигурация)** и задайте **Printer type (Тип принтера) Other/Unknown (Другой/ Неизвестный)**. Нажмите кнопку **OK**.
- **13** При необходимости измените контекст, выберите на строке меню позицию **Object (Объект)** и нажмите **Create (Создать)**. Когда появится меню **New Object (Новый Объект)**, выберите **print server (сервер печати)**, а затем нажмите кнопку **OK**.

14 Введите имя сервера печати и выберите Create (Создать).

े Введите имя сервера печати NetWare в точном соответствии с тем. как оно указано на вкладке NetWare приложения BRAdmin (в общем случае имя службы по умолчанию будет иметь вид: BRN XXXXXX P1, если Вы не изменили имя).

Вы можете узнать действующее имя службы и адрес МАС, распечатав страницу установок принтера. Обратитесь к Руководству по быстрой установке, где представлена информация о том, как распечатать страницу установок на Вашем сервере печати.

#### Важное замечание:

Не назначайте пароль серверу печати, иначе он не будет начинать сеанс.

- 15 Выполните двойной щелчок на имени Вашего сервера печати. Нажмите Assignments (Задачи), а затем Add... (Добавить...)
- 16 При необходимости измените контекст каталогов. Выберите принтер, созданный Вами в пункте 3, и нажмите кнопку ОК, а затем еще раз ОК.
- 17 Выйдите из приложения NWADMIN.
- 18 Запустите соответствующее приложение BRAdmin и выберите из списка надлежащий сервер печати (по умолчанию имя узла - BRN хххххх, где хххххх последние шесть цифр Ethernet-адреса (МАС адрес)).
- 19 Выполните двойной щелчок на имени соответствующего сервера печати Brother. Вам будет выдано приглашение на ввод пароля; пароль по умолчанию - access. Теперь выберите вкладку NetWare.
- 20 Выберите в качестве рабочего режима Queue Server (Сервер очередей).

Аналогичная служба, назначенная по имени сервера NetWare, не может быть использована одновременно для режима сервера очередей и режима удаленного принтера.

- **E**сли Вы хотите включить функциональные возможности сервера очередей по службам, отличным от служб по умолчанию NetWare. Вам следует определить новые службы, включенные для NetWare и для требуемого порта. Информацию о том, как выполнить эту задачу, см. в Приложении настоящего руководства.
- 21 Введите имя дерева NDS (обратите внимание, что сервер печати может обслуживать как очереди NDS, так и сгрупированные очереди).
- 22 Введите с клавиатуры имя контекста, в котором резидентно находится сервер печати.
- 23 Выйдите из приложения BRAdmin, убедившись что Вами сохранены внесенные изменения. Теперь Вы готовы ВЫПОЛНЯТЬ ПАЧАТЬ

### Конфигурирование сервера печати Brother Print Server (режим удаленного принтера в режиме NDS) с помощью приложения Novell NWAdmin и утилиты BRAdmin Professional

Для конфигурирования сервера печати Brother в режиме удаленного принтера с помощью приложения NWADMIN (утилита администратора NetWare Administrator) и утилиты BRAdmin Вам необходимо выполнить следующие действия:

- 1 Убедитесь, что PSERVER NLM (загружаемый модуль NetWare) загружен на Ваш файловый сервер, и что Вы начали сеанс как ADMIN на узле NDS файлового сервера NetWare 4.1x.
- 2 Запустите приложение NWADMIN, выполнив двойной щелчок на его пиктограмме. Выберите требуемый **Context (Контекст)**, который будет содержать новый принтер.
- 3 Выберите на строке меню Object (Объект), а затем Create (Создать). Когда появится меню New Object (Новый Объект), выберите Printer (Принтер), а затем нажмите кнопку ОК.
- 4 Введите имя принтера и выберите Create (Создать).
- 5 Выполните двойной щелчок на имени Вашего сервера печати PSERVER NLM. Нажмите Assignments (Задачи), а затем Add (Добавить).
- 6 При необходимости измените контекст каталогов. Выберите созданный Вами принтер, а затем нажмите ОК. Запишите номер принтера, поскольку Вы используете его впоследствии, затем нажмите кнопку ОК.
- 7 Выберите требуемый **Context (Контекст)**, который будет содержать очередь печати по умолчанию, и щелкните на **Object (Объект), Create (Создать), чтобы открыть меню** New Object (Новый Объект).
- **8** Выберите **Print Queue (Очередь печати)**, а затем нажмите **OK**. Убедитесь, что выбрана Directory Service Queue (Очередь службы каталогов), затем введите с клавиатуры имя очереди печати по умолчанию.
- **9** Для выбора тома очереди печати нажмите кнопку. При необходимости измените контекст каталогов, затем выберите нужный том (Objects) после чего нажмите кнопку **OK**. Нажмите **Create (Создать)** для создания очереди печати.
- **10** При желании измените контекст, а затем выполните двойной щелчок на имени принтера, который Вы создали ранее.
- **11** Нажмите **Assignments (Задачи)**, а затем **Add (Добавить)**.
- **12** При необходимости измените контекст и выберите созданную Вами очередь печати. Нажмите **OK**, еще раз **OK**, а затем выйдите из приложения NWADMIN.
- **13** Запустите соответствующее приложение BRAdmin и выберите для конфигурирования надлежащий сервер печати (по умолчанию имя узла начинается с BRN xxxxxx).
- $\widetilde{\mathbb{C}}$  Вы можете узнать имя сервера NetWare и адрес MAC, распечатав страницу установок принтера. Обратитесь к Руководству по быстрой установке, где представлена информация о том, как распечатать страницу установок на Вашем сервере печати.
- **14** Выполните двойной щелчок на соответствующем сервере печати. Вам будет выдано приглашение на ввод пароля; пароль по умолчанию – access.
- **15** Теперь выберите вкладку **NetWare**.
- **16** Выберите **Remote Printer (Удаленный принтер)** в качестве режима работы **Operating Mode (Режим работы)**, выберите имя PSERVER NLM в качестве имени

#### 6 15 ПЕЧАТЬ В NOVELL NETWARE

сервера печати и укажите номер принтера, полученный в пункте 6, в поле Printer Number.

ЭЭ Аналогичная служба, назначенная сервером печати NetWare. не может быть использована одновременно для режима сервера очередей и режима удаленного принтера. Если Вы хотите включить функциональные возможности удаленного принтера по службам, отличным от служб по умолчанию NetWare, Вам следует определить новые службы, включенные для NetWare и для требуемого порта.

17 Нажмите кнопку ОК. Выйдите из программы BRAdmin.

Теперь Вы должны выгрузить загружаемый модуль PSERVER NLM с терминала Вашего файлового сервера NetWare, а затем повторно загрузить его, чтобы изменения вступили в силу. В качестве альтернативы приложению Brother BRAdmin или Novell NWADMIN можно использовать стандартную утилиту Novell PCONSOLE совместно с программой BRCONFIG компании Brother для настройки Ваших очередей печати. Программа BRCONFIG будет установлена одновременно с установкой Вами утилиты BRAdmin, программа BRCONFIG находится в меню утилит Start/Program/Brother BRAdmin utilities.

#### Конфигурирование сервера печати Brother Print Server (режим сервера очередей в режиме эмуляции группирования) с использованием программ PCONSOLE и **BRCONFIG**

- 1 Начните сеанс как Supervisor (Администратор) (NetWare 3.xx) или ADMIN (в NetWare версии 4.1х или выше; укажите опцию /b для режима группирования).
- 2 Запустите программу BRCONFIG из меню Windows®.
- 3 Выберите соответствующее имя сервера из списка серверов печати.
- 4 Когда Вы получите сообщение о соединении с сервером печати, введите с клавиатуры пароль по умолчанию access в ответ на приглашение # (пароль не имеет эхоповтора), а затем нажмите кнопку **ENTER (ВВОД)** в ответ на приглашение Enter Username (Введите имя  $\pi$ <sup>O</sup> $\pi$ <sup>3</sub>OB<sub> $\pi$ </sub> $\pi$ <sup>3</sup>) >.</sup>
- 5 Появится приглашение Local>, введите:
- 6 SET NETWARE SERVER servername ENABLE Где servername - имя файлового сервера, на котором резидентно будет находиться очередь печати. Если существуют более одного файлового сервера, с которых Вы хотите осуществлять печать, повторите эту команду необходимое число раз.
- 7 Введите с клавиатуры EXIT (ВЫХОД) для выхода из программы удаленного терминала BRCONFIG и сохранения изменений, затем запустите утилиту Novell PCONSOLE.
- 8 Если имеется NetWare 4.xx, переключите режим на режим группирования Bindery Mode нажатием кнопки F4. Выберите из меню Available Options (Доступные опции) print server Information (информация сервера печати) (NetWare 3.xx) или print servers (серверы печати) (NetWare 4.1x; игнорируйте предупреждающее сообщение).
- 9 Появится список имеющихся серверов печати. Нажмите кнопку INSERT (ВСТАВИТЬ) для создания новой записи, введите с клавиатуры имя сервера печати NetWare (по умолчанию BRN\_xxxxxx\_P1, где xxxxxx - последние шесть цифр Ethernet-адреса) и нажмите кнопку ENTER (ВВОД). Возвратитесь в главное меню Available Options (Доступные опции) нажатием кнопки ESCAPE.
- 10 Выберите опцию меню Print Queue Information (Информация очереди печати) (NetWare 3.xx) или Print Queues (Очереди печати) (NetWare 4.1x), чтобы просмотреть список сконфигурированных очередей печати
- 11 Нажмите кнопку INSERT (ВСТАВИТЬ) для создания на файловом сервере новой очереди, введите с клавиатуры имя новой очереди и нажмите кнопку ENTER (ВВОД). Имя не должно быть связано с именем ресурсов сервера печати, должно быть коротким и удобным для запоминания пользователями.
- 12 Убедитесь, что выделено имя новой очереди, затем нажмите кнопку **ENTER (ВВОД)** для конфигурирования очереди.
- 13 Выберите Queue Servers (Серверы очередей) (в NetWare 4.1х эта позиция называется print servers (серверы печати)) и нажмите кнопку ENTER (ВВОД), чтобы указать, какие сетевые серверы печати могут распечатывать задания печати из этой очереди. Список будет пустым, поскольку для новой очереди ничего еще не выбрано.
- 14 Нажмите кнопку **INSERT (ВСТАВИТЬ)** для получения списка возможных серверов очередей и выберите имя службы сервера печати из пункта 9. затем нажмите кнопку ENTER (BBOA).
- 15 Неоднократно нажимайте кнопку **ESCAPE** до тех пор, пока не возвратитесь в меню Available Options (Доступные опции).

Принудительно заставьте сервер печати пересканировать файловые серверы для поиска заданий печати. Вы можете выключить и вновь включить питание принтера или ИСПОЛЬЗОВАТЬ УТИЛИТУ BRCONFIG ИЛИ КОМАНДУ TELNET SET NETWARE RESCAN, чтобы заставить сервер печати пересканировать файловые серверы.

#### Конфигурирование сервера печати Brother Print Server (режим сервера очередей в режиме NDS) с использованием программ **PCONSOLE µ BRCONFIG**

- 1 Убедитесь, что Вы начали сеанс как ADMIN на узле NDS файлового сервера NetWare версии 4.1х.
- 2 Запустите утилиту PCONSOLE с рабочей станции ПК.
- 3 Выберите серверы печати из меню Available Options (Доступные опции).
- 4 Нажмите кнопку INSERT (ВСТАВИТЬ), чтобы ввести имя сервера печати.
- ЭЭ Введите имя службы печати NetWare сервера печати в точном соответствии с тем, как оно появляется на странице установок принтера (имя по умолчанию -BRN\_xxxxxx\_P1, где xxxxxx - последние шесть цифр Ethernet-адреса (МАС адрес), если Вы не изменили это имя). Вы можете узнать имя службы печати NetWare и адрес МАС, распечатав страницу установок принтера. Обратитесь к Руководству по быстрой установке, где представлена информация о том, как распечатать страницу установок на Вашем сервере печати.

#### Важное замечание:

Не назначайте пароль серверу печати, иначе он не будет начинать сеанс.

- 5 Возвратитесь в главное меню Available Options (Доступные опции) нажатием кнопки ESCAPE.
- 6 Выберите Print Queues (Очереди печати).
- 7 Нажмите кнопку INSERT (ВСТАВИТЬ), введите с клавиатуры требуемое имя очереди печати (Вам будет также задан вопрос ввести имя тома. Нажмите кнопку **INSERT (ВСТАВИТЬ)** и выберите соответствующий том). нажмите кнопку **ESCAPE** для возврата в главное меню.

### 6 - 19 TEYATH B NOVELL NETWARE

- **8** Убедитесь, что выделено имя новой очереди, затем нажмите кнопку **ENTER (ВВОД)**.
- **9** Выберите серверы печати и нажмите кнопку **ENTER (ВВОД)**, чтобы указать, какие сетевые серверы печати могут распечатывать задания печати из этой очереди. Список будет пустым, поскольку ничего не выбрано.
- **10** Нажмите кнопку **INSERT (ВСТАВИТЬ)** для получения списка возможных серверов очередей и выберите имя сервера печати NetWare из пункта 4, которое затем будет добавлено в список. Нажмите кнопку **ENTER (ВВОД)**. Неоднократно нажимайте кнопку **ESCAPE** до тех пор, пока не возвратитесь в меню **Available Options (Доступные опции)**.
- **11** Выберите из меню **Available Options (Доступные опции)** позицию **Printers (Принтеры)** .
- **12** Нажмите кнопку **INSERT (ВСТАВИТЬ)** и введите описательное имя принтера.
- **13** Убедитесь, что выделено имя нового принтера, затем нажмите кнопку **ENTER (ВВОД)**. Появится окно **Printer Configuration Window (Окно конфигурации принтера)**.
- **14** Выберите **Print Queues Assigned: (Назначенные очереди печати (см. список)**, затем нажмите кнопку **ENTER (ВВОД)**. Список очередей печати будет пустым, поскольку ничего не выбрано.
- **15** Нажмите кнопку **INSERT (ВСТАВИТЬ)** для получения списка очередей печати и выберите имя очереди печати, введенное в пункте 7.
- **16** Неоднократно нажимайте кнопку **ESCAPE** до тех пор, пока не возвратитесь в меню **Available Options (Доступные опции)**.
- **17** Выберите **print servers (серверы печати)** и укажите имя сервера печати, введенное Вами в пункте 4.
- 18 Выделите опцию Printers (Принтеры) в меню print server Information (информация сервера печати).
- 19 Нажмите кнопку INSERT (ВСТАВИТЬ) и выберите имя принтера, введенное Вами в пункте 12.
- 20 Неоднократно нажимайте кнопку **ESCAPE** для возврата в систему DOS.
- 21 Запустите программу BRCONFIG из меню Windows®.

Выберите сервер печати из списка серверов печати. Когда Вы получите сообщение о соединении с сервером печати, нажмите кнопку **ENTER (ВВОД)** и введите с **КЛАВИАТУРЫ ПАРОЛЬ ПО УМОЛЧАНИЮ** access **в ответ на** приглашение # (пароль не имеет эхо-повтора), а затем нажмите кнопку **ENTER (ВВОД)** еще раз в ответ на ПОИГЛАЩЕНИЕ ENTER Username (Ввелите имя пользователя) >. Появится приглашение  $\text{Local}$  >. введите:

SET SERVICE service TREE tree SET SERVICE service CONTEXT Context

#### Где:

- $\blacksquare$  tree имя дерева NDS,
- $\blacksquare$  context имя контекста, в котором резидентно находится сервер печати,
- service имя службы, назначенное по имени сервера печати NetWare (службы по умолчанию для принтера Brother обозначаются как BRN\_xxxxxx\_P1, здесь  $xxxxxx -$  последние шесть цифр Ethernet-адреса (МАС адрес)).

Вы также можете ввести имя дерева TREE и контекста **CONTEXT, используя Ваш веб-браузер путем соединения** с сервером печати Brother с помощью протокола TCP/IP и выбрав опцию NetWare protocol configuration (Конфигурация протокола NetWare).

22 Используйте команду BRCONFIG или TELNET: SET NETWARE RESCAN, ЧТОбы принудительно заставить сервер печати пересканировать файловые серверы, или же выключите и включите питание принтера.

ें ? Аналогичная служба, назначенная сервером печати NetWare, не может быть использована одновременно для режима сервера очередей и режима удаленного принтера. Если Вы хотите включить функциональные возможности удаленного принтера по службам. отличным от служб по умолчанию NetWare, Вам следует определить новые службы, включенные для NetWare и для требуемого порта. Информацию о том, как выполнить эту задачу, см. в Приложении настоящего руководства.

#### Конфигурирование сервера печати Brother Print Server (режим удаленного принтера) с использованием программ PCONSOLE **u BRCONFIG**

- 1 Убедитесь, что PSERVER NLM (загружаемый модуль NetWare) загружен на Ваш файловый сервер.
- 2 Начните сеанс на файловом сервере со своей рабочей станции ПК как ADMIN, если Вы используете NetWare 4.1x (если Вам требуется поддержка NDS, не начинайте сеанс в режиме группирования). Если Вы используете NetWare версии 2.xx или 3.xx, начните сеанс как SUPERVISOR.
- 3 Запустите утилиту PCONSOLE со своей рабочей станции ПK.
- 4 Если Вы создаете новую очередь печати, выберите опцию Print Queue Information (Информация очереди печати) (NetWare 3.xx) или Print Queues (Очереди печати) (NetWare 4.1x) из меню Available Options (Доступные опции).

5 Нажмите кнопку INSERT (ВСТАВИТЬ), введите с клавиатуры требуемое имя очереди печати (при использовании NetWare 4.1х Вам будет также задан вопрос ввести имя тома; нажмите кнопку INSERT (ВСТАВИТЬ) и выберите соответствующий том), нажмите кнопку **ESCAPE** для возврата в главное меню.

#### Указанные ниже пункты относятся к конфигурированию удаленного принтера с поддержкой NDS в системах NetWare 4.1x:

- 6
- а Выберите print servers (серверы печати) из меню PCONSOLE и имя сервера печати PSERVER NLM на Вашем файловом сервере.
- **b Выберите Printers (Принтеры).**
- с Нажмите кнопку ENTER (ВВОД) для открывания меню Object (Объект). Class (Класс).
- d Нажмите кнопку INSERT (ВСТАВИТЬ), чтобы ввести Printer Name (Имя принтера) (произвольное уникальное имя).
- е Выделите имя принтера и дважды нажмите кнопку **ENTER (ВВОД)** для открывания меню Printer **Configuration (Конфигурация принтера).**
- f PCONSOLE назначит Printer Number (номер принтера). Запомните этот номер, поскольку он потребуется впоследствии.
- g Выделите Print Queues Assigned (Назначенные очереди печати) и нажмите кнопку ENTER (ВВОД), затем нажмите кнопку INSERT (ВСТАВИТЬ) для получения списка имеющихся очередей.
- h Выделите имя очереди печати, которую Вы хотите назначить удаленному принтеру, и нажмите кнопку **ENTER (ВВОД).**
- і Другие установки меню не требуются. Неоднократно нажимайте кнопку ESCAPE для выхода из утилиты PCONSOLE.
- Г Перейдите к указанным ниже разделам Назначение имени и номера удаленному принтеру.

Указанные ниже пункты относятся к конфигурированию удаленного принтера в системах NetWare 3.xx:

- $\overline{7}$
- а Выберите print server Information (информация **сервера печати)** из главного меню PCONSOLE и имя сервера печати PSERVER NLM.
- *Выберите print server configuration (конфигурация* сервера печати), а затем printer configuration (конфигурация принтера). Выберите принтер Not Installed (Не установленный) и нажмите кнопку **ENTER (ВВОД).** Запомните номер принтера, поскольку он потребуется впоследствии в процессе конфигурации.
- с При желании введите с клавиатуры новое имя принтера.
- d Перейдите к позиции **Type (Тип)**, нажмите кнопку **ENTER (ВВОД), выделите Remote Other/Unknown** (Удаленный другой/неизвестный) и нажмите кнопку **ENTER (ВВОД)** еще раз. Другие установки этого меню не требуются.
- е Нажмите кнопку ESCAPE и сохраните изменения.
- f Нажмите кнопку ESCAPE и выберите Queues Serviced by Printer (Обслуживаемые принтером очереди).
- **C** Выделите имя только что сконфигурированного принтера и нажмите кнопку **ENTER (ВВОД)**.
- *h* Нажмите кнопку INSERT (ВСТАВИТЬ), выберите требуемую очередь печати и нажмите кнопку **ENTER** (ВВОД) (Вы можете принять приоритет по умолчанию).

1 Неоднократно нажимайте кнопку **ESCAPE** для выхода из утилиты PCONSOLE.

#### Назначение имени и номера удаленному принтеру с помощью программы BRCONFIG

8

- а Запустите программу BRCONFIG из меню Windows®.
- $\bm{b}$  Выберите сервер печати Brother из списка серверов печати. Когда Вы получите сообщение о соединении с сервером печати, нажмите кнопку **ENTER (ВВОД)** и **введите с клавиатуры пароль по умолчанию** access **в** ответ на приглашение # (пароль не имеет эхо-повтора). а затем нажмите кнопку **ENTER (ВВОД)** еще раз в ответ на приглашение Enter Username (Введите имя пользователя) >. Появится приглашение  $Local$ ввелите:

```
SET NETWARE NPRINTER n1m number ON service
SET NETWARE RESCAN
EXTT
```
Где:

- nlm имя PSERVER NLM на Вашем файловом сервере.
- $\blacksquare$  number номер принтера (должен совпадать с номером принтера, который Вы выбрали при конфигурировании PCONSOLE в предыдущих пунктах).
- $\blacksquare$  service это имя службы, назначенное по имени сервера печати NetWare (службы по умолчанию для принтера Brother обозначаются как BRN XXXXXX P1, где xxxxxx - последние шесть цифр Ethernet-адреса (МАС адрес)).

Например, для настройки удаленного принтера Brother "Printer 3" с сервером печати BRN 310107 P1, используя PSERVER NLM с именем BROTHER1PS, следует ввести с клавиатуры:

```
SET NETWARE NPRINTER BROTHER1PS 3 ON BRN 310107 P1
SET NETWARE RESCAN
EXTT
```
#### 6 - 25 TEYATH B NOVELL NETWARE

Вы также можете ввести имя удаленного принтера, используя Ваш веб-браузер путем соединения с сервером печати Brother с помощью протокола TCP/IP и выбрав опцию NetWare protocol configuration (Конфигурация протокола NetWare).

Аналогичные службы, назначенные по имени сервера печати NetWare, не могут быть использованы одновременно для режима сервера очередей и режима удаленного принтера.

Теперь Вы должны выгрузить загружаемый модуль PSERVER NLM с терминала Вашего файлового сервера NetWare, а затем повторно загрузить его, чтобы изменения вступили в силу.

## <span id="page-98-0"></span>Другие источники информации

- 1 Для получения дополнительной информации о сетевой печати посетите сайт http://solutions.brother.com.
- 2 Обратитесь к chapter 10 настоящего руководства пользователя, чтобы узнать, как сконфигурировать IP-адрес принтера.

# Печать из Macintosh®

# Печать из Macintosh® с применением протоколов AppleTalk® и TCP/IP или возможностей конфигурации простой сети (Simple Network Configuration) системы Mac OS® X

# Общий обзор

Серверы печати Brother поддерживают протокол AppleTalk. действующий в сети Ethernet (известный также как EtherTalk). Это позволяет пользователям Macintosh® осуществлять одновременную печать в сети Ethernet с использованием протокола AppleTalk (называемого также EtherTalk).

Для версии System 8.6 или выше компания Apple реализовала возможности печати с использованием протокола TCP/IP. Это позволяет пользователям Macintosh® отсылать задания печати с использованием протокола TCP/IP.

Для версии Мас О $S^\circ$  Х 10.2 компания Apple  $^\circ$  внедрила возможности конфигурации простой сети - Simple Network Configuration. Возможности Simple Network Configuration поддерживают автоматическую конфигурацию сети. Если Вы используете возможности Simple Network Configuration на своем принтере Brother, обычно нет необходимости самостоятельно конфигурировать установку какого-либо IP-адреса.

#### Краткие рекомендации:

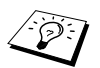

- Имя по умолчанию, которое появляется в 1 программе Chooser системы Macintosh®, обычно **ИМЕЕТ ВИД** BRN XXXXXX P1 AT (ГДЕ XXXXXX последние 6 цифр Ethernet-адреса).
- 2 Из сети Macintosh<sup>®</sup> наиболее простым способом изменения этого имени является способ назначения IP-адреса принтеру с последующим использованием веббраузера для изменения имени. Подсоединитесь к принтеру с помощью веб-браузера, а затем нажмите Network Configuration (Конфигурация сети). Введите пароль (пароль по умолчанию - access), затем выберите Configure AppleTalk (Сконфигурировать протокол AppleTalk). Нажмите BRN\_xxxxxx\_P1\_AT, а затем Service Name (Имя службы). Введите новое имя, которое должно появиться в программе Chooser. Затем нажмите Submit (Отправить).
- $3$  OC Mac OS<sup>®</sup> 8.6 или выше поддерживают печать TCP/IP.
- 4 Пароль по умолчанию для серверов печати Brother access.
- 5 Для печатати страницы установок принтера нажмите кнопку Set три раза подряд.
- 6 Протокол автоматической частной IP-адресации (APIPA) автоматически назначает IP-адрес в диапазоне: от 169.254.1.0 до 169.254.254.255. Если протокол АРІРА блокируется, для сервера печати Brother по умолчанию назначается IP-адрес 192.0.0.192. Чтобы изменить его, используйте панель управления принтера (если она имеется). программное обеспечение BRAdmin Professional. Web BRAdmin или дайте возможность Вашему серверу DHCP назначить принтеру IP-адрес.

# Конфигурация Macintosh® (Mac OS® 8.6 - 9.2)

Ваш принтер Brother совместим со стандартным драйвером принтера Apple LaserWriter 8 (предыдущие драйверы низших версий LaserWriter могут аварийно завершаться или вызывают PostScript-ошибки в больших сетях). Если в системе отсутствует драйвер LaserWriter 8, его следует установить. Обратитесь к документации системы Macintosh<sup>®</sup> за инструкциями по способу установки драйвера.

Прежде чем использовать сервер печати Brother, следует включить протокол EtherTalk из сетевой панели управления Network Control Panel системы Macintosh<sup>®</sup>. Если протокол EtherTalk не выбран, или сетевая панель управления Network **Control Panel не существует, необходимо использовать** программу установки сети Network Installer компании Apple для добавления этих возможностей.

Вначале необходимо установить соответствующий файл PPD, поставляемый с Вашим принтером. Вставьте компакт-диск в дисковод CD-ROM Вашего компьютера. Откройте папку **MacOS 9.** Откройте папку Вашего языка. Выполните двойной щелчок на пиктограмме BR-Script PPD Installer (Программа **установки ВR-скрипта PPD)** для установки PPD файла. .<br>Выполняйте инструкции, которые выводятся на экран.

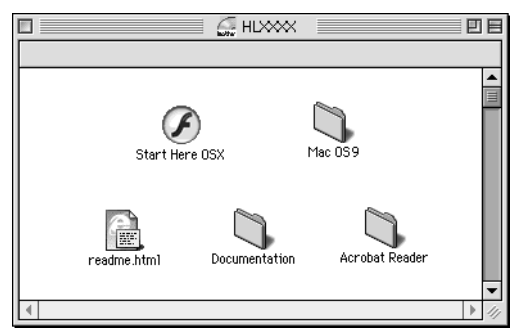

Установка драйвера принтера завершена.

## Способ выбора сервера печати (AppleTalk/ **EtherTalk)**

После соединения сервера печати с сетью и включения питания принтера в программе Chooser должно появиться имя службы AppleTalk сервера печати Brother (по умолчанию имя имеет вид BRN XXXXXX P1 AT, где XXXXXX - последние шесть цифр Ethernet-адреса (МАС адрес).

- **в**ы можете узнать имя службы и адрес МАС, распечатав страницу установок принтера. Обратитесь к Руководству по быстрой установке, где представлена информация о том, как распечатать страницу установок на Вашем сервере печати.
	- 1 Откройте программу Chooser из меню Apple Menu в системе Macintosh®, затем нажмите на пиктограмму LaserWriter8 (при необходимости выберите соответствующую зону AppleTalk из сетевой панели **VПравления Network Control Panel).**
	- 2 Выберите BRN xxxxxx P1 AT, затем нажмите Create (Создать). Где хххххх - последние шесть цифр Ethernet-адреса.
	- З Закройте программу Chooser. Теперь можно выполнять печать из системы Macintosh<sup>®</sup>.
- Eсли Вы не видите сервера печати, вначале убедитесь, что кабели подсоединены правильно, и Вы включили протокол EtherTalk с сетевой панели управления Network Control Panel системы Macintosh®. Возможно, Вам придется принудительно перевести сервер печати в надлежащую зону AppleTalk, используя приложение BRAdmin или веб-браузер.

## **Способ выбора сервера печати (TCP/IP)**

- **1** Выполните двойной щелчок на пиктограмме **Macintosh HD** – папке **Applications (Приложения)** (**Mac OS**® **9**) – папке **Utilities (Утилиты)** – папке **Desktop Printer Utility (Утилита принтера на рабочем столе)** именно в этом порядке. Если вы используете Mac OS® 8.6 9.04, выполните двойной щелчок на пиктограмме **Macintosh HD** – папке **Apple Extras (Дополнения Apple)** – папке **Apple LaserWriter Software (ПО Apple LaserWriter)** папке **Desktop Printer Utility (Утилита принтера на рабочем столе)** именно в этом порядке. Будет запущена утилита принтера на рабочем столе **Desktop Printer Utility**.
- **2** Выберите **Printer LPR (Принтер LPR)**, а затем нажмите **OK**.

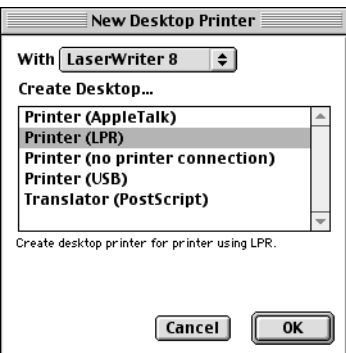

3 Нажмите Change (Изменить) в PostScript Printer Description (PPD) File (Файл описания принтера PostScript (PPD)).

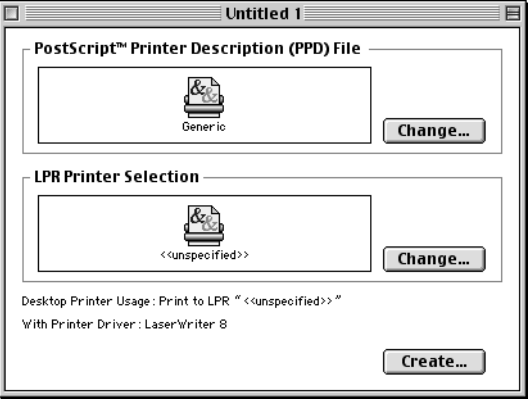

4 Выберите соответствующий PPD файл для принтера и нажмите Select (Выбрать).

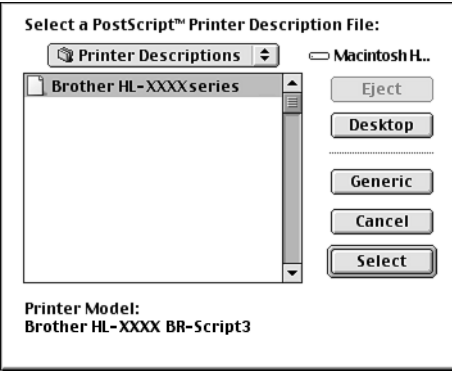

5 Нажмите Change (Изменить) в LPR Printer Selection (Выбор принтера LPR).

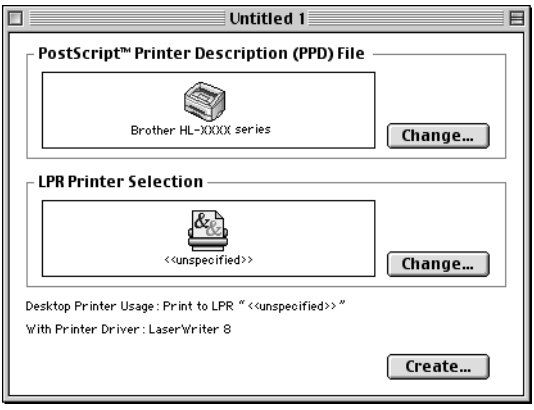

6 Введите IP-адрес и имя службы используемого принтера. Для указания очереди используйте BRN\_XXXXXX\_P1\_AT. XXXXXX - последние шесть цифр Ethernet-адреса.

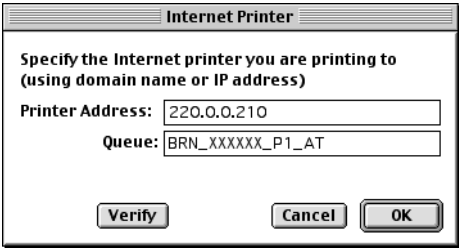

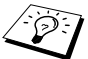

- Распечатав страницу установок принтера, Вы сможете проверить адрес ТСР/IР. Обратитесь к Руководству по быстрой установке, где представлена информация о том, как распечатать страницу установок принтера.
- Если не указать соответствующее имя очереди, принтер не будет правильно печатать. Убедитесь, что введенное здесь имя очереди совпадает с именем службы принтера.
- 7 Нажмите кнопку ОК.

8 Нажмите кнопку Create (Создать).

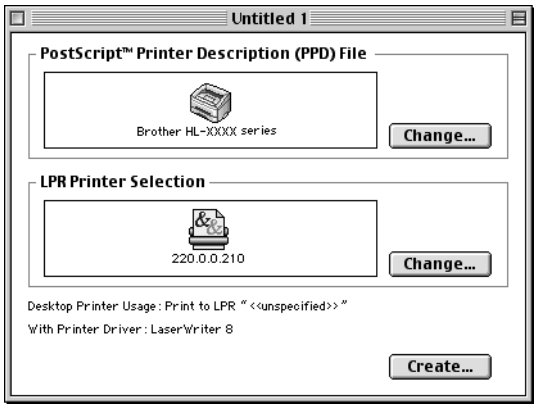

9 Введите имя используемого принтера в поле Save desktop printer as (Сохранить принтер рабочего стола как), затем нажмите Save (Сохранить).

Пример: серия HL-XXXX

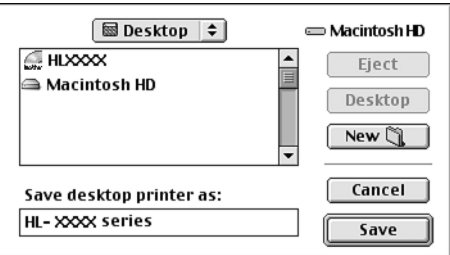

10 Нажмите на пиктограмму принтера на рабочем столе.

#### 11 Изменю Printing (Печать) выберите опцию Set Default Printer (Установить принтер по умолчанию).

При отсылке задания печати будет использован только что созданный Вами принтер.

# Конфигурация Macintosh® (Мас О $S^{\circledast}$  X 10.1/10.2)

Необходимо установить соответствующий файл PPD, поставляемый с Вашим принтером. Вставьте компакт-диск в дисковод CD-ROM Вашего компьютера. Выполните двойной щелчок на пиктограмме Start Here OS X (Запуск OS X отсюда). Выберите Ваш язык, а затем следуйте выводимым на экран инструкциям для опции Install Software (Установить программное обеспечение).

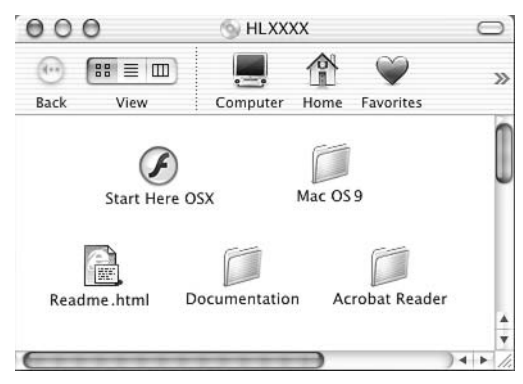

## Способ выбора сервера печати (AppleTalk/ **EtherTalk)**

После установки PPD выполните указанные ниже действия для выбора драйвера принтера:

- 1 Включите питание принтера (ON).
- 2 Изменю Go (Выполнить) выберите Applications (Приложения).
- 3 Откройте папку Utilities (Утилиты).
- Откройте пиктограмму Print Center (Центр печати). 4
- 5 Нажмите кнопку Add Printer (Добавить принтер).
- 6 Выберите протокол AppleTalk.
7 Выберите BRN XXXXXX P1 АТ и нажмите кнопку Add (Добваить).

Для соединений по протоколу AppleTalk имя службы AppleTalk принтера - BRN XXXXXX P1 AT, где XXXXXX - последние шесть цифр Ethernet-адреса.

Распечатав страницу установок принтера, Вы сможете проверить МАС адрес. Обратитесь к Руководству по быстрой установке, где представлена информация о том, как распечатать страницу установок принтера.

### Способ выбора сервера печати (ТСР/IР)

После установки PPD выполните указанные ниже действия для выбора драйвера принтера:

- 1 Включите питание принтера (ON).
- 2 Изменю Go (Выполнить) выберите Applications (Приложения).
- 3 Откройте папку Utilities (Утилиты).
- 4 Откройте пиктограмму Print Center (Центр печати).
- 5 Нажмите кнопку Add Printer (Добавить принтер).
- 6 Выберите LPR Printers using IP (Принтеры LPR, использующие IP).
- 7 Введите адрес TCP/IP принтера в поле LPR Printer's Address (Адрес принтера LPR).

Распечатав страницу установок принтера, Вы сможете проверить адрес ТСР/IР. Обратитесь к Руководству по быстрой установке, где представлена информация о том, как распечатать страницу установок принтера.

- 8 Если Вы не используете очередь по умолчанию Queue (Очередь), введите имя используемой очереди.
- 9 Из выпадающего списка Printer Model (Модель принтера) выберите модель Вашего принтера.

10 Нажмите Add (Добавить), принтер станет доступен в списке Printer List (Список принтеров).

#### Печать из Macintosh® с применением возможностей конфигурации простой сети (Simple Network Configuration) системы Mac OS® X 10.2.4 – 10.3 **U RHIIIA** --------------------------------

Возможности конфигурации простой сети Simple Network Configuration операционной системы Mac OS® Х позволяют Вам мгновенно создать сеть компьютеров и интеллектуальных устройств путем их взаимного соединения. Интеллектуальные устройства автоматически конфигурируются для обеспечения совместимости с Вашей сетью.

Вам не требуется вручную конфигурировать какие-либо IP-адреса или сетевые строки в принтере, поскольку принтер сконфигурируется автоматически.

Обратите внимание, что компания Brother рекомендует использовать Мас OS® Х версию 10.2.4 или выше.

#### Способ выбора драйвера принтера

- 1 Изменю Go (Выполнить) выберите Applications (Приложения).
- 2 Откройте папку Utilities (Утилиты).
- 3 Откройте пиктограмму Print Center (Центр печати).
- 4 Нажмите кнопку Add Printer... (Добавить принтер...).
- 5 Выберите Rendezvous, будет отображена любая доступная машина, которая совместима с

#### 7 - 11 DEYATH N3 MACINTOSH®

возможностями Simple Network Configuration.

 $\widehat{\otimes}$  ; Если Вы используете Mac OS® X 10.2.1, будут перечислены три принтера. Выберите любой из перечисленных.

- 6 Выберите Brother из списка Printer Model (Модель принтера).
- 7 Выберите Model Name (Название модели), а затем нажмите Add (Добавить). Будут отображены PPD файлы. установленные на Вашей системе Macintosh<sup>®</sup>. Выберите соответствующий PPD файл. Будет отображен принтер **Brother**
- 8 Нажмите на принтере, затем на Make Default (Сделать принтером по умолчанию), чтобы задать его принтером по умолчанию. Теперь принтер готов выполнять печать.

## Изменение конфигурации

Из сети Macintosh® наиболее простым способом изменения параметров принтера или сервера печати является использование веб-браузера.

Просто подсоединитесь к принтеру, используя формат: http://ip\_address, где ip\_address - адрес принтера.

Другие источники информации

- 1 Обратитесь к главе 10 настоящего руководства пользователя, чтобы узнать, как сконфигурировать IP-адрес принтера.
- 2 Для получения дополнительной информации о веб-управлении обратитесь к главе 9.

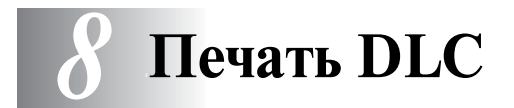

## Печать из Windows NT®4.0 или Windows® 2000

### Общий обзор

DLC представляет собой простой протокол, который стандартно встроен в Windows NT®4.0 и Windows® 2000. Его можно использовать на других операционных системах (например, Windows® 3.x) с дополнительно поставляемым программным обеспечением, которое поддерживает плату JetDirect компании Hewlett-Packard

#### Краткие рекомендации:

1 Одним из способов распечатывания подробных сведений о всех сетевых установках является печать страницы установок принтера. Обратитесь к Руководству по быстрой установке, где представлена информация о том, как распечатать страницу установок принтера.

Лоскольку DLC является немаршрутизируемым протоколом, между сервером печати и отсылающим информацию компьютером не может быть установлен маршрутизатор.

## Конфигурирование протокола DLC в<br>Windows® NT4.0 и Windows® 2000

Для использования протокола DLC в Windows NT®4.0 необходимо вначале установить протокол DLC.

1 Начните сеанс в Windows NT®4.0 с привилегиями администратора. Откройте в Windows NT<sup>®</sup>4.0 **Control** Panel (Панель управления) и выполните двойной щелчок на пиктограмме Network (Сеть). Пользователи Windows® 2000 должны выбрать properties (свойства)

#### 8 - 1 DEYATH DLC

соединения Local Area Connection (Соединение локальной сети).

- 2 В системах Windows NT®4.0 нажмите на вкладке Protocol (Протокол), а затем Add (Добавить). Пользователи Windows® 2000 должны нажать кнопку Install (Установить) на вкладке General (Общие).
- 3 Выберите DLC Protocol (Протокол DLC), затем нажмите кнопку ОК или Add (Добавить), если используется ОС Windows<sup>®</sup> 2000. Возможно. будет выдан запрос о месте расположения файлов. Для Intel-совместимых компьютеров необходимые файлы хранятся в каталоге і386 на компакт-диске Windows NT®4.0. Если Ваш компьютер не основан на платформе Intel, укажите надлежащий каталог на компакт-диске системы Windows NT®4.0 и закройте окно.
- 4 Перезапустите систему, чтобы изменения вступили в силу. Система Windows® 2000 не требует перезапуска.

#### Настройка принтера в Windows® 2000

- 1 Начните сеанс в Windows ®2000 с привилегиями администратора. Из меню Start (Пуск) выберите Settings (Настройка), а затем Printers (Принтеры).
- 2 Выберите Add Printer (Добавить принтер) (Если Вы уже установили драйвер принтера Brother, выполните двойной щелчок на драйвере принтера, который требуется сконфигурировать, а затем выберите Printers/ Properties (Принтеры/Свойства), выберите вкладку Ports (Порты), щелкните на опции Add Port (Добавить порт) и продолжите выполнение действий с пункта 6 (игнорируя пункты 11-14 об установке надлежащего драйвера)).
- 3 Нажмите кнопку Next (Далее).
- **4** Выберите опцию **Local Printer (Локальный принтер)** и проверьте, что флаг опции **Automatically detect and install my Plug and Play printer (Автоматически обнаружить и установить Plug and Play принтер)** сброшен.
- **5** Нажмите кнопку **Next (Далее)**.
- **6** Выберите опцию **Create a new port: (Создать новый**  порт:). и выделите **Hewlett-Packard Network Port (Сетевой порт Hewlett-Packard).**
- **7** Нажмите кнопку **Next (Далее)**.
- **8** В большом прямоугольном поле под обозначением **Card Address (Адрес платы)** появится список доступных адресов MAC (Ethernet-адресов) сервера печати **Card Address**. Выберите адрес требуемого сервера печати (Ethernet-адрес можно просмотреть на странице установок принтера).
- $\widehat{\mathscr{C}}$  Вы можете узнать имя узла и адрес MAC, распечатав страницу установок принтера. Обратитесь к Руководству по быстрой установке, где представлена информация о том, как распечатать страницу установок на Вашем сервере печати.
	- **9** В малом прямоугольном поле под обозначением **Card Address (Адрес платы)** появится доступный адрес сервера печати.
- **10** Введите с клавиатуры произвольное требуемое имя порта (это имя не должно совпадать с именем существующего порта или DOS устройства, например, LPT1) и нажмите кнопку **OK**, затем на экране **Printer Ports (Порты принтеров)** нажмите кнопку **Next (Далее)**.
- **11** Выберите надлежащий драйвер и нажмите кнопку **Next (Далее)**.
- **12** Присвойте имя принтеру и укажите, требуется ли печать из приложения DOS. Затем нажмите кнопку **Next (Далее)**.
- 13 Укажите имя общего доступа (если Вы собираетесь использовать общий доступ к принтеру).
- 14 Введите информацию Location (Местоположение) и **Comment (Комментарий)** и нажимайте кнопку Next (Далее) до тех пор, пока не появится экран Completing the Add Printer Wizard (Завершение Мастера добавления принтера).

15 Нажмите кнопку Finish (Готово).

#### Настройка принтера в Windows NT® 4.0

Начните сеанс в Windows  $NT^{\circledast}4.0$  с привилегиями администратора. Из меню Start (Пуск) выберите Settings (Настройка), а затем Printers (Принтеры).

- 1 Выберите Add Printer (Добавить принтер). (Если Вы уже установили драйвер принтера Brother, выполните двойной шелчок на драйвере принтера, который требуется сконфигурировать, а затем выберите Printers/Properties (Принтеры/Свойства), выберите вкладку Ports (Порты) и продолжите выполнение действий с пункта 4 (игнорируя пункты 9-11 об установке надлежащего драйвера)).
- 2 Выберите My Computer (Мой компьютер), а затем нажмите кнопку Next (Далее).
- 3 Выберите Add a Port (Добавить порт).
- 4 Выберите Hewlett-Packard Network Port (Сетевой порт Hewlett-Packard), а затем нажмите кнопку New Port (Новый порт).
- 5 В большом прямоугольном поле под обозначением **Card Address (Адрес платы)** появится список доступных адресов МАС (Ethernet-адресов) сервера печати Card **Address**. Выберите адрес требуемого сервера печати (Ethernet-адрес можно просмотреть на странице установок принтера).
- Вы можете узнать имя узла и адрес MAC, распечатав страницу установок принтера. Обратитесь к Руководству по быстрой установке, где представлена информация о том, как распечатать страницу установок на Вашем сервере печати.
	- **6** В малом прямоугольном поле под обозначением **Card Address (Адрес платы)** появится доступный адрес сервера печати.
	- **7** Введите с клавиатуры произвольное требуемое имя порта (это имя не должно совпадать с именем существующего порта или DOS устройства, например, LPT1) и нажмите кнопку **OK**, затем на экране **Printer Ports (Порты принтеров)** нажмите кнопку **Close (Закрыть)**.
	- **8** Выбранное Вами в вышеуказанном пункте имя появится как порт, отмеченный флагом в списке доступных портов. Нажмите кнопку **Next (Далее)**.
	- **9** Выберите надлежащий драйвер. Нажмите кнопку **Next (Далее)**.
- **10** Задайте имя принтера. При желании выберите принтер по умолчанию.
- **11** Выберите вариант **Shared (С общим доступом)** или **Not Shared (Без общего доступа)**. Если выбран общий доступ, укажите имя общего доступа и операционные системы, из которых на него будет производиться печать.
- **12** Выберите, требуется ли распечатать пробную страницу, а затем нажмите кнопку **Finish (Готов)**.

#### **Конфигурирование протокола DLC в других системах**

Для использования протокола DLC на других сетевых системах в общем случае требуется дополнительное программное обеспечение. Обычно такое программное обеспечение поддерживает серверы печати Brother. Выполняйте инструкции поставщика ПО по установке протокола DLC на Вашей системе.

После установки протокола создайте сетевой порт так же, как было указано для Windows NT®4.0 в предыдущих разделах. Во время процесса конфигурирования МАС адрес сервера печати (Ethernet-адрес) должен появиться автоматически.

Окончательным действием является создание принтера с использованием обычного метода настройки принтера в операционной системе. Единственное отличие заключается в том. что вместо соединения принтера с параллельным портом LPT1 следует указать на только что созданный Вами сетевой порт.

Kомпания Brother не рекомендует использовать протокол DLC в ОС Windows® для рабочих групп 3.11 в конфигурации равноправных узлов, если эксплуатационная нагрузка на принтер будет высокой. Причина этого заключается в том, что задания печати могут отвергаться вследствие тайм-аутов спулера печати. Наилучшим решением в таких ситуациях является настройка одного ПК в качестве сервера для обработки сетевых заданий печати. Все остальные ПК отсылают свои задания печати на ПК-сервер, используя протокол NetBEUI или TCP/IP, а ПК-сервер затем использует протокол DLC для отсылки заданий печати на сервер печати Brother.

#### Другие источники информации

Для получения дополнительной информации о сетевой печати посетите сайт http://solutions.brother.com.

## <span id="page-117-0"></span>Управление в сети Интернет

## Использование веб-браузера для управления устройством

## Общий обзор

Стандартный веб-браузер (рекомендуем использовать Netscape Navigator версии 4.0 или выше/Microsoft Internet Explorer версии 5.0 или выше) можно использовать для управления принтером с помощью HTTP (Протокола передачи гипертекста). Используя веб-браузер, Вы можете получить от принтера в Вашей сети следующую информацию:

- 1 Информация о состоянии принтера.
- $\overline{2}$ Перевод управления на панель управления принтера.
- 3 Информация о версии программного обеспечения принтера и сервера принтера.
- 4 Сведения об изменении установок сети и принтера.

Необходимо использовать протокол TCP/IP в Вашей сети и иметь действительный IP-адрес, запрограммированный в сервер печати и Ваш компьютер.

#### Краткие рекомендации:

 $\mathcal I$ Протокол автоматической частной IP-адресации (APIPA) автоматически назначает IP-адрес в диапазоне: от 169.254.1.0 до 169.254.254.255. Если протокол АРІРА блокируется, для сервера печати Brother по умолчанию назначается IP-адрес 192.0.0.192. Чтобы изменить его, используйте панель управления принтера (если она имеется), программное обеспечение BRAdmin Professional, Web BRAdmin или дайте возможность Вашему серверу DHCP назначить принтеру IP-адрес.

#### 9 - 1 УПРАВЛЕНИЕ В СЕТИ ИНТЕРНЕТ

- 2 Обратитесь к главе 10 настоящего руководства пользователя, чтобы узнать, как сконфигурировать IP-адрес на принтере.
- 3 Пароль по умолчанию для серверов печати Brother access.
- 4 Вы можете использовать веб-браузер на большинстве компьютерных платформ, например, пользователи Macintosh<sup>®</sup> и Unix способны соединяться с принтером и управлять им.
- 5 Вы также можете использовать приложение BRAdmin для управления принтером и конфигурации его сети.

#### Соединение с Вашим принтером с помощью веб-браузера

Введите с клавиатуры в Ваш браузер http://IP-адрес принтера / (Вы можете также использовать имя сервера печати NetBIOS, если находитесь в домене/операционной сети рабочей группы Microsoft® Windows®). Введите имя DNS принтера, если производится соединение принтера с сетью, в которой используется протокол DNS.

#### Другие источники информации

- 1 Для получения дополнительной информации о сетевой печати посетите сайт http://solutions.brother.com.
- 2 Обратитесь к главе 10 настоящего руководства пользователя, чтобы узнать, как сконфигурировать IP-адрес принтера.

## <span id="page-119-0"></span>Конфигурация ТСР/IР

## Информация о назначении протокола TCP/IP

## Общий обзор

Протокол TCP/IP требует, чтобы каждое устройство в сети имело собственный уникальный IP-адрес. Используйте указанную ниже информацию, чтобы определить конфигурацию IP-адреса.

Протокол автоматической частной IP-адресации (APIPA) автоматически назначает IP-адрес в диапазоне: от 169.254.1.0 до 169.254.254.255. Если протокол АРІРА блокируется, для сервера печати Brother по умолчанию назначается IP-адрес 192.0.0.192. Однако Вы легко можете изменить этот цифровой IP-адрес, чтобы он соответствовал данным IP-адреса Вашей сети. Изменение можно выполнить, используя любой из следующих способов:

- Из установок панели управления Вашего принтера (если принтер имеет ЖК-панель).
- Приложение BRAdmin (для Windows® 95/98/Me, Windows NT<sup>®</sup>4.0 и Windows<sup>®</sup> 2000/ХР с помощью протоколов IPX/SPX или TCP/IP).
- **DHCP, APIPA, Reverse ARP (rarp) или BOOTP.**
- $\blacksquare$  Команда ARP.
- Утилита BRCONFIG NetWare компании Brother (необходима сеть Novell Network).
- $\blacksquare$  Web BRAdmin
- $\blacksquare$  TELNET.

 $H$  HTTP (Be<sub>0</sub>-браузер).

■ Другая утилита управления на основе SNMP.

Эти методы конфигурации описаны в следующих параграфах.

्रि IP-адрес, который Вы назначаете серверу печати, должен находиться в той же логической сети, что и Ваши хост-компьютеры. В ином случае пользователю требуется правильно сконфигурировать маску подсети и маршрутизатор (шлюз).

#### Использование панели управления принтера для назначения IP-адреса (только принтеры с ЖК-панелями управления)

Обратитесь к Руководству по быстрой установке, где представлена информация о том, как сконфигурировать информацию IP-адреса с помощью панели управления принтера. Используя панель управления на принтере, Вы можете запрограммировать сведения IP-адреса одновременно с конфигурацией других параметров принтера.

#### Изменение IP-адреса с помощью приложения BRAdmin

Используйте программу BRAdmin Professional версии 1.59 или выше.

Запустите приложение BRAdmin (из Windows® 95/98/Me, Windows  $NT^{\circledast}4.0$  u Windows  $^{\circledast}2000/XP$ ).

Приложение BRAdmin может использовать протоколы IPX/SPX или TCP/IP для связи с сервером печати Brother.

Если Вы хотите использовать протокол ТСР/IР для управления сервером печати, убедитесь, что сервер печати имеет действительный IP-адрес. Существуют два способа изменения IP-адреса с помощью утилиты BRAdmin Professional:

Использование протокола IPX/SPX.

Использование протокола TCP/IP с предоставлением возможности утилите BRAdmin найти сервер печати Brother как несконфигурированное устройство.

#### Использование утилиты BRAdmin и протокола IPX/SPX для установки IP-адреса

Если на Вашем ПК используется клиентское программное обеспечение Novell NetWare Client, которое применяет протокол IPX/SPX, выполните следующее:

- 1 Выберите IPX/SPX filter (Фильтр IPX/SPX) в левой рамке главного окна.
- 2 Проверьте имя сервера печати (имя узла по умолчанию -BRN xxxxxx, где xxxxxx - последние шесть цифр Ethernet-адреса (МАС адрес)).

Если Вы не можете найти имя Вашего сервера, откройте меню Device (Устройство), выберите Search Active Devices (Искать активные устройства) (можно также нажать кнопку F4) и попробуйте еще раз.

 $\widetilde{\mathbb{C}}$  Вы можете узнать имя узла и адрес МАС, распечатав страницу установок принтера. Обратитесь к Руководству по быстрой установке, где представлена информация о том, как распечатать страницу установок на Вашем сервере печати.

3 Выберите сервер печати, который требуется сконфигурировать, и выполните двойной щелчок на нем. Будет выдан запрос на ввод Вами пароля. Пароль по умолчанию - access.

- 4 Выберите вкладку ТСР/IР и задайте требуемые параметры: IP address (IP-адрес). Subnet mask (Маска подсети) и Gateway (Шлюз).
- 5 В окне **IP Config** нажмите кнопку с зависимой фиксацией Static (Статическое).
- 6 Нажмите кнопку ОК.

Перезапустите сервер печати с помощью утилиты BRAdmin. веб-браузера или команды TELNET. Если Вы не уверены в том. как перезапустить сервер печати. можно просто выключить и вновь включить питание принтера.

#### Использование утилиты BRAdmin и протокола TCP/IP для установки IP-адреса

Если Ваш ПК использует протокол ТСР/IР, выполните следующее:

- 1 Выберите TCP/IP filter (Фильтр TCP/IP) в левой рамке главного окна.
- 2 Откройте меню Device (Устройство) и выберите Search Active Devices (Искать активные устройства).
- ্য Если для сервера печати заданы заводские установки по умолчанию, он не появится на экране утилиты BRAdmin. Однако выбор опции Search Active Devices (Искать активные устройства) заставит утилиту BRAdmin Professional найти устройство как unconfigured device (несконфигурированное устройство).
	- 3 Откройте меню Device (Устройство) и выберите Setup **Unconfigured Device (Настроить** несконфигурированное устройство).
	- 4 Выберите МАС адрес Вашего сервера печати и нажмите **КНОПКУ Configure (Конфигурировать).**

Вы можете узнать имя узла и адрес МАС, распечатав страницу установок принтера. Обратитесь к Руководству по быстрой установке, где представлена информация о том, как распечатать страницу установок на Вашем сервере печати.

- 5 Введите для Вашего сервера печати параметры **IP** address (IP-адрес). Subnet mask (Маска подсети) и Gateway (Шлюз) (если необходимо).
- 6 Нажмите кнопку ОК, а затем выберите Close (Закрыть).
- 7 При правильно запрограммированном IP-адресе Вы увидите сервер печати Brother в списке устройств.

#### Использование DHCP для конфигурирования IP-адреса

Динамический протокол конфигурации хоста (DHCP) является одним из нескольких автоматических алгоритмов для назначения IP-адреса. Если в Вашей сети имеется сервер DHCP (обычно в сети Unix/Linux, Windows NT®4.0, Windows® 2000 или Novell NetWare), сервер печати автоматически получит свой IP-адрес от сервера DHCP и зарегистрирует его имя в любой RFC 1001 и 1002-совместимой службе назначения динамических имен.

у Если Вы не хотите конфигурировать сервер печати с помощью DHCP, ВООТР или RARP, необходимо задать метод начальной загрузки BOOT METHOD как статический, чтобы сервер печати имел статический IP-адрес. Это воспрепятствует попыткам сервера печати получить IP-адрес от любой из этих систем. Для изменения метода начальной загрузки BOOT METHOD используйте панель управления принтера (для принтеров, имеющих ЖК-панель управления), команду TELNET (используя команду SET IP METHOD), веб-браузер или приложение BRAdmin.

#### **Использование APIPA для конфигурирования IP2адреса**

Протокол автоматической частной IP-адресации (APIPA) автоматически назначает IP-адрес и маску подсети клиентам DHCP, если сервер DHCP отсутствует. Устройство выбирает собственный IPадрес в диапазоне 169.254.1.0 – 169.254.254.255. Маске подсети автоматически задается номер 255.255.0.0, а адресу шлюза задается номер 0.0.0.0.

По умолчанию включается протокол APIPA.

#### Использование команды ARP для конфигурирования IP-адреса сервера печати

Если Вы не можете использовать приложение BRAdmin или панель управления принтера, а Ваша сеть не использует сервер **DHCP, можно также использовать команду ARP, Команда ARP** доступна в системах Windows® с установленным протоколом ТСР/IР, а также в системах Unix, Для обеспечения возможности применения команды агр введите указанную ниже команду в приглашении на ввод команды:

```
arp -s ipaddress ethernetaddress
```
Где ethernetaddress - Ethernet адрес (МАС адрес) сервера печати, а ipaddress - IP-адрес сервера печати. Например:

#### **Системы Windows®**

Системам Windows® требуется знак "-" между каждой цифрой Ethernet-адреса.

arp -s 192.189.207.2 00-80-77-31-01-07

#### Системы Unix/Linux

Обычно системам Unix и Linux требуется символ двоеточия ":" между каждой цифрой Ethernet-адреса.

arp -s 192.189.207.2 00:80:77:31:01:07

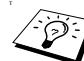

े Чтобы использовать команду arp -s, Вы должны находиться в том же Ethernet-сегменте (то есть, между сервером печати и операционной системой не должен находиться маршрутизатор).

Если имеется маршрутизатор, для ввода IP-адреса можно использовать ВООТР или иные методы, описанные в этой главе

Если Ваш администратор сконфигурировал систему для присвоения IP-адресов с использованием ВООТР, DHCP или RARP, Ваш сервер печати Brother может получать IP-адрес из любой из этих систем назначения IP-адресов. В этом случае Вам нет необходимости использовать команду ARP. Команда ARP срабатывает только один раз. По причинам безопасности, если Вы успешно сконфигурировали IP-адрес сервера печати Brother с помощью команды ARP, Вы не можете больше использовать команду ARP для изменения этого адреса. Сервер печати проигнорирует любые попытки сделать это. Если Вы хотите вновь изменить IP-адрес, используйте веб-браузер, команду TELNET (с помощью команды SET IP ADDRESS), панель управления принтера или заводской сброс сервера печати (который позволит Вам вновь использовать команду ARP).

Для конфигурирования сервера печати и для проверки **СОЕДИНЕНИЯ ВВЕДИТЕ КОМАНДУ** ping ipaddress, Где ipaddress-IP-адрессервера печати. Например, ping 192.189.207.2.

#### Использование RARP для конфигурирования IP-адреса

IP-адрес сервера печати Brother можно сконфигурировать с использованием утилиты Reverse ARP (rarp) на Вашем хосткомпьютере. Эту задачу выполняют путем редактирования файла /etc/ethers (если этот файл отсутствует, его можно создать), используя запись, аналогичную указанной ниже:

00:80:77:31:01:07 BRN 310107

Первая часть записи является Ethernet-адресом сервера печати, а вторая – именем сервера печати (имя должно совпадать с именем, внесенным Вами в файл /etc/hosts).

Если демон rarp еще не запущен, запустите его (в зависимости от системы команда может иметь вид rarpd, rarpd -a, in.rarpd -а или сходный; введите с клавиатуры man rarpd или обратитесь к документации на систему за дополнительной информацией). Для проверки функционирования демона rarp в системах на основе Berkeley UNIX введите следующую команду:

ps -ax | grep -v grep | grep rarpd

Для систем на основе AT&T UNIX введите:

ps -ef | grep -v grep | grep rarpd

Сервер печати Brother получит IP-адрес от демона rarp при включении питания принтера.

#### Использование ВООТР для конфигурирования IP-адреса

ВООТР является альтернативой rarp, обладающей преимуществом конфигурирования маски подсети и шлюза. Чтобы использовать ВООТР для конфигурирования IP-адреса, убедитесь, что программа ВООТР установлена и запущена на Вашем хост-компьютере (она должна появиться в файле / etc/services на Вашем хосте как реальная служба; введите с клавиатуры man bootpd или обратитесь за информацией к документации на Вашу систему). Утилиту ВООТР обычно запускают из файла /etc/inetd.conf, поэтому Вам, возможно, придется включить ее, удалив знак "#" перед записью bootp в этом файле. Например, типичная запись bootp в файле /etc/inetd.conf будет иметь вид:

#bootp dgram udp wait /usr/etc/bootpd bootpd -i

В зависимости от системы эта запись может быть названа "bootps" вместо "bootp".

) Чтобы включить BOOTP, просто используйте редактор для удаления символа "#" (если символ "#" отсутствует, то ВООТР уже включен). Затем отредактируйте конфигурационный файл ВООТР (обычно /etc/bootptab) и введите имя, тип сети (1 для Ethernet), Ethernet-адрес и IP-адрес, маску подсети и шлюз сервера печати. К сожалению, точный формат этой задачи нестандартизирован, поэтому Вам необходимо обратиться к документации на свою систему, чтобы отпределить то, как вводить эту информацию (многие системы UNIX также имеют шаблонные примеры в файле bootptab, которые Вы можете использовать для справки). Некоторые примеры типичных записей /etc/bootptab приведены ниже:

BRN 310107 1 00:80:77:31:01:07 192.189.207.3

```
BRN 310107:ht=ethernet:ha=008077310107:\
ip=192.189.207.3:
```
Некоторые реализации хост-программного обеспечения ВООТР не реагируют на запросы ВООТР, если Вы не включили имя файла загрузки в конфигурационный файл; в таком случае просто создайте пустой файл на хосте и укажите имя этого файла и путь к нему в конфигурационном файле.

Аналогично rarp сервер печати загрузит свой IP-адрес с сервера ВООТР при включении питания принтера.

#### Конфигурирование IP-адреса с помощью **УТИЛИТЫ BRCONFIG**

Пользователи сетей Novell имеют дополнительные альтернативы конфигурирования IP-адреса серверов печати Brother путем использования удаленного терминала.

В сети NetWare Вы можете использовать утилиту BRCONFIG, которая входит в состав каждого сервера печати.

Запустите программу BRCONFIG из меню Windows®. Выберите соответствующее имя сервера из списка серверов печати. После получения сообщения о соединении с сервером печати введите с клавиатуры пароль по умолчанию "access" в ответ на приглашение "#".

Будет выдано приглашение на ввод имени пользователя. Введите произвольную информацию в ответ на это приглашение.

Появится приглашение Local>. Введите с клавиатуры команду SET IP ADDRESS ipaddress, где ipaddress требуемый IP-адрес, который Вы хотите назначить серверу печати (обратитесь к администратору сети, чтобы проверить, какой IP-адрес следует использовать). Например:

Local> SET IP ADDRESS 192.189.207.3

Теперь необходимо задать маску подсети, введя команду  ${\tt SET}$ IP SUBNET subnet mask, Me subnet mask-TDe6veman маска подсети, которую Вы хотите назначить серверу печати (обратитесь к администратору сети, чтобы проверить, какую маску подсети следует использовать). Например:

Local> SET IP SUBNET 255.255.255.0

Если никаких подсетей нет, используйте одну из следующих масок подсетей по умолчанию:

255.255.255.0 для сетей класса С 255.255.0.0 для сетей класса В 255.0.0.0 для сетей класса А

Крайняя левая группа цифр в Вашем IP-адресе может обозначать тип имеющейся подсети. Значение этой группы лежит в интервале 192-255 для сетей класса С (например, 192.189.207.3), 128-191 для сетей класса В (например, 128.10.1.30) и 1-127 для сетей класса А (например,  $13.27.7.1$ ).

Если имеется шлюз (маршрутизатор), введите его адрес командой SET IP ROUTER routeraddress, где routeraddress - требуемый IP-адрес шлюза, который Вы хотите назначить серверу печати. Например:

Local> SET IP ROUTER 192.189.207.1

Введите с клавиатуры SET IP METHOD STATIC для установки статического метода конфигурации IP доступа.

Чтобы проверить правильность ввода IP информации, введите SHOW TP.

Введите EXIT или CTR-D (т.е., удерживайте нажатой клавишу Control и нажмите клавишу "D") для завершения сеанса удаленного терминала.

#### Изменение установки IP-адреса с помощью терминала TELNET

Для изменения IP-адреса можно также использовать команду TELNET.

Эффективный способ изменения IP-адреса - использование команды TELNET. Однако в сервере печати уже должен быть запрограммирован действительный IP-адрес.

Если Вы используете команду TELNET, Вам будет предложено ввести пароль сервера печати. Нажмите кнопку RETURN и введите пароль по умолчанию access в ответ на приглашение "#" (эхо-сигнал отсутствует).

Будет выдано приглашение на ввод имени пользователя. Введите произвольную информацию в ответ на это приглашение.

Появится приглашение Local>. Введите с клавиатуры SET IP ADDRESS ipaddress, rue ipaddress - требуемый IP-адрес, который Вы хотите назначить серверу печати (обратитесь к администратору сети, чтобы проверить, какой IP-адрес следует использовать). Например:

Local> SET IP ADDRESS 192.189.207.3

Теперь необходимо задать маску подсети, введя команду  ${\tt SET}$ IP SUBNET subnet mask, Me subnet mask-TDe6veman маска подсети, которую Вы хотите назначить серверу печати (обратитесь к администратору сети, чтобы проверить, какую маску подсети следует использовать). Например:

Local> SET IP SUBNET 255, 255, 255, 0

Если никаких подсетей нет, используйте одну из следующих масок подсетей по умолчанию:

255.255.255.0 для сетей класса С 255.255.0.0 для сетей класса В 255.0.0.0 для сетей класса А

10 - 13 КОНФИГУРАЦИЯ ТСР/IР

Крайняя левая группа цифр в Вашем IP-адресе может обозначать тип имеющейся подсети. Значение этой группы лежит в интервале 192-255 для сетей класса С (например, 192.189.207.3). 128-191 для сетей класса В (например. 128, 10, 1, 30) и 1-127 для сетей класса А (например.  $13.27.7.1$ 

Если имеется шлюз (маршрутизатор), введите его адрес **командой** SET IP ROUTER routeraddress, Где routeraddress - требуемый IP-адрес шлюза, который Вы хотите назначить серверу печати. Например:

Local> SET IP ROUTER 192.189.207.1

Введите с клавиатуры SET IP METHOD STATIC для установки статического метода конфигурации IP доступа.

Чтобы проверить правильность ввода IP информации, введите SHOW IP.

Введите EXIT или CTR-D (т.е., удерживайте нажатой клавишу Control и нажмите клавишу "D") для завершения сеанса удаленного терминала.

# *11 <sup>11</sup>***Поиск и устранение неисправностей**

### **Общий обзор**

В этой главе описаны процедуры поиска и устранения проблем, которые могут возникнуть на сервере печати Brother; глава имеет следующие разделы:

- **1** Проблемы установки
- **2** Перемежающиеся проблемы
- **3** Поиск и устранение неисправностей, связанных с конкретным протоколом

#### **Проблемы установки**

Если Вы не можете выполнять печать в сети, проверьте следующее:

**1** Убедитесь, что питание принтера включено, он находится в режиме "он-лайн" и готов к печати.

Проверьте исправность принтера и правильность конфигурации, для этого распечатайте страницу установок принтера. Обратитесь к Руководству по быстрой установке. Если тест завершится неудачей, проверьте:

- **a** Если светодиод не мигает после подсоединения к сети, возможно, повреждены установки сетевого микропрограммного обеспечения.
- **b** В этом случае попытайтесь восстановить заводские установки по умолчанию сервера печати. Для этого выключите принтер и затем включите его, удерживая нажатой кнопку + до тех пор, пока на ЖК-панели не появится сообщение READY. Вы можете проверить установки, распечатав страницу установок принтера.

2 Если страница конфигурации распечатывается, но напечатать документы невозможно, попробуйте следующее

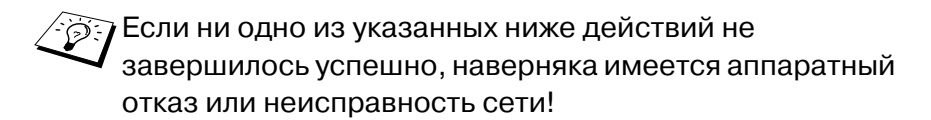

а Если Вы используете протокол TCP/IP: Попытайтесь проверить указанной ниже командой ping сервер печати из приглашения на ввод команды операционной системы хоста: ping ipaddress

Где ipaddress - IP-адрес сервера печати (обратите внимание, что в некоторых случаях серверу печати может потребоваться до двух минут, чтобы загрузить его IP-адрес после установки этого адреса). Если получен успешный ответ, то перейдите к разделу поиска неисправностей равноправных узлов (LPR), Интернет-печати или веб-браузера систем UNIX, TCP/IP Windows NT®4.0/LAN Server, Windows®98/95/Me. В ином случае перейдите к пункту 3, а затем к разделу поиска неисправностей ТСР/IР.

#### $b$  Если Вы используете систему Novell:

Проверьте, что сервер печати виден в сети. Для этого начните сеанс как SUPERVISOR (но не как пользователь с привилегиями супервизора) или как ADMIN (для NetWare 4 или последующих серверов), перейдите к PCONSOLE или NWADMIN, выберите PRINT SERVER INFORMATION (Информация о сервере печати) и выберите имя сервера печати (убедитесь, что Вы ввели имя сервера печати). Если в меню появится пункт Print Server Status and Control (Состояние и управление сервером печати), значит сервер печати Brother в сети виден; перейдите к разделу поиска неисправностей установки Novel NetWare. В ином случае перейдите к пункту 3.

 $\mathbb C$  Если запущен протокол AppleTalk для Macintosh®: Убедитесь, что Вы видите имя сервера печати под пиктограммой LaserWriter 8 в опции Chooser. Если имя присутствует, то соединение в порядке, поэтому перейдите к разделу проверки протокола AppleTalk для Macintosh<sup>®</sup>. В ином случае перейдите к пункту 3.

- 3 Если Вы не можете выполнить соединение в пункте 2. проверьте следующее:
	- а Убедитесь, что питание принтера включено и он находится в режиме "он-лайн".
	- **b** Проверьте кабели, соединение сети и распечатайте конфигурационную страницу с информацией сетевой статистики Network STATISTICS, чтобы определить, передавались и принимались ли байты данных.
	- с Проверьте мигает ли какой-либо светодиод.

Серверы печати Brother имеют два светодиода на задней панели принтера. Верхний светодиод показывает состояние канала/скорость передачи. Нижний светодиод показывает состояние активности (прием/передача).

- Светодиод не горит: Если не горят оба светодиода, то сервер печати не соединен с сетью.
- Светодиод канала/скорости передачи горит оранжевым цветом: Fast Ethernet Светодиод канала/скорости передачи горит оранжевым цветом, если сервер печати соединен с сетью 100BaseTX Fast Ethernet.
- Светодиод канала/скорости передачи горит зеленым цветом: 10BaseT Ethernet Светодиод канала/скорости передачи будет мигать, если сервер печати принимает или передает данные.
- 4 Если Вы используете повторитель или концентратор, убедитесь, что на концентраторе (если он имеется) включен SQE (тактовый сигнал). Кроме того, если у Вас установлен концентратор или многопортовый повторитель, проверьте, что его порт исправен, для этого попробуйте подключить сервер печати на другой порт или на другой концентратор или многопортовый повторитель.
- 5 Если у Вас имеется мост или маршрутизатор, находящийся между сервером печати и хосткомпьютером, убедитесь, что устройство настроено на разрешение серверу печати передачи и приема данных от хоста. Например, мост может быть настроен на разрешение пропуска только некоторых типов адресов Ethernet (этот процесс известен как фильтрация); поэтому такой мост следует сконфигурировать на разрешение адресов сервера печати Brother. Аналогично. маршрутизатор может быть настроен на пропускание только некоторых протоколов, поэтому убедитесь, что требуемый протокол может быть пропушен к серверу печати.
- 6 Если существует задание печати и очередь, но печать не производится, убедитесь, что Вы не осуществляете печать текстового задания на принтер PostScript. Если у Вас имеется принтер с возможностью автоматического переключения языка, убедитесь, что принтер не переключен принудительно в режим PostScript.

#### Перемежающиеся проблемы

Если пуск сервера печати и принтера осуществляется нормально, но при печати возникают перемежающиеся проблемы, проверьте следующее:

- 1 Если Вы можете распечатывать небольшие задания, а большие графические задания искажаются или не завершаются, проверьте, что у принтера достаточно памяти, и на Вашем компьютере установлен драйвер принтера последней доступной версии. Драйверы принтеров Brother последних доступных версий можно загрузить с сайта http://solutions.brother.com.
- 2 Произведите поиск неисправностей по разделам отдельных протоколов в этой главе, чтобы установить дополнительные причины перемежающихся проблем принтера.

#### Поиск и устранение неисправностей протокола ТСР/IР

Если Вы используете протокол ТСР/IР и не можете выполнить печать на сервер печати, но Вы произвели проверку аппаратуры и сети, как было указано в пунктах выше, то проверьте следующее:

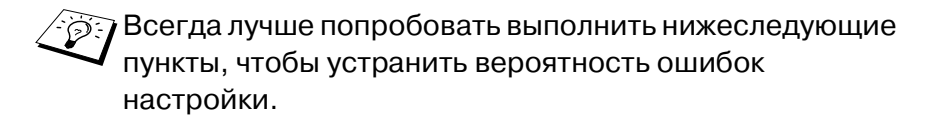

Выключение и последующее включение принтера, Удаление и повторное создание сервера печати и создание новой очереди печати, чтобы устранить вероятность ошибок настройки.

- 1 Проблема может возникать в результате несоответствия или дублирования IP-адреса. Проверьте, что IP-адрес правильно загружен в сервер печати (используйте конфигурационную страницу). Убедитесь, что ни один из других узлов в сети не имеет аналогичного адреса (ДУБЛИРОВАННЫЕ IP-АДРЕСА ЯВЛЯЮТСЯ НАИБОЛЕЕ СУЩЕСТВЕННОЙ ПРИЧИНОЙ ПРОБЛЕМ ПЕЧАТИ В ТСР/  $IP$ ).
- 2 Если Вы используете BRCONFIG или NCP для ввода IP-адреса, убедитесь, что Вы надлежащим образом вышли из удаленного терминала с помощью команд CTRL-D или EXIT, и что Вы выключили, а затем включили питание принтера (для вступления в силу IP-адреса может потребоваться до двух минут).
- 3 Убедитесь, что включен протокол ТСР/IР сервера печати.
- 4 Если Вы использовали rarp, убедитесь, что Вы запустили демон rarp на какой-либо рабочей станции, используя команду rarpd, rarpd-а или аналогичную. Проверьте, что файл/etc/ethers содержит правильный Ethernet-адрес, а имя сервера печати совпадает с именем в файле /etc/ hosts
- 5 Если Вы используете bootp, убедитесь, что Вы запустили демон bootp на какой-либо рабочей станции UNIX, и bootp включен (т.е., символ "#" удален из записи bootp) в файле /etc/bootptab и правильно сконфигурирован.
- 6 Кроме того, проверьте, что хост-компьютер и сервер печати находятся в одной подсети, в ином случае - что маршрутизатор правильно сконфигурирован для пропускания данных между двумя устройствами.

#### Поиск и устранение неисправностей в UNIX

- 1 Убедитесь, что файл /etc/printcap (если он применяется) введен правильно. В частности, проверьте, не отсутствуют ли двоеточия ":" и символы "\", поскольку небольшая ошибка где-нибудь в файле может привести к серьезным последствиям. Кроме того, проверьте каталог /usr/spool и убедитесь, что Вы создали действительный каталог подкачки.
- 2 Если Вы используете операционную систему Linux, служебная программа печати X-Window Print, которая введена в ОС Linux, может неправильно  $CKOH$ ФИГУРИРОВАТЬ ФАЙЛ $etc/$ printcap для работы с  $1pd$ . тогда Вам, возможно, придется также отредактировать файл etc/printcap и изменить указанную ниже строку в записи для принтера.

если присутствует строка: :lp = /dev/null: \,

то заменить ее на: : lp = : \

- 3 Если Вы используете ОС UNIX на основе Berkeley, убедитесь, что на системах Berkeley запущен демон с помощью команды lpc start printer, где printerимя локальной очереди печати.
- 4 Если Вы используете ОС UNIX на основе AT&T, убедитесь, что принтер разрешен (с помощью команды enable printer, где printer - имя локальной очереди печати).
- 5 Убедитесь, что на хост-компьютере выполняется служба удаленного линейного принтера lpr/lpd (чтобы проверить это, обратитесь к документации на Ваш хосткомпьютер).
- 6 Если у Вас возникают проблемы одновременной печати более одного задания, попытайтесь увеличить IP таймаут, ИСПОЛЬЗУЯ КОМАНДУ SET IP TIMEOUT, ИЛИ УТИЛИТУ BRAdmin.
- 7 Если одновременно запускаются текстовые или PCL-задания печати, попробуйте установить службу (удаленный принтер) с помощью ЕОТ, установленной на номер строки 2 (<ESC>E). Например:

SET SERVICE BRN XXXXXX P1 EOT 2

8 Если не распечатываются или запускаются одновременно задания PostScript, попробуйте установить службу (удаленный принтер) с помощью ЕОТ, установленной на номер строки 3 (control-D). Например:

SET SERVICE BRN XXXXXX P1 EOT 3

- 9 Если строки текстового файла сдвигаются уступами, убедитесь, что Вы указали имя удаленного принтера (rp) как TEXT в файле /etc/printcap.
- 10 Если Вы используете систему Sun Solaris версии V2.4 или ниже, в них имеется программная ошибка, которая приводит к сбою длинных заданий печати при использовании сервера печати. Если у Вас возникают проблемы при печати длинных заданий (более 1 Мб). побавьте строку mx#0 в запись файла etc/printcap.
- 11 Если Вы не можете выполнить печать из службы DEC TCP/ IP для VMS (UCX), убедитесь, что у Вас имеется это программное обеспечение версии 2.0В или выше, поскольку более низкие версии не работают с серверами печати Brother.

#### Поиск и устранение неисправностей в Windows NT<sup>®</sup>4.0/LAN Server (TCP/IP)

Если у Вас имеются проблемы печати в Windows NT®4.0 или LAN Server, проверьте следующее:

- 1 Убедитесь, что протокол TCP/IP и служба печати TCP/IP установлены и запущены в системе Windows NT® или на файловом сервере LAN Server.
- 2 Если Вы используете DHCP и Вами не создан резерв для сервера печати, убедитесь, что Вы ввели имя NetBIOS сервера печати в поле Name or address of server providing lpd (Имя или адрес сервера. обеспечивающего lpd.

#### Поиск и устранение неисправностей в равноправных узлах (LPR) Windows  $^{\circ}$  95/98/ Me

Если у Вас имеются проблемы печати в сети равноправных узлов (метод LPR) ОС Windows®95/98/Ме, проверьте следующее:

- 1 Убедитесь, что правильно установлен и сконфигурирован драйвер порта Brother LPR Port в соответствии с информацией в главах о сети равноправных узлов Windows<sup>®</sup> 95/98/Me.
- 2 Попытайтесь включить Byte Count (Подсчет байтов) в зоне Configure port (Сконфигурировать порт) свойств драйвера принтера.

Может оказаться, что при установке программы BLP будет отсутствовать экран с приглашением ввести имя порта. Такая ситуация может возникать на некоторых компьютерах с системой Windows® 95/98/Ме. Чтобы экран появился, нажмите клавиши AI T и TAB.

#### Поиск и устранение неисправностей в равноправных узлах Windows® 95/98/Me .<br>(метод, совместимый с HP JetAdmin)

Если у Вас имеются проблемы печати в сети равноправных узлов ОС Windows®95/98/Ме, проверьте следующее (метод, cовместимый с HP JetAdmin):

- 1 Если сервер печати не появляется под JetAdmin в сети равноправных узлов Windows® 95/98/Ме. попытайтесь  $\sim$ идалить все сетевое программное обеспечение Windows® 95/98/Ме с панели управления сетью Network Control, а затем повторно установить его следующим образом:
	- Вначале установите IPX/SPX-совместимый протокол (или протокол TCP/IP, если Вы используете последнюю версию JetAdmin), Client for Microsoft Networks (клиент для сетей Микрософт) и драйвер платы сетевого адаптера.
	- Установите последнюю версию программы НР JetAdmin.
	- Перезапустите систему, а затем добавьте службу HP JetAdmin.

#### Поиск и устранение неисправностей при печати в сети равноправных узлов (NetBIOS) систем Windows® 95/98/Ме и Windows  $NT^{\circledR}4.0$

Если у Вас имеются проблемы печати в сети равноправных узлов (NetBIOS) ОС Windows®95/98/Me, Windows NT®версии 4.0 или выше, проверьте следующее:

1 Убедитесь, что правильно установлен и сконфигурирован драйвер порта Brother NetBIOS Port в соответствии с информацией в главах о сети равноправных узлов Windows<sup>®</sup> 95/98/Ме или Windows NT<sup>®</sup>4.0. Может оказаться, что при установке драйвера порта будет отсутствовать экран с приглашением ввести имя порта. Такая ситуация может возникать на некоторых компьютерах с системой Windows® 95/98/Ме и

#### 11 - 9 ПОИСК И УСТРАНЕНИЕ НЕИСПРАВНОСТЕЙ

Windows NT®4.0. Чтобы экран появился, нажмите клавиши AI T и TAR.

2 Убедитесь, что сервер печати сконфигурирован так, что он находится в той же рабочей группе или домене, что и остальные Ваши компьютеры. Серверу печати может потребоваться несколько минут для появления в окружении сети.

#### Поиск и устранение неисправностей Интернет печати в программе Brother Internet Print (TCP/IP)

- 1 Первоначально при поиске неисправностей следует убедиться, что имеется действительное соединение .<br>электронной почты как на отправляющем ПК, так и на принимающем сервере печати. Попытайтесь отправить сообщение электронной почты с ПК пользователю на удаленном сайте, который может принимать почту через сервер РОРЗ. Если эта связь не работает, возможно, на ПК, на локальном сервере электронной почты или на удаленном сервере РОРЗ имеется проблема с конфигурацией электронной почты. Выполните двойной щелчок, чтобы убедиться, что сконфигурированные Вами на ПК параметры электронной почты и на удаленном сервере печати совпадают с теми, которые сконфигурированы на серверах электронной почты.
- 2 Если Вы можете успешно печатать небольшие файлы, но возникают проблемы с печатью больших файлов, возможно, неисправна система электронной почты! На некоторых системах электронной почты возникают сложности печати больших файлов. Если файл не достигает адресата в целости, проблема находится в системе электронной почты.
- 3 Вы можете также включить функцию печати электронной почты по частям на Вашем клиентском ПК, это позволить разделить сообщения электронной почты на фрагменты, которые не будут перегружать Ваш почтовый сервер. Для этого откройте диалоговое окно свойств порта Интернет печати Brother Internet Print Port.

#### Поиск и устранение неисправностей IPP ОС Windows<sup>®</sup> 95/98/Me/2000/XP

#### Требуется использовать другой номер порта, отличный от 631

Если Вы используете порт 631 для IPP-печати, может оказаться, что Ваш брандмауэр не пропускает данные печати. В этом случае используйте другой номер порта (порт 80) или сконфигурируйте Ваш брандмауэр Firewall на пропускание данных через порт 631.

Для отсылки задания печати с помощью IPP на принтер, используя порт 80 (стандартный порт HTTP), введите при конфигурировании системы Windows® 2000/XP следующее:

http://ip address/ipp

#### Опция Get More Info (Получить дополнительную информацию) в Windows® 2000 не работает

Если Вы используете URL:

http://ip\_address:631 или http://ip\_address:631/ ipp, не работает опция Get More Info (Получить дополнительную информацию) в ОС Windows® 2000. Если Вам необходимо использовать опцию Get More Info, примените следующий URL:

#### http://ip address

Это позволит Windows® 2000/ХР принудительно использовать порт 80 для связи с сервером печати Brother.

#### Клиенты Windows® 95/98/Ме не могут получить драйвер из системы Windows® 2000/ХР.

Вы должны использовать обозреватель Internet Explorer версии 4.0 или выше, и на Ваших клиентских компьютерах должно быть установлено программное обеспечение Microsoft Internet Print Services (Службы Интернет печати Microsoft).
# <span id="page-144-0"></span>Поиск и устранение неисправностей в Novell **NetWare**

Если Вы не можете осуществлять печать из NetWare, но Вы проверили аппаратуру и сеть, как было описано в пунктах выше, вначале проверьте, что сервер печати Brother присоединен к очереди сервера, для этого перейдите к PCONSOLE, выберите PRINT QUEUE INFORMATION (Информация об очереди печати), а затем CURRENTLY ATTACHED SERVERS (Текущие присоединенные серверы). Если сервер печати не появляется в списке присоединенных серверов, проверьте следующее:

**ЭЭ Всегда лучше всего проверить нижеследующие** пункты, чтобы устранить вероятность ошибок настройки.

- Выключение и последующее включение принтера, чтобы принудительно повторно сканировать очередь NetWare
- И Удаление и повторное создание сервера печати и создание новой очереди печати, чтобы устранить вероятность ошибок настройки.
- 1 Если Вы изменили пароль начала сеанса, следует изменить пароль на обоих серверах печати Brother (используя команду SET NETWARE PASSWORD, если Вы используете программу BRConfig) или путем использования веб-браузера или утилиты BRAdmin на файловом сервере (используя команду PCONSOLE Print Server Information Change Password).
- 2 Если Вы создали очередь печати с помощью PCONSOLE вместо BRAdmin, убедитесь, что Вы включили как минимум один файловый сервер NetWare, используя KOMAHAY SET NETWARE SERVER servername ENABLED.
- 3 Не превышен ли предел пользователей NetWare?
- 4 Убедитесь, что имя сервера печати, используемое в PCONSOLE, точно соответствует имени,

сконфигурированному на сервере печати, проверьте также, что оно определено как сервер очередей Queue Server для очереди печати.

- 5 Если запущены оба фрейма 802.3 и Ethernet II на разных файловых серверах Вашей сети, существует вероятность, что сервер печати не сможет соединиться с нужным файловым сервером. Попытайтесь принудительно задать требуемый тип фрейма, используя команду SET NETWARE **FRAME с удаленного терминала сервера печати, или** применив утилиту BRAdmin.
- 6 Если Вы используете оператор DOS CAPTURE и теряете части Вашего задания печати, попытайтесь установить для параметра таймаута TIMEOUT в операторе CAPTURE большее значение (как минимум 50 секунд для Windows®).

# <span id="page-145-0"></span>Поиск и устранение неисправностей протокола AppleTalk

Если Вы не можете произвести печать из протокола AppleTalk для компьютера Macintosh<sup>®</sup>, но Вы произвели проверку аппаратуры и сети, как было указано в пунктах выше, то проверьте следующее:

- 1 Убедитесь, что Вы запустили Phase 2 AppleTalk, и выбрали надлежащий сетевой интерфейс с панели управления AppleTalk Control Panel системы Macintosh<sup>®</sup>.
- 2 Убедитесь, что включен протокол AppleTalk сервера печати.
- 3 Если у Вас большая сеть, убедитесь, что имеется драйвер the Laser Writer V8.xx или аналогичный, поскольку предыдущие версии драйвера могут вызывать появление ошибок PostScript. Кроме того, проверьте, что к Вам поступает правильная информация о принтере при выборе Printer Info (Информация принтера) после нажатия кнопки Setup (Настройка) в окне Chooser.
- 4 Убедитесь, что Вы выбрали правильный файл описания принтера Printer Description File (PPD) из окна Chooser (в ином случае могут возникать ошибки PostScript).

# 11 - 13 ПОИСК И УСТРАНЕНИЕ НЕИСПРАВНОСТЕЙ

5 Проверьте, что Вы выбрали надлежащую зону AppleTalk. Поскольку сервер печати получает информацию о зоне из широковещательной рассылки маршрутизатора, он может оказаться не в той зоне, в которой Вы предполагаете, поэтому он не появится в окне Chooser. В таком случае Вам, возможно, придется принудительно задать имя зоны в утилите BRAdmin, веб-браузере или с помощью команды SET APPLETALK ZONE M3 TFINFT

# <span id="page-146-0"></span>Поиск и устранение неисправностей протокола DLC/LLC

Если у Вас имеются проблемы печати с использованием протокола DLC/LLC, проверьте следующее:

- 1 Убедитесь, что протокол DLC/LLC включен, для этого используйте утилиту BRAdmin, веб-браузер или команду TELNET.
- 2 Убедитесь, что МАС адрес установки Windows® совпадает с адресом, указанным на странице конфигурации печати print configuration page.

# Поиск и устранение неисправностей веб-браузера (TCP/IP)

- 1 Если Вы не можете соединиться с сервером печати с помошью веб-браузера, стоит проверить установки Proxy Settings Вашего браузера. Обратитесь к установке исключений Exceptions и. при необходимости, введите IP-адрес сервера печати. Это остановит попытки Вашего ПК соединиться в Вашим провайдером услуг Интернет (ISP) или с прокси-сервером каждый раз. когда Вы захотите обратиться к серверу печати.
- 2 Убедитесь, что Вы используете надлежащий веб-браузер, рекомендуется использовать Netscape Navigator версии 4.0 или выше/Microsoft Internet Explorer версии 4.0 или выше.

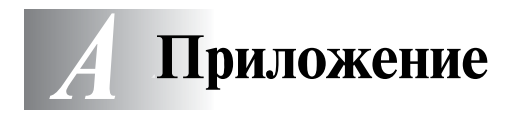

# Приложение А

# Общая информация

Вы можете изменить конфигурацию сервера печати, используя любой из следующих методов.

- Приложение BRAdmin для Windows® 95/98/Me, Windows NT®4.0 и Windows® 2000/XP.
- <span id="page-147-3"></span><span id="page-147-1"></span><span id="page-147-0"></span>• Приложение Web BRAdmin Brother для IIS\*
- <span id="page-147-4"></span>• НТТР (с использованием веб-браузера).
- <span id="page-147-2"></span>• Программное обеспечение WebJetAdmin
- TELNET (команда-утилита)
- Утилита BRCONFIG NetWare Brother (команда-утилита)

# **BRAdmin (рекомендуется)**

Приложение BRAdmin Brother может использовать протокол TCP/IP или IPX/SPX. Эта утилита позволяет Вам графически управлять аспектами сети и принтера. Ее также можно использовать для обновления микропрограммного обеспечения сервера печати.

# **Web BRAdmin**

Программа Web BRAdmin предназначена для управления всеми устройствами, подключенными к сетям LAN/WAN Brother. После установки программы Web BRAdmin на компьютере с работающим информационным сервером Интернет IIS\* администраторы с помощью веб-браузера могут соединяться с сервером Web BRAdmin, который затем осуществляет обмен данными собственно с устройством. В отличие от утилиты BRAdmin Professional, которая предназначена только для систем Windows®, доступ к программе Web BRAdmin может быть получен от любого клиентского компьютера с помощью веб-браузера, который поддерживает язык Java.

Обратите внимание, что эта программа может отсутствовать на кампакт-диске, входящем в комплект поставки Вашего изделия Brother. Если она отсутствует, посетите сайт http:// solutions.brother.com/webbradmin, чтобы получить информацию об этой программе и скачать ее.

IIS\* = Информационный сервер Интернет версии 4.0 или 5.0

# **НТТР (рекомендуется)**

Использование часто применяемого веб-браузера для соединения с сервером печати Brother, Он позволяет сконфигурировать параметры принтера и/или сервера печати.

# **WebJetAdmin**

Диапазон адресов сервера печати Brother совместим с HP WebJetAdmin.

# <span id="page-148-0"></span>**TELNET**

Для соединения с сервером печати с использованием команды TELNET в системах UNIX, Windows NT®4.0 или в большинстве других систем TCP/IP, введите с клавиатуры: TELNET ipaddress в приглашении на ввод команды системы, где ipaddress - IP-адрес сервера печати. Когда соединение будет установлено, нажмите RETURN или ENTER для появления приглашения "#", введите пароль access (пароль на экране не появляется), затем введите произвольную информацию в ответ на приглашение Enter Username (Введите имя пользователя) >. После выдачи приглашения Local> Вы будете готовы вводить команды.

В приглашении на ввод команды введите HELP (СПРАВКА) для получения списка поддерживаемых команд.

# **BRCONFIG**

Утилиту BRCONFIG Brother запускают из системного приглашения DOS и устанавливают с помощью программы BRAdmin. Для соединения с сервером печати с использованием утилиты BRCONFIG NetWare Brother выберите утилиту BRCONFIG из меню утилит BRAdmin Brother. Если у Вас имеется только один сервер печати, Вы будете

сразу же соединены с этим сервером. Если имеются более одного сервера печати, будет выдан список доступных серверов печати. Введите номер сервера печати, с которым требуется соединиться. Когда соединение будет установлено, введите после приглашения "#" пароль access (пароль на экране не появляется), затем введите произвольную информацию в ответ на приглашение Enter Username (Введите имя пользователя)>. После выдачи приглашения Local> Вы будете готовы вводить команды. Для использования программы BRCONFIG необходим сервер Novell Server (с работающим протоколом IPX), с которым должно быть установлено активное соединение.

В приглашении на ввод команды введите HELP (СПРАВКА) для получения списка поддерживаемых команд.

# Использование служб

# Обшие сведения

Служба представляет собой ресурс, к которому могут получать доступ компьютеры, осуществляющие печать на сервер печати Brother. Сервер печати Brother предоставляет следующие предварительно установленные службы (чтобы вывести список доступных служб. выполните команду SHOW SERVICE (ПОКАЗАТЬ СЛУЖБЫ) на удаленном терминале сервера печати Brother): В приглашении на ввод команды введите HELP (СПРАВКА) для получения списка поддерживаемых команд.

<span id="page-150-1"></span><span id="page-150-0"></span>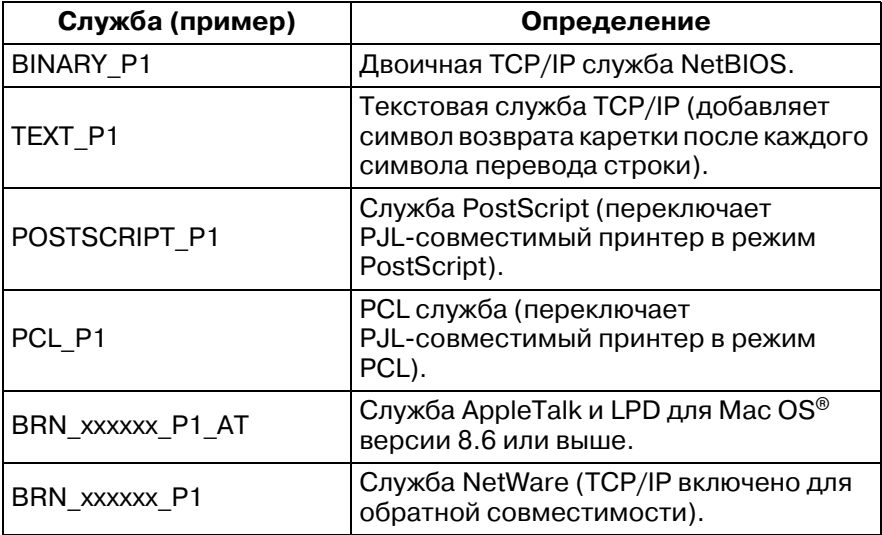

Где xxxxxx - последние шесть цифр Ethernet-адреса (например, BRN 310107 P1).

# Повторная загрузка микропрограммного обеспечения сервера печати

----------------

# Общие сведения

<span id="page-151-1"></span>Микропрограммное обеспечение на сервере печати хранится во флэш-памяти. Это означает, что Вы можете обновить микропрограммное обеспечение путем загрузки соответствующего файла обновления. Для получения последнего обновления микропрограммного обеспечения посетите веб-сайт решений компании Brother по адресу http:/ /solutions.brother.com/

и Некоторые версии программ, предоставляемые нашей компанией, автоматически сбрасывают Ваши параметры сервера печати к заводским установкам. Мы постарались избежать этого. Однако, если мы добавляем существенно новую функцию к серверу печати, это может привести к сбросу к заводским установкам сервера печати.

Вследствие этого мы НАСТОЯТЕЛЬНО рекомендуем Вам регистрировать текущую конфигурацию сервера печати до выполнения обновления. Для этого распечатайте страницу конфигурации (обратитесь к Руководству по быстрой установке, где представлена информация о том, как распечатать страницу конфигурации).

Для сервера печати Brother существуют три метода обновления микропрограммного обеспечения.

- <span id="page-151-0"></span>1 Использование приложения BRAdmin (рекомендуется).
- 2 Использование протокола FTP (рекомендуется, если имеется сеть Macintosh<sup>®</sup> или Unix).
- 3 Использование другой системы (например, системы Novell или Unix для отсылки файла с новым микропрограммным обеспечением на сервер печати).

## А - 5 ПРИЛОЖЕНИЕ

# <span id="page-152-2"></span>Повторная загрузка микропрограммного обеспечения с помощью программы **BRAdmin**

Приложение BRAdmin можно использовать для облегчения перепрограммирования Вашего сервера печати Brother.

- 1 Запустите программу BRAdmin.
- 2 Выделите соответствующий сервер печати. Затем откройте меню Control (Управление) и выберите опцию Load Firmware (Загрузить микропрограммное обеспечение). Вы можете выбрать более одного сервера печати нажатием клавиш CTRL+<выбор> или SHIFT+<выбор> на каждом дополнительном сервере печати.

Существуют три возможных способа отсылки новой версии программного обеспечения на сервер печати. Независимо от выбранного метода Вам следует ввести пароль для сервера печати. Пароль по умолчанию для  $c$ ервера печати –  $access.$ 

3 Команда TFTP PUT с данного хоста

<span id="page-152-1"></span>Используйте этот метод, если протокол ТСР/IР уже установлен на Вашем ПК. Программа BRAdmin будет использовать протокол ТЕТР для отсылки данных нового микропрограммного обеспечения на сервер печати.

4 Команда TFTP GET с сервера

<span id="page-152-0"></span>Если в Вашей сети установлен ТFTP-сервер (многие системы Unix поддерживают протокол TFTP), Вы можете использовать эту опцию. Файл с новым микропрограммным обеспечением должен находиться в каталоге ТFTP ВООТ на Вашем ТЕТР-сервере. В этом случае Ваш ПК заставляет сервер печати считать данные микропрограммного обеспечения с назначенного TFTP-сервера. Если Вы не укажете правильное имя файла, обновление завершится неудачей. Вы также должны проверить, что файл микропрограммного обеспечения настроен так, что сервер печати может считать этот файл. На системах Unix Вы можете использовать команду chmod, чтобы указать атрибуты файла. Например,

команда chmod filename 666 позволяет любому получить доступ к файлу с именем filename. Кроме того, убедитесь, что на Вашем Unix сервере работает служба TFTP.

## 5 Команда NetWare GET с сервера

<span id="page-153-0"></span>В Вашей сети должен быть сервер NetWare (с работающим протоколом IPX/SPX), и Вы должны сохранить новый файл с микропрограммным обеспечением в каталоге SYS/Login на этом сервере. В этом случае Ваш ПК заставляет сервер печати считать данные микропрограммного обеспечения с назначенного сервера NetWare, сервер печати присоединяется к серверу NetWare и считывает собственно микропрограммное обеспечение.

# **Процесс повторной загрузки**

Во время выполнения процесса загрузки микропрограммного обеспечения на контрольной панели принтера мигает светодиод Data. Во время выполнения процесса программирования на светодиодном индикаторе принтера гаснет подсветка и попеременно отображаются сообщения Erase xxxxxx и Write xxxxxx. После завершения обновления микропрограммного обеспечения принтер автоматически перезапускается. НЕ ВЫКЛЮЧАЙТЕ ПРИНТЕР ВО ВРЕМЯ ВЫПОЛНЕНИЯ ЭТИХ ПРОЦЕССОВ!

Если светодиод Data не прекращает мигать через две минуты, то проверьте введенные параметры и сетевые соединения. Затем снова выключите и включите сервер печати/принтер и снова попытайтесь выполнить загрузку.

Если у Вас возникают проблемы с обновлением микропрограммного обеспечения, и оказывается, что сетевая часть принтера больше не работает, Вам следует попытаться перепрограммировать сервер печати, используя команду COPY (КОПИРОВАТЬ) из приглашения DOS Вашего ПК. Для этого подключите параллельный кабель между Вашим ПК и принтером и используйте команду COPY filename LPT1:/B (где filename – имя файла с новым микропрограммным обеспечением).

# <span id="page-155-0"></span>Повторная загрузка с использованием протокола FTP из приглашения на ввод команды

Указав в начале сеанса на сервере печати PASSWORD AS THE USERNAME (ПАРОЛЬ В КАЧЕСТВЕ ИМЕНИ ПОЛЬЗОВАТЕЛЯ). Вы можете обновить микропрограммное обеспечение сервера печати или принтера (если обеспечивается поддержка). В приведенных ниже примерах предполагается, что пароль сервера печати  $-$  "cambridge"

 $D:\S$ ftp ftp> open 220.0.250.200 Connected to 220.0.250.200. 220 FTP print service: V-1.05/Use the network password for the ID if updating.  $\bar{U}$ ser (220.0.250.200: (none)): cambridge 230 User cambridge logged in. ftp> bin 200 Ready command OK. ftp> hash Hash mark printing on ftp: (2048 bytes/hash mark). ftp> send brnt261.blf 200 Ready command OK. 150 Transfer Start # # # # # # # 226 Data Transfer OK/Entering FirmWareUpdate mode. ftp: 1498053 bytes sent in 8.52Seconds 175.77Kbytes/sec. ftp> close 226 Data Transfer OK. ftp> quit

Когда Вы увидите сообщение "226 Data Transfer OK/Entering FirmWareUpdate mode" ("226 Пересылка данных завершена успешно/Включается режим обновления микропрограммного обеспечения"). Вы можете быть уверены, что файл с микропрограммным обеспечением пересылается на сервер

печати. Если это сообщение не выводится, файл, который Вы отсылаете на принтер, будет проигнорирован, или же принтер будет печатать "мусор".

 $\odot$  Необходимо использовать команду "bin", чтобы переключить FTP-клиента в режим двоичной связи. Если команду bin не выдать, процесс обновления будет работать неправильно.

# **Повторная загрузка с использованием**  протокола FTP из веб-браузера

Для получения дополнительной информации об обновлении сервера печати с помощью веб-браузера посетите веб-сайт решений компании Brother по адресу <http://solutions.brother.com>.

# Указатель

#### $\overline{\mathsf{A}}$

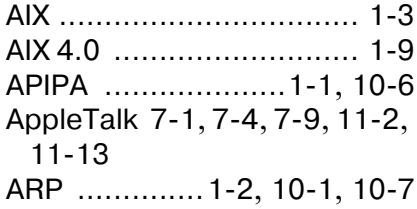

## $\mathbb B$

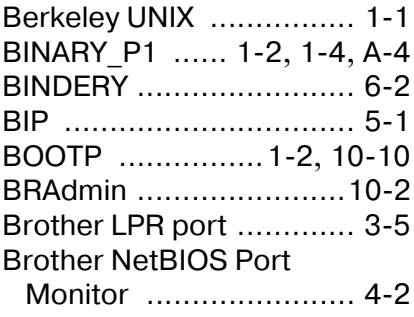

# C

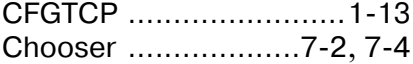

#### D

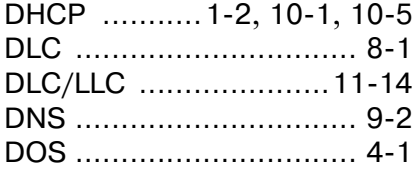

# E

emailpassword .............. 5-7 EtherTalk ..........7-1, 7-4, 7-9

#### F

FTP ......... 1-2, 1-13, A-5, A-9

## $\mathsf{H}$

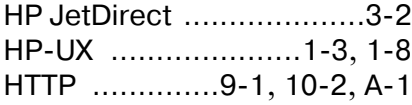

#### $\begin{array}{c} \hline \end{array}$

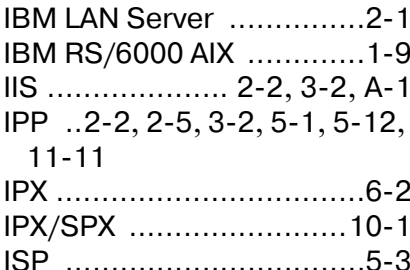

#### $\mathsf J$

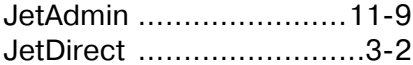

#### L

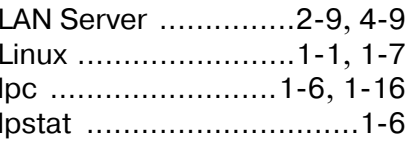

#### M

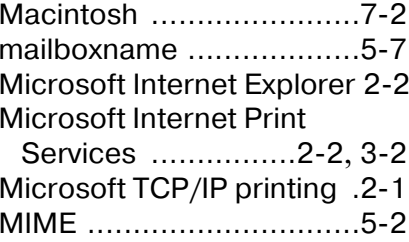

#### $\overline{\mathsf{N}}$

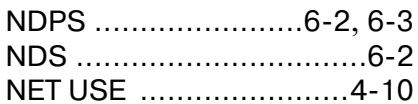

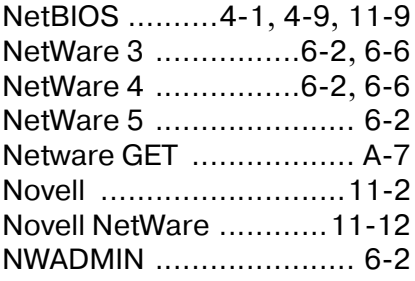

#### $\mathbf{O}$

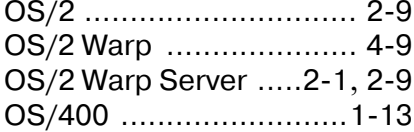

#### P

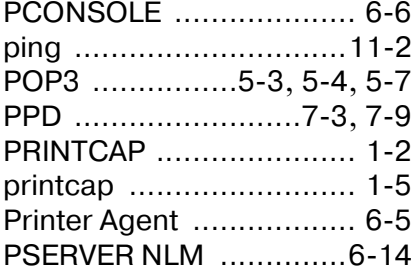

#### $\mathbb{R}$

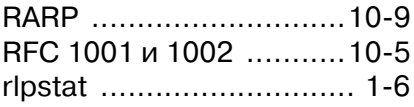

#### S

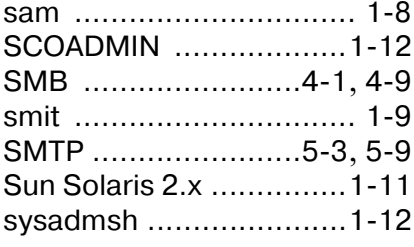

#### т

TCP/IP ...................1-1, 10-1

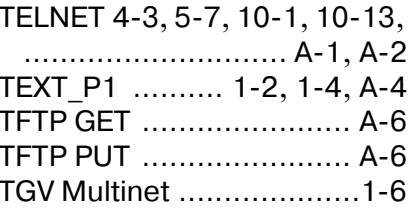

#### U

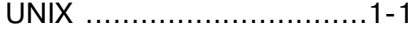

#### W

Web BRAdmin ........10-1, A-1 WebJetAdmin ................. A-1 Windows 2000 . 2-1, 3-2, 4-1,  $5-1, ... 6-4, 8-1, 10-1, 11-11$ Windows 95/98/Me . 2-2, 3-1,  $4-1, \ldots 5-1, 6-4, 10-1, 11-2,$  $11 - 8$ Windows NT 4.0 2-1, 4-1, 5-1,  $5-2, \ldots 6-4, 8-1, 10-1, 11-2$ Windows XP ... 2-1, 4-1, 5-1,  $10-1, \ldots, \ldots, \ldots, \ldots, 11-11$ 

#### Б

блок серверных сообщений  $4 - 1$ 

#### B

веб-браузер ..........9-2, 10-2

## Д.

домен 2-7, 3-4, 4-2, 4-4, 9-2,  $11 - 10$ 

#### И

Интернет ..........................5-1

#### $\mathbb K$

Конфигурация SCO UNIX .....  $1 - 12$ 

УКАЗАТЕЛЬ У - 2

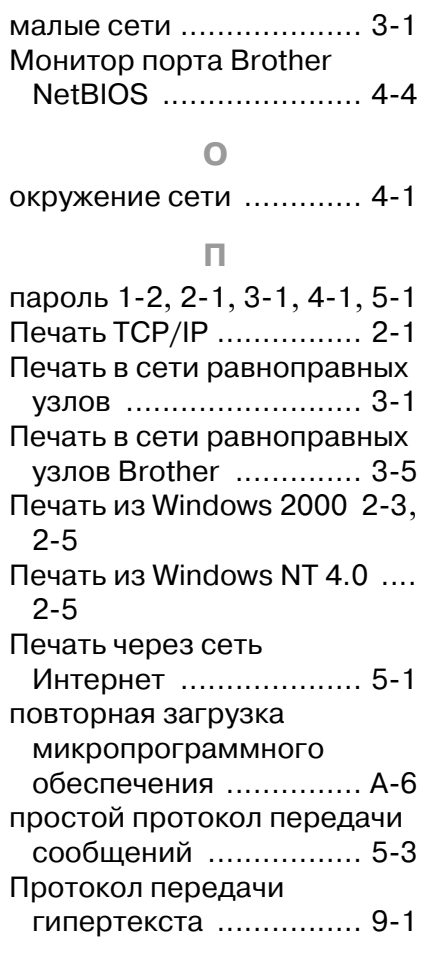

#### **Р**

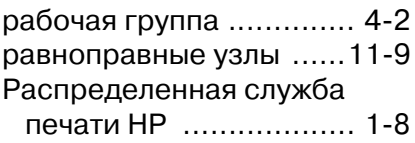

# **С**

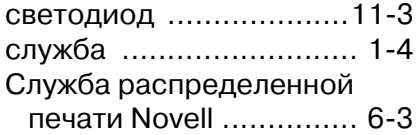

**Х** хосты [.............................34](#page-43-1)

# **Э**

Электронная почта [.........52](#page-58-2)